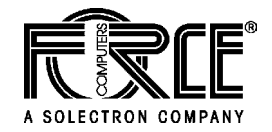

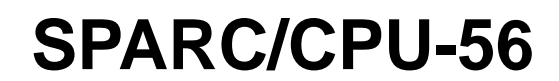

## **Reference Guide**

P/N 223147 Revision AA April 2004

## **Copyright**

The information in this publication is subject to change without notice. Force Computers, GmbH reserves the right to make changes without notice to this, or any of its products, to improve reliability, performance, or design.

Force Computers, GmbH shall not be liable for technical or editorial errors or omissions contained herein, nor for indirect, special, incidental, or consequential damages resulting from the furnishing, performance, or use of this material. This information is provided "as is" and Force Computers, GmbH expressly disclaims any and all warranties, express, implied, statutory, or otherwise, including without limitation, any express, statutory, or implied warranty of merchantability, fitness for a particular purpose, or non−infringement.

This publication contains information protected by copyright. This publication shall not be reproduced, transmitted, or stored in a retrieval system, nor its contents used for any purpose, without the prior written consent of Force Computers, GmbH.

Force Computers, GmbH assumes no responsibility for the use of any circuitry other than circuitry that is part of a product of Force Computers, GmbH. Force Computers, GmbH does not convey to the purchaser of the product described herein any license under the patent rights of Force Computers, GmbH nor the rights of others.

Copyright<sup>©</sup> 2004 by Force Computers, GmbH. All rights reserved.

The Force logo is a trademark of Force Computers, GmbH.

IEEE® is a registered trademark of the Institute for Electrical and Electronics Engineers, Inc.

PICMG®, CompactPCI®, and the CompactPCI logo are registered trademarks and the PICMG logo is a trademark of the PCI Industrial Computer Manufacturer's Group.

AdvancedTCA and ATCA are trademarks of the PCI Computer Manufacturer's Group.

MS-DOS®, Windows95®, Windows98®, Windows2000®, Windows NT®, windows Swever 2003® and Windows XP® are registered trademarks and the logos are a trademark of the Microsoft Corporation.

Intel® and Pentium® are registered trademarks and the Intel logo is a trademark of the Intel Corporation.

 $\rm SPARC@$  is a registerd trademark, the SPARC logo is a trademark and Ultra SPARC® is a registered trademark of SPARC International, Inc.

PowerPC® is a registered trademark and the PowerPC logo is a trademark of International Business Machines Corporation.

AltiVec® is a registered trademark and the AltiVec logo is a trademark of Motorola, Inc.

SolarisTM is a trademark of SUN Microsystems, Inc.

The Linux Kernel is a Copyright© of Linus B. Torvalds under the terms of the General Public License (GPL).

GoAhead® is a registered trademark of GoAhead Software, Inc. and SelfReliant $^{\rm TM}$  and Self Availability $^{\rm TM}$  are trademarks of GoAhead Software, Inc.

LynxOS® and BlueCat® are registered trademarks of LynuxWorks, Inc.

Tornado®, VxWorks®, Wind®, WindNavigator®, Wind River Systems®, Wind River Systems® and design, WindView®, WinRouter® and Xmath® are registered trademarks or service marks of Wind River Systems. Inc.

Envoy<sup>TM</sup>, the Tornado logo, Wind River<sup>TM</sup>, and Zinc<sup>TM</sup> are trademarks or service marks of Wind River Systems, Inc.

Sony- is a registered trademark of Sony Corporation, Japan.

Ethernet<sup>TM</sup> is a trademark of Xerox Corporation.

Other product names mentioned herein may be trademarks and/or registered trademarks of their respective companies.

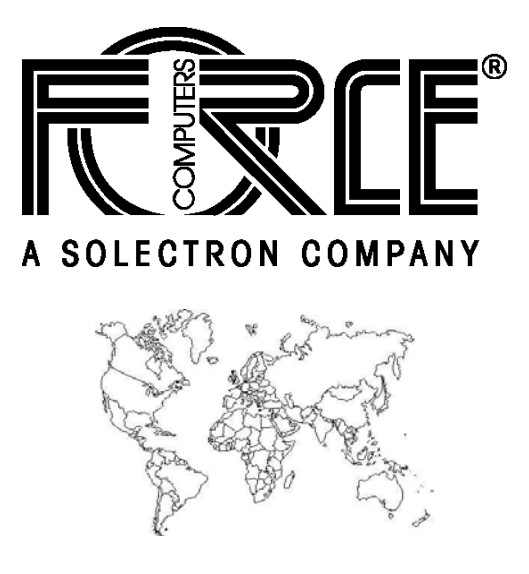

#### **World Wide Web: www.fci.com**

24−hour access to on−line manuals, driver updates, and application notes is provided via SMART, our SolutionsPLUS customer support program that provides current technical and services information.

## **Headquarters**

#### **The Americas Europe Constructs** Asia

**Force Computers Inc.** 4211 Starboard Drive Fremont CA 94538

Tel.: +1 (510) 624−5300 Fax: +1 (510) 624−5301 Email: support@fci.com

**Force Computers GmbH** Lilienthalstr. 15 D−85579 Neubiberg/München

Tel.: +49 (89) 608 14−0 Fax: +49 (89) 609 77 93 Email: support−de@fci.com

**Force Computers Japan K.K.** Shibadaimon MF Bldg. 4F Shiba Daimon 2−1−16 Minato−ku, Tokyo 105−0012 Tel.: +81 (03) 3437 3948 Fax: +81 (03) 3437 3968 Email: support−de@fci.com

223147 420 000 AA

## **Contents**

## **Using this Guide**

## **Other Sources of Information**

## **Safety Notes**

## Sicherheitshinweise

#### **Introduction**  $\overline{\mathbf{1}}$

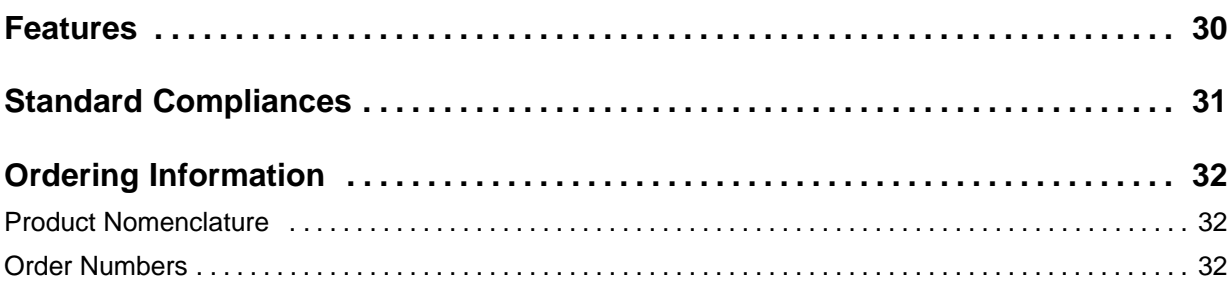

#### **Installation**  $2<sup>1</sup>$

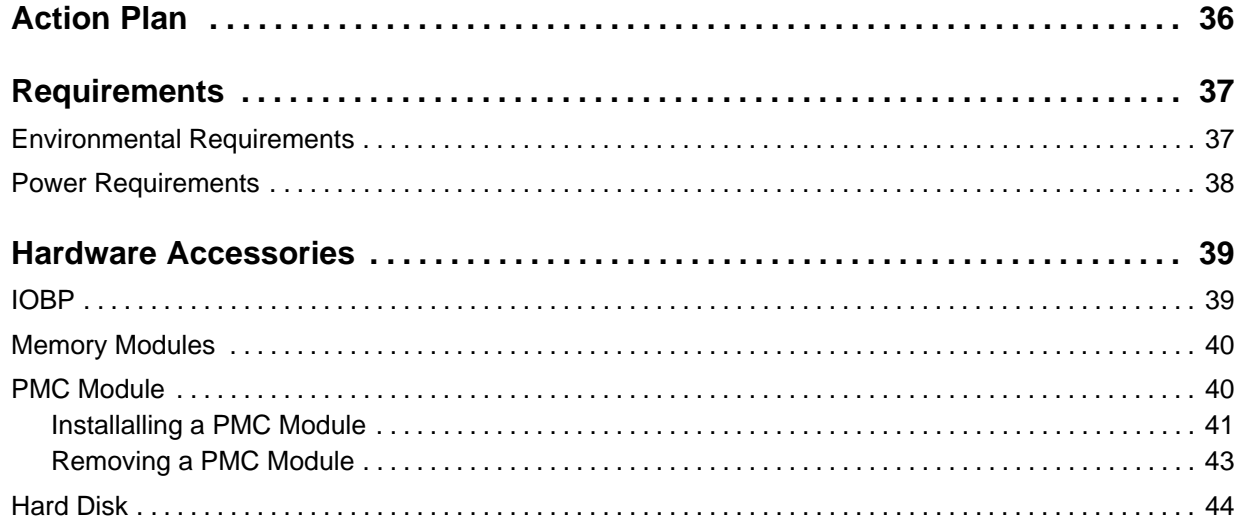

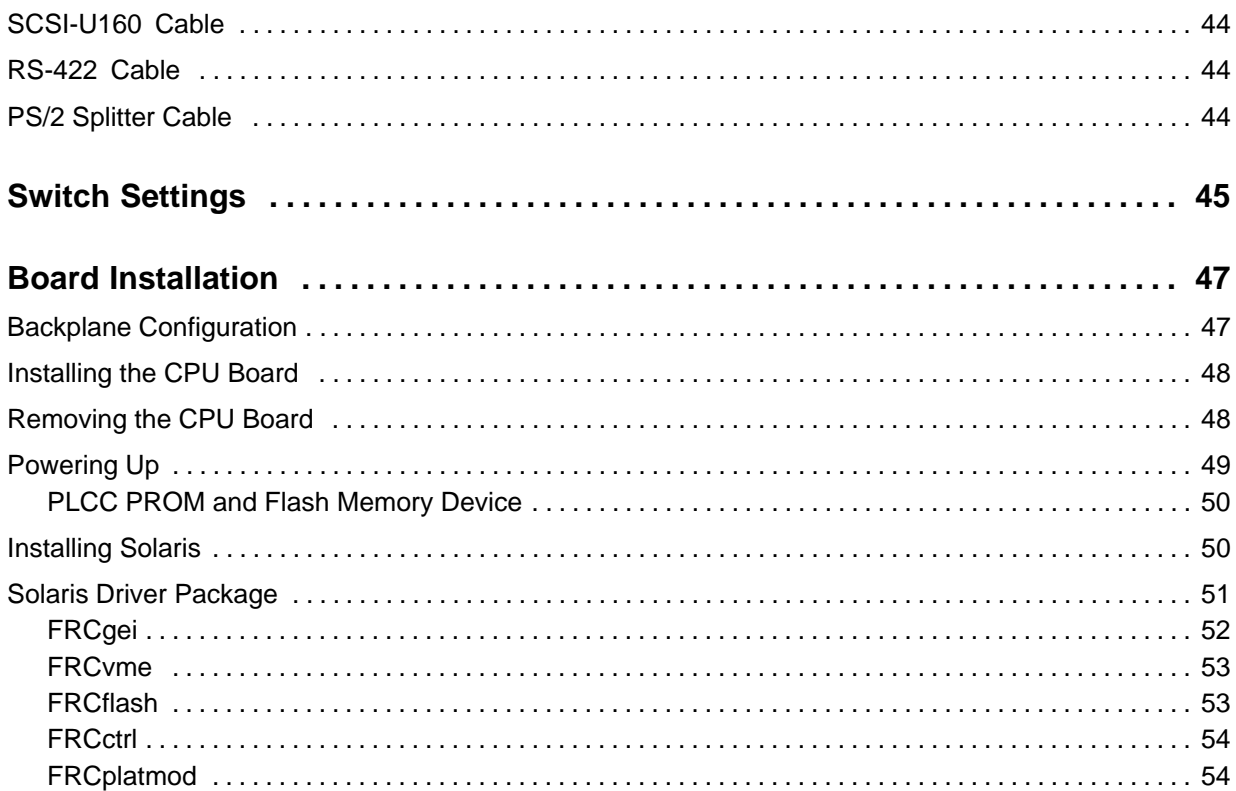

## 3 Controls, Indicators, and Connectors

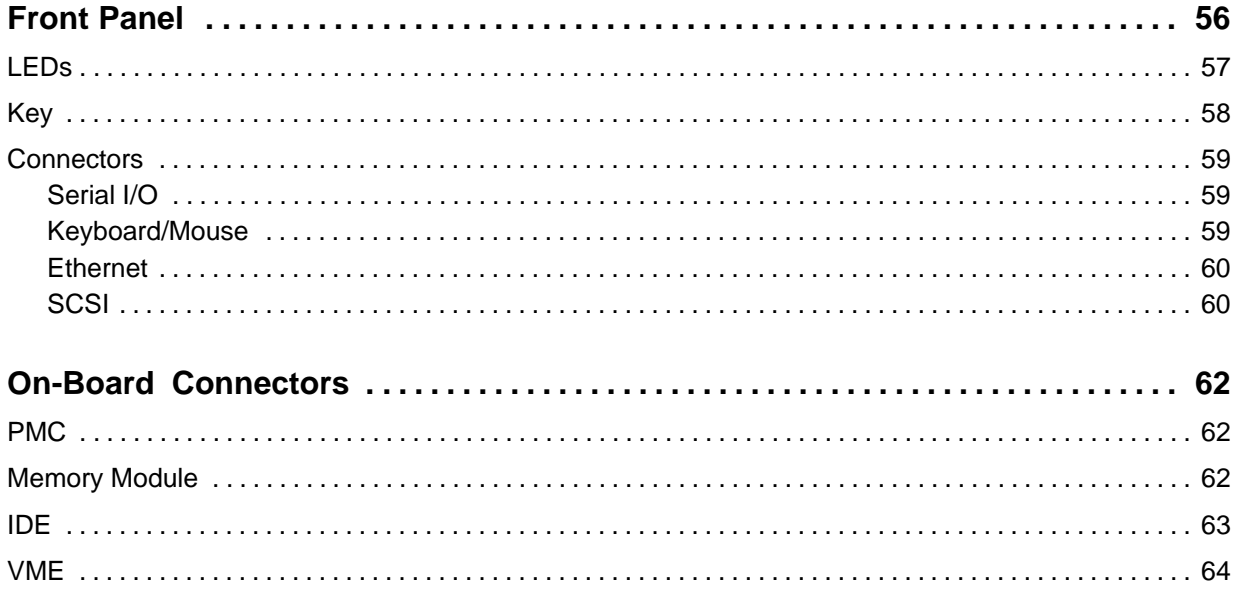

## 4 Devices' Features and Data Paths

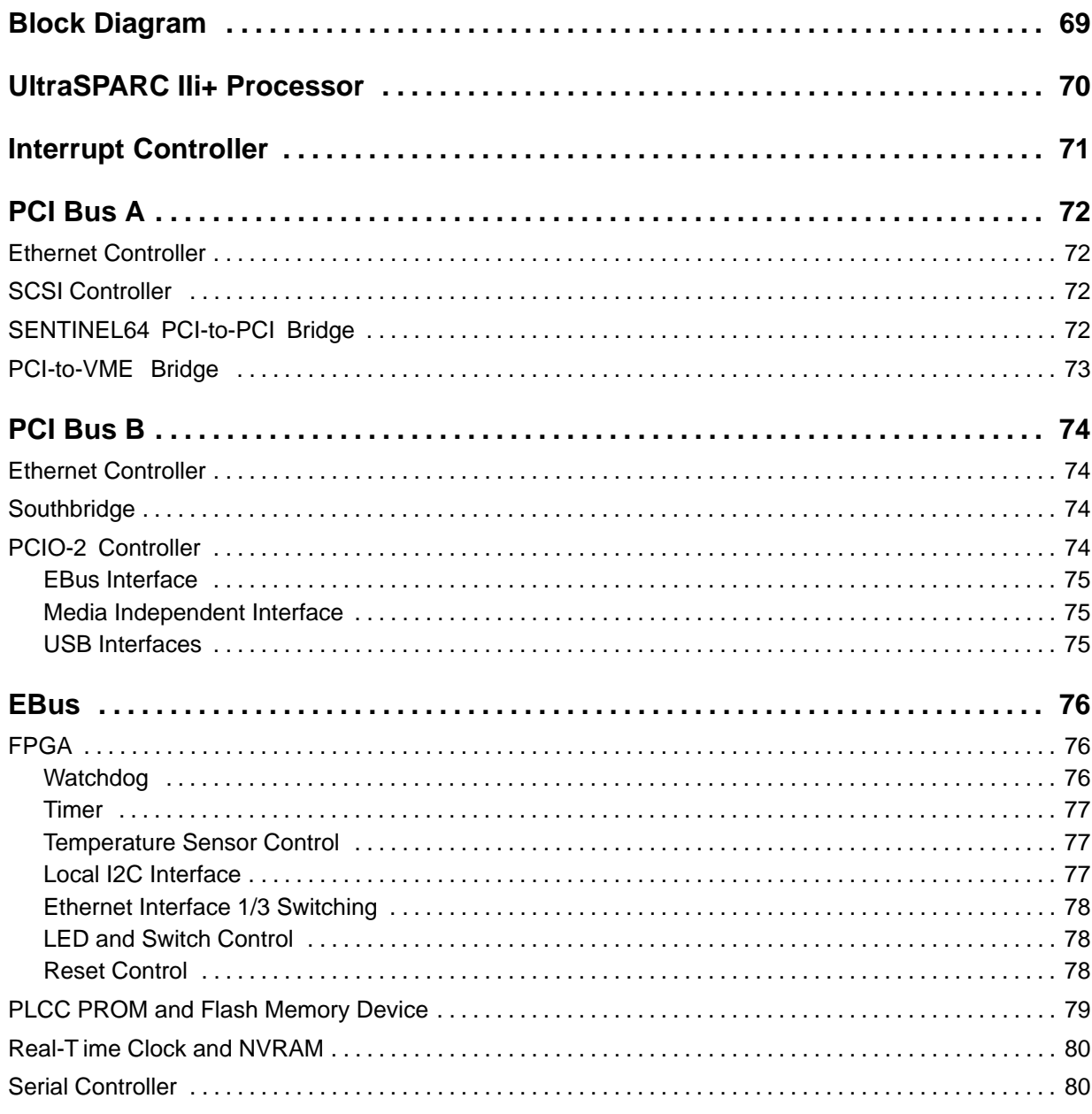

## 5 OpenBoot Firmware

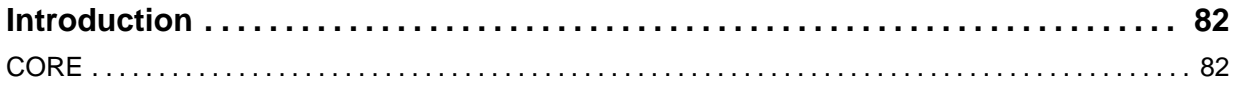

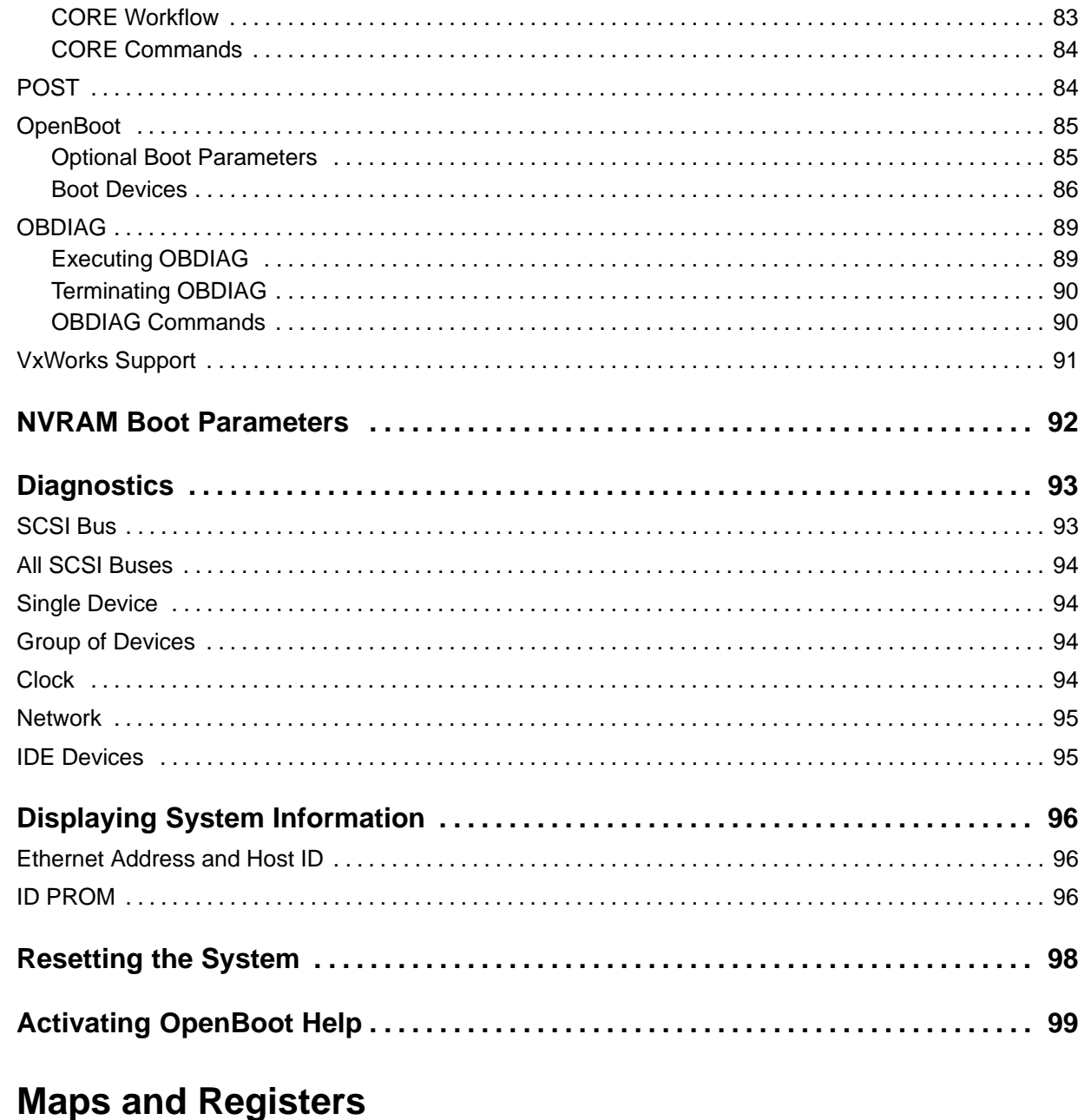

## 

6

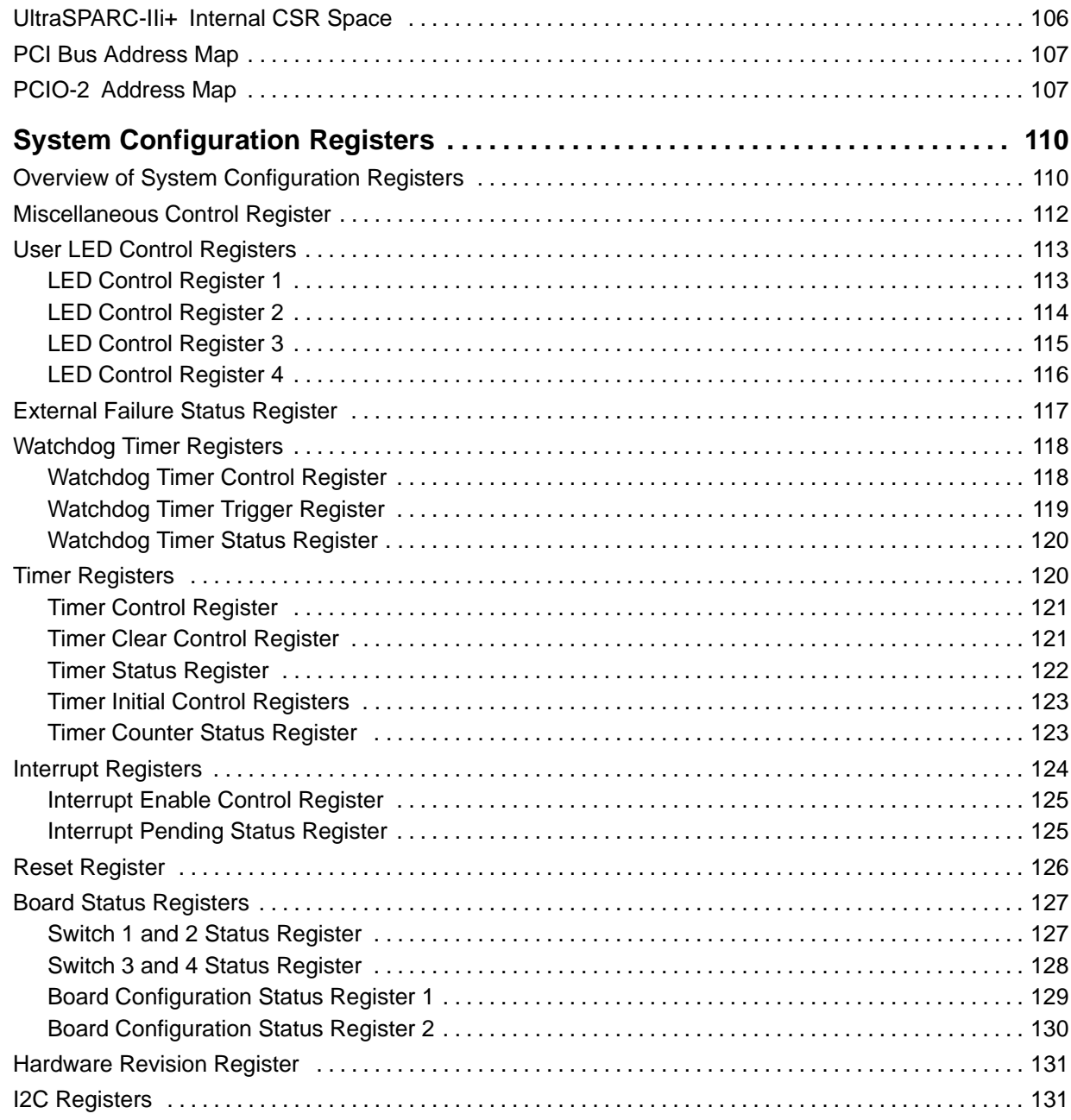

## **A [Troubleshooting](#page-132-0)**

## **B [Battery Exchange](#page-135-0)**

## **[Index](#page-138-0)**

**[Product Error Report](#page-141-0)**

## **Tables**

#### **Introduction**

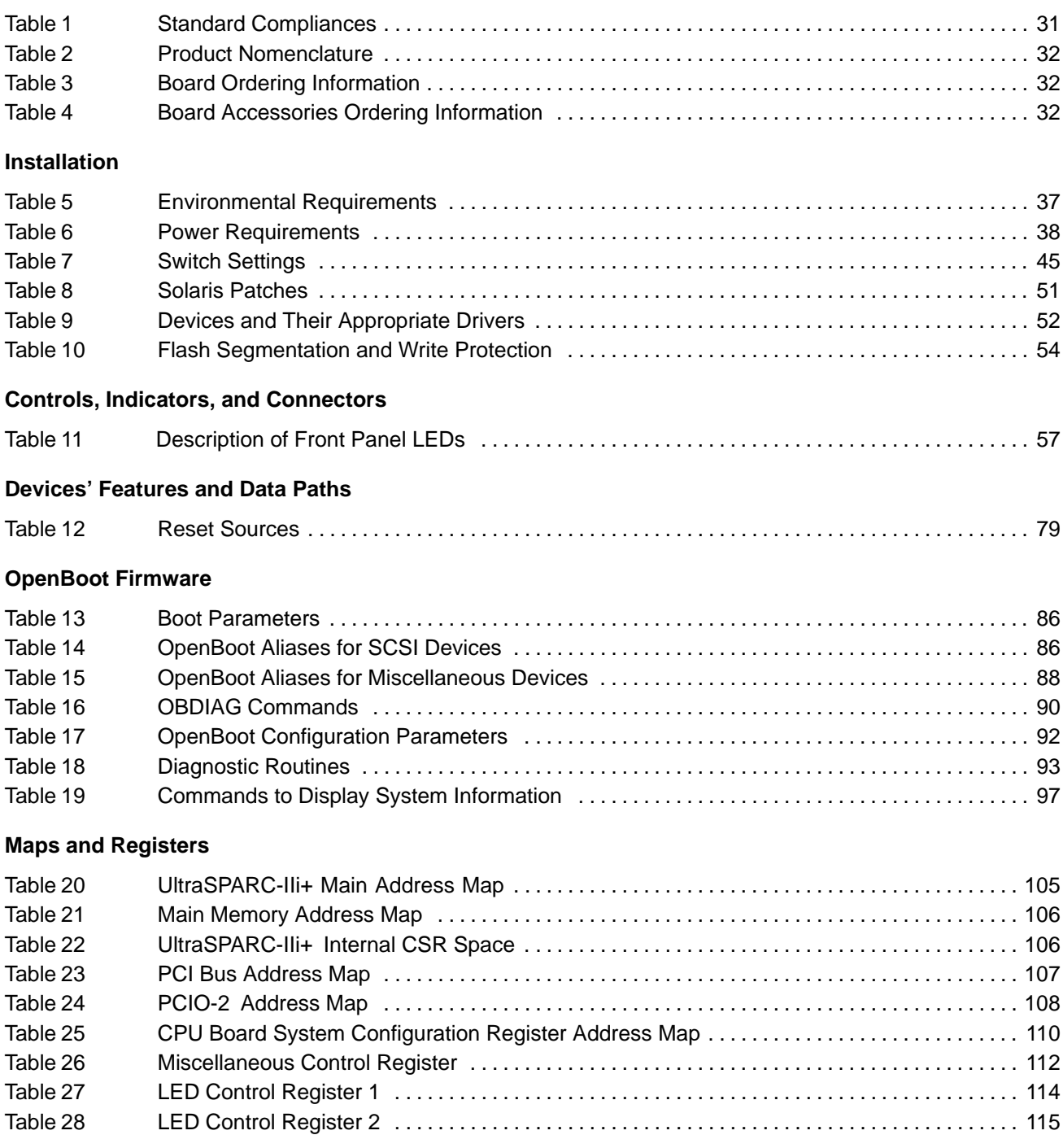

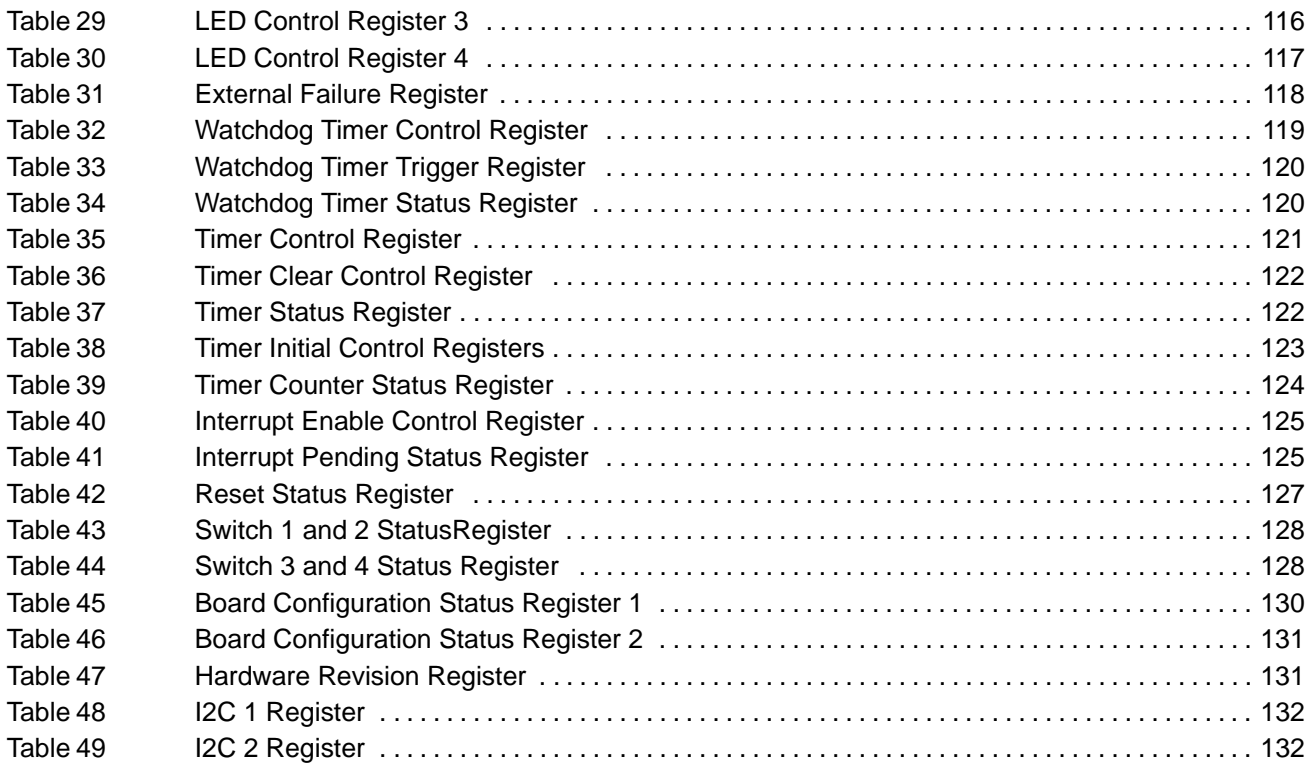

## **Figures**

#### **Introduction**

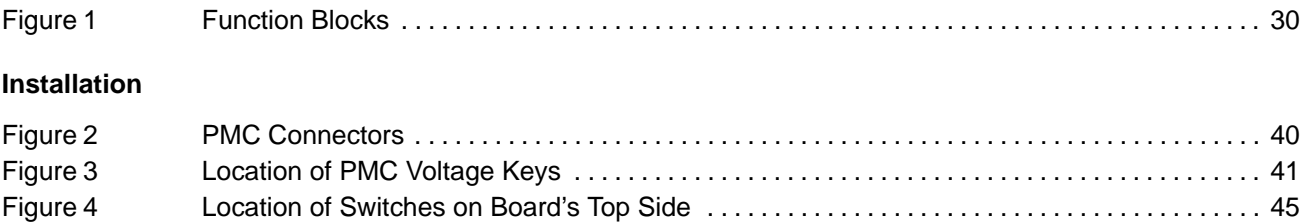

#### **Controls, Indicators, and Connectors**

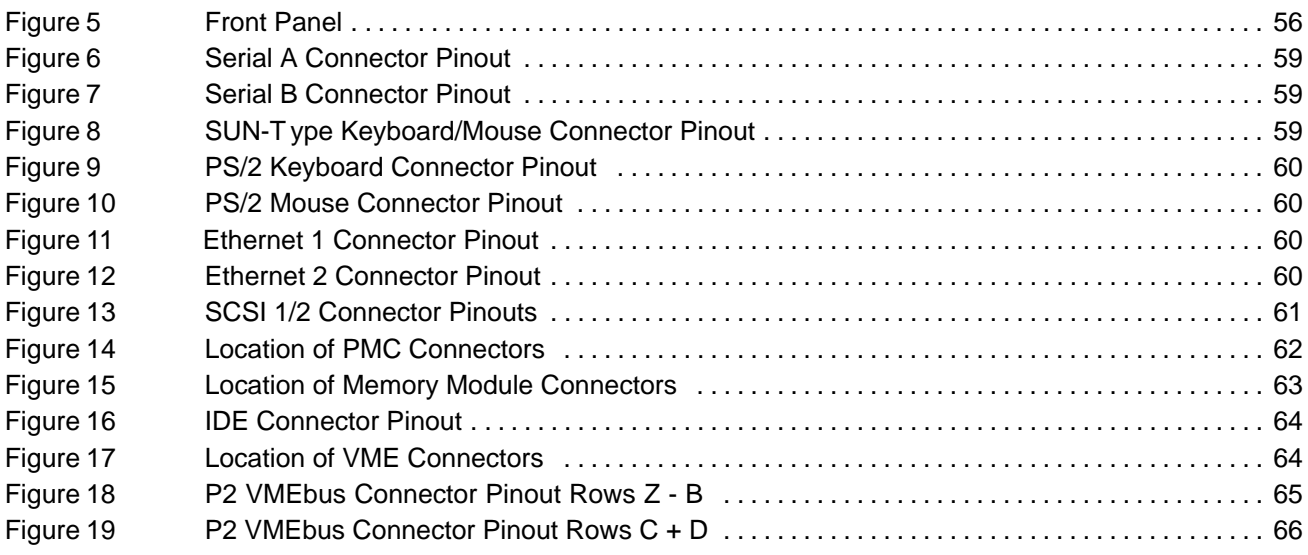

#### **Devices' Features and Data Paths**

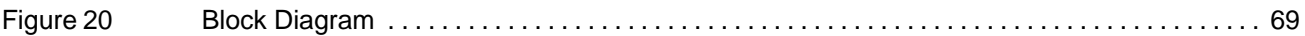

#### **OpenBoot Firmware**

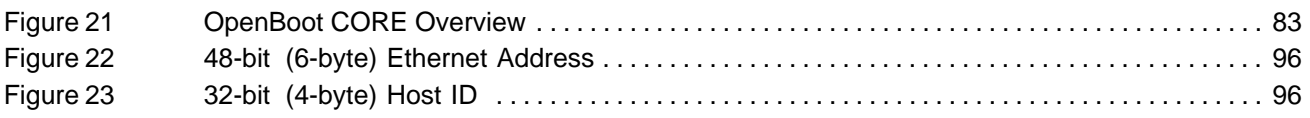

## <span id="page-13-0"></span>**Using this Guide**

This Reference Guide is intended for users qualified in electronics or electrical engineering. Users must have a working understanding of Peripheral Component Interconnect (PCI), VMEbus, and telecommunications.

### **Conventions**

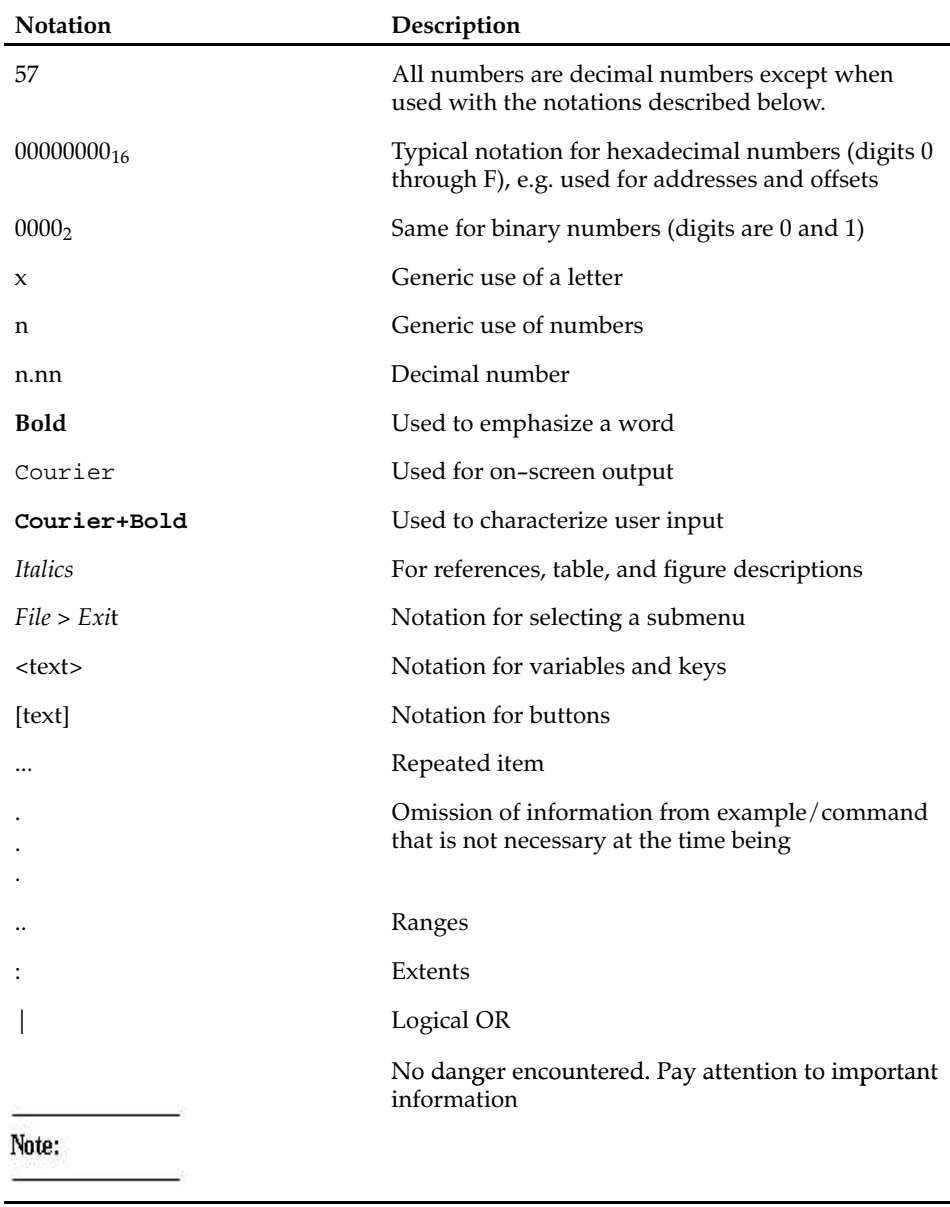

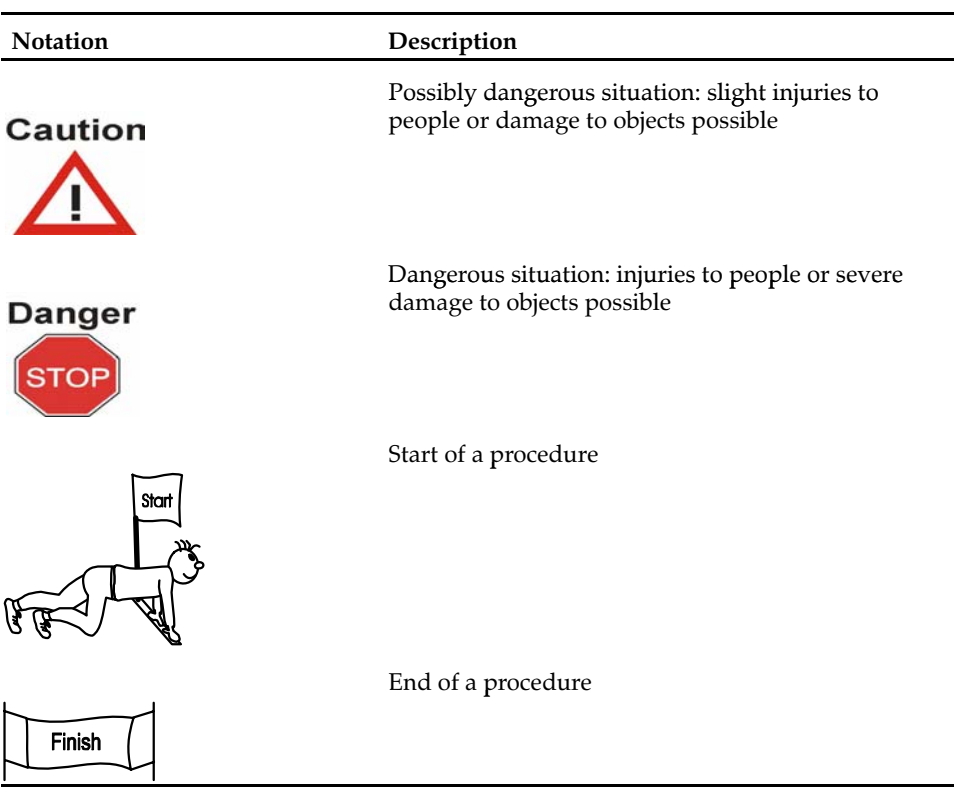

## **Abbreviations**

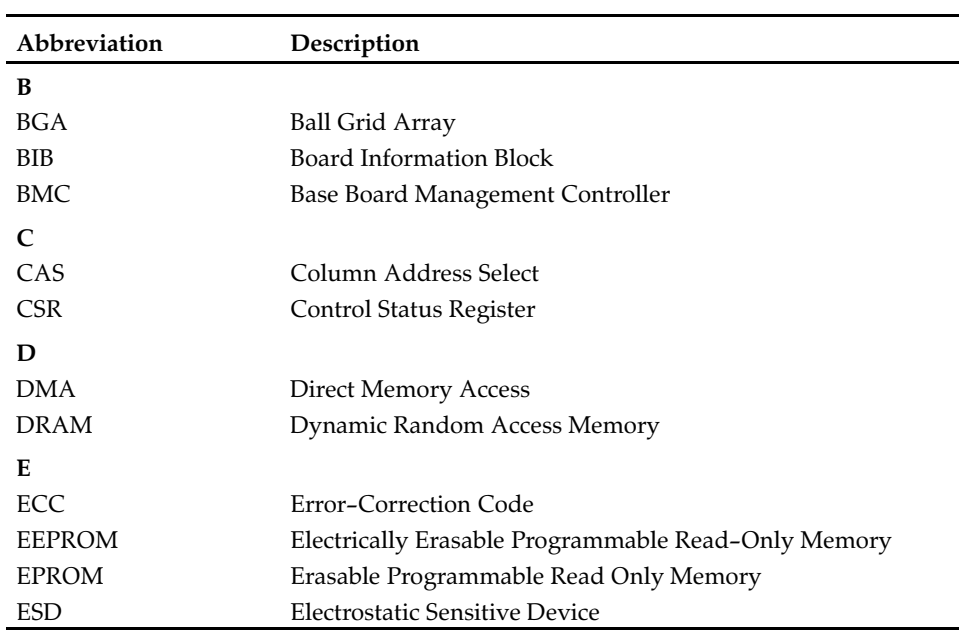

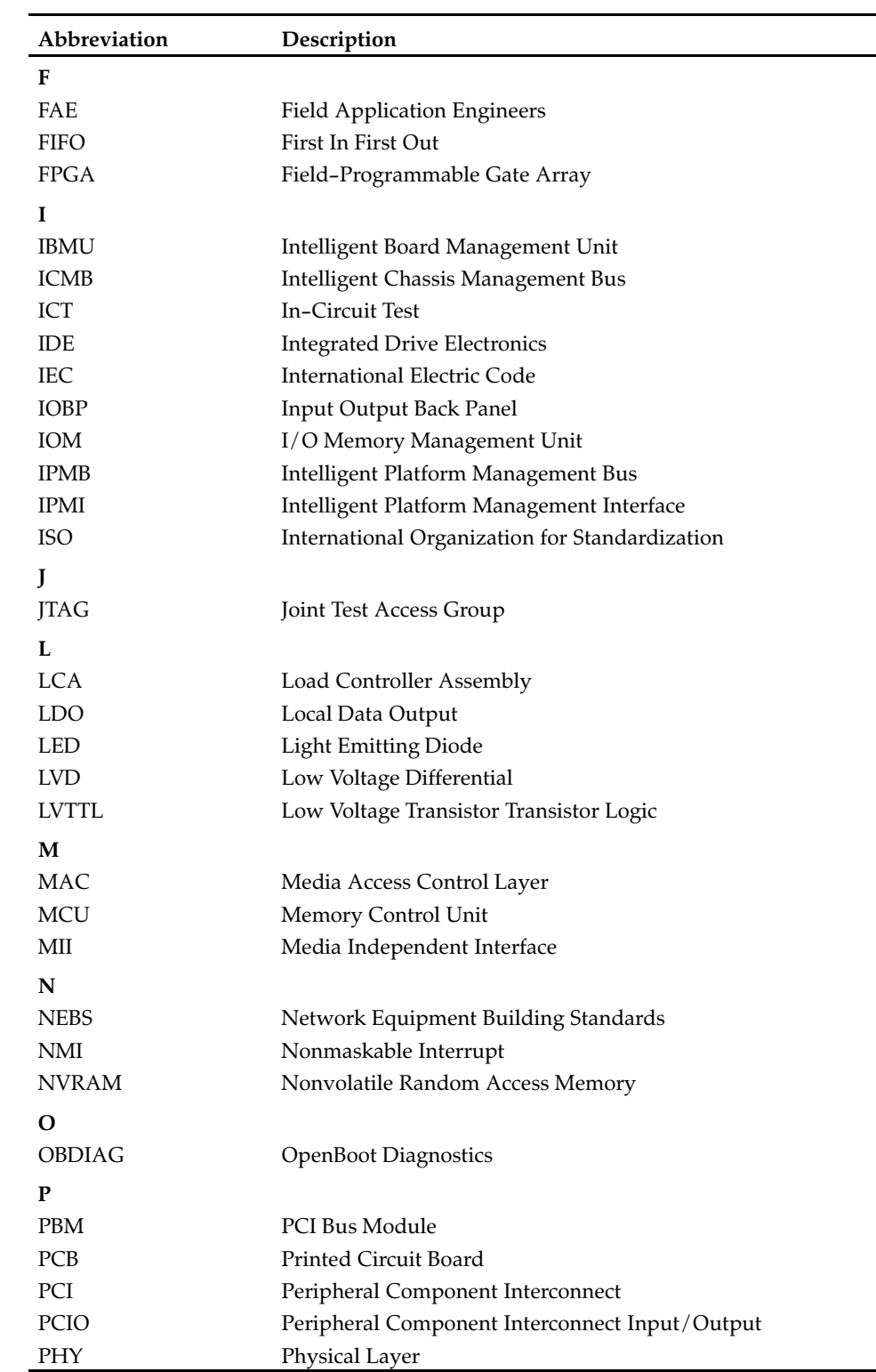

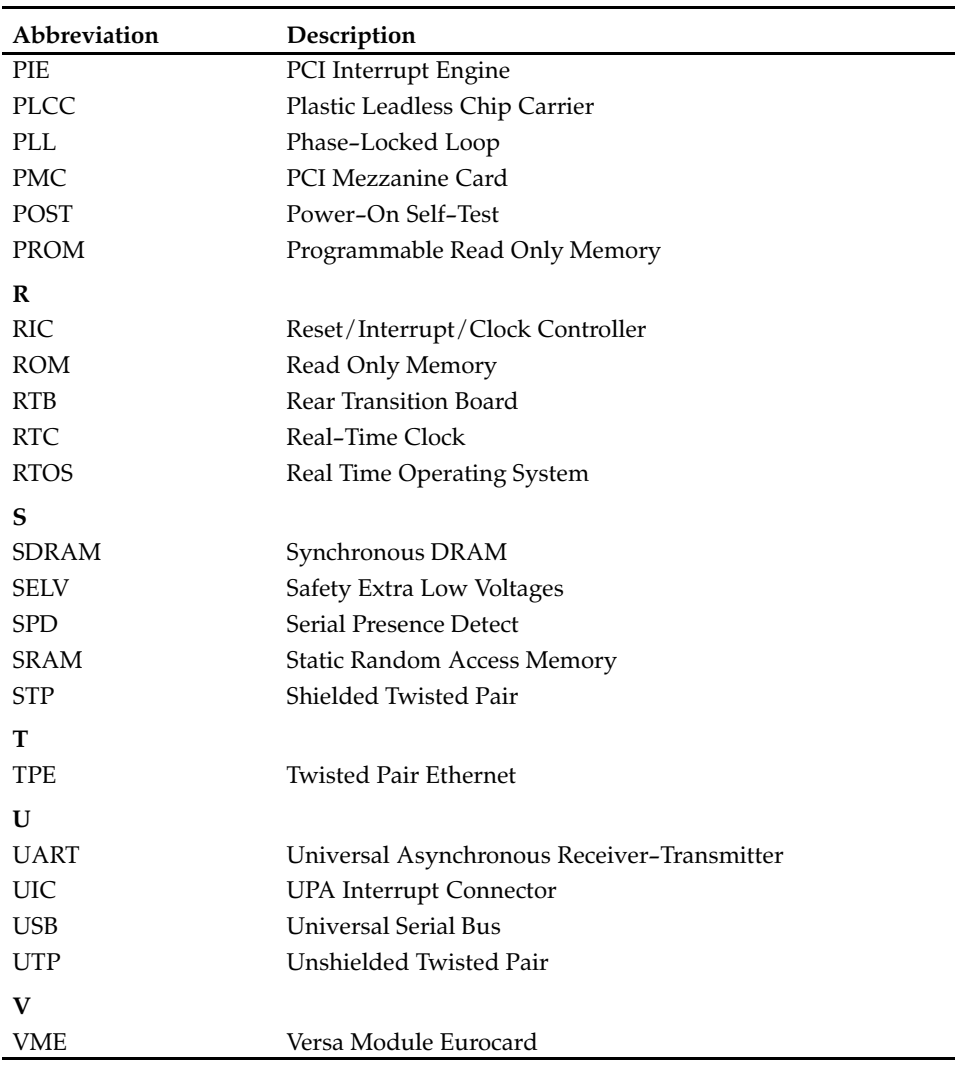

## **Revision History**

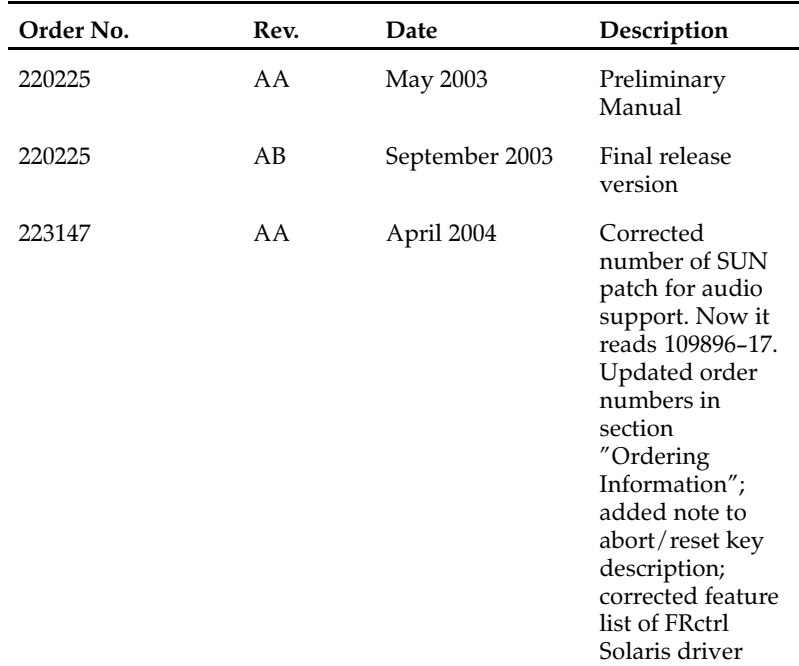

## <span id="page-18-0"></span>**Other Sources of Information**

For further information refer to:

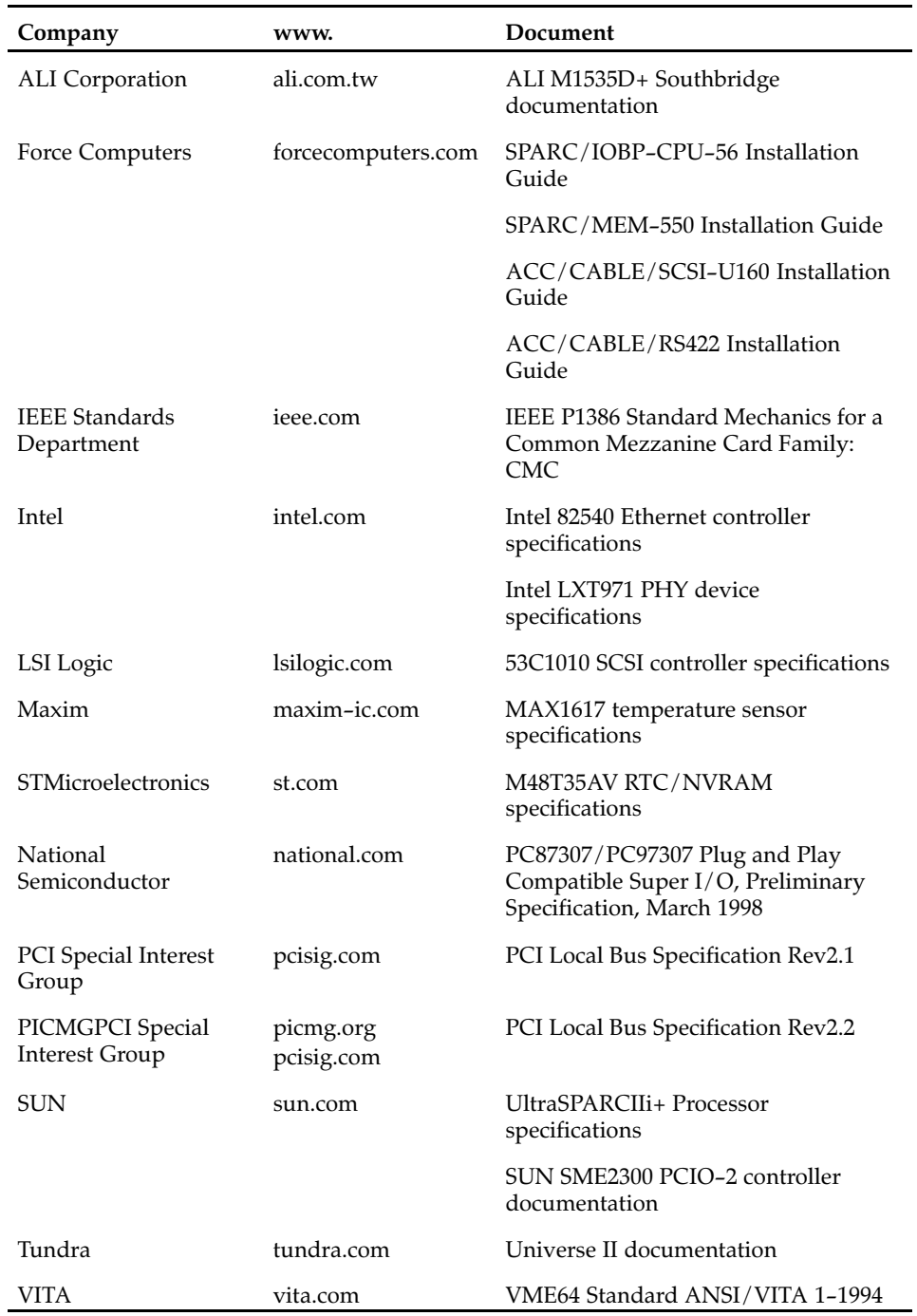

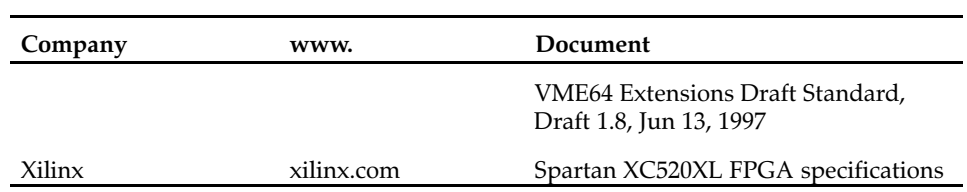

## <span id="page-20-0"></span>**Safety Notes**

The text in this chapter is a translation of the "Sicherheitshinweise" chapter

This section provides safety precautions to follow when installing, operating, and maintaining the board.

We intend to provide all necessary information to install and handle the board in this Installation Guide. However, as the product is complex and its usage manifold, we do not guarantee that the given information is complete. If you need additional information, ask your Force Computers representative.

The board has been designed to meet the standard industrial safety requirements. It must not be used except in its specific area of office telecommunication industry and industrial control.

Only personnel trained by Force Computers or persons qualified in electronics or electrical engineering are authorized to install, remove or maintain the board. The information given in this manual is meant to complete the knowledge of a specialist and must not be taken as replacement for qualified personnel.

#### **EMC**

The board has been tested in a Standard Force Computers system and found to comply with the limits for a Class A digital device in this system, pursuant to part 15 of the FCC Rules respectively EN 55022 Class A. These limits are designed to provide reasonable protection against harmful interference when the system is operated in a commercial environment.

The board generates and uses radio frequency energy and, if not installed properly and used in accordance with this Installation Guide, may cause harmful interference to radio communications. Operating the system in a residential area is likely to cause harmful interference, in which case the user will be required to correct the interference at his own expense.

To ensure proper EMC shielding, always operate the board with the blind panel or with PMC module installed. If boards are integrated into open systems, always cover empty slots.

#### **Switch Settings**

Switches marked as 'reserved' might carry production−related functions and can cause the board to malfunction if their setting is changed. Therefore, only change settings of switches not marked as 'reserved'.

Setting/resetting the switches during operation causes board damage. Therefore, check and change switch settings before you install the board.

#### **Installation**

Electrostatic discharge and incorrect board installation and removal can damage circuits or shorten their life. Therefore:

- Touching the board or electronic components in a non−ESD protected environment causes component and board damage. Before touching boards or electronic components, make sure that you are working in an ESD−safe environment.
- When plugging the board in or removing it, do not press or pull on the front panel but use the handles.
- Before installing or removing an additional device or module, read the respective documentation.
- Make sure that the board is connected to the VME backplane via all assembled connectors and that power is available on all power pins.

#### **Power Up**

If an unformatted floppy disk resides in a floppy drive connected to the VME board during power up, the VME board does not boot and the OpenBoot prompt does not appear. Therefore, never boot the VME board with an unformatted floppy disk residing in a floppy drive connected to the VME board.

### **Operation**

While operating the board ensure that the environmental and power requirements are met:

- To ensure that the operating conditions are met, forced air cooling is required within the chassis environment.
- High humdity and condensation on the surface cause short circuits. Only operate the board above 0**a**°C. Make sure the board is

completely dry and there is no moisture on any surface before applying power.

#### **Replacement/Expansion**

Only replace or expand components or system parts with those recommended by Force Computers. Otherwise, you are fully responsible for the impact on EMC or any possible malfunction of the product.

Check the total power consumption of all components installed (see the technical specification of the respective components). Ensure that any individual output current of any source stays within its acceptable limits (see the technical specification of the respective source).

#### **RJ-45 Connector**

The RJ−45 connector on the front panel must only be used for twisted−pair Ethernet (TPE) connections. Connecting a telephone to such a connector may destroy your telephone as well as your board. Therefore:

- Clearly mark TPE connectors near your working area as network connectors
- Only connect TPE bushing of the system to safety extra low voltage (SELV) circuits.
- Make sure that the length of the electric cable connected to a TPE bushing does not exceed 100 meter.

If you have further questions, ask your system administrator.

#### **Battery**

If a lithium battery on the board has to be exchanged (see Appendix Battery Exchange), observe the following safety notes:

- Wrong battery exchange may result in a hazardous explosion and board damage. Therefore, always use the same type of lithium battery as is installed and make sure the battery is installed as described.
- Exchanging the battery after seven years of actual battery use have elapsed results in data loss. Therefore, exchange the battery before seven years of actual battery use have elapsed.

 Exchanging the battery always results in data loss of the devices which use the battery as power backup. Therefore, back up affected data before exchanging the battery.

### **Environment**

Always dispose of used batteries and/or old boards according to your country's legislation, if possible in an environmentally acceptable way.

## <span id="page-24-0"></span>**Sicherheitshinweise**

Dieser Abschnitt enthält Sicherheitshinweise, die bei Einbau, Betrieb und Wartung des Boards zu beachten sind.

Wir sind darauf bedacht, alle notwendigen Informationen, die für die Installation und den Betrieb erforderlich sind, in diesem Handbuch bereit zu stellen. Da es sich jedoch bei dem Board um ein komplexes Produkt mit vielfältigen Einsatzmöglichkeiten handelt, können wir die Vollständigkeit der im Handbuch enthaltenen Informationen nicht garantieren. Falls Sie weitere Informationen benötigen sollten, wenden Sie sich bitte an die für Sie zuständige Geschäftsstelle von Force Computers.

Das Board erfüllt die für die Industrie geforderten Sicherheitsvorschriften und darf ausschliesslich für Anwendungen in der Telekommunikationsindustrie und im Zusammenhang mit Industriesteuerungen verwendet werden.

Einbau, Wartung und Betrieb dürfen nur von durch Force Computers ausgebildetem oder im Bereich Elektronik oder Elektrotechnik qualifiziertem Personal durchgeführt werden. Die in diesem Handbuch enthaltenen Informationen dienen ausschliesslich dazu, das Wissen von Fachpersonal zu ergänzen, können es aber in keinem Fall ersetzen.

#### **EMV**

Das Board wurde in einem Force Computers Standardsystem getestet. Es erfüllt die für digitale Geräte der Klasse A gültigen Grenzwerte in einem solchen System gemäß den FCC−Richtlinien Abschnitt 15 bzw. EN 55022 Klasse A. Diese Grenzwerte sollen einen angemessenen Schutz vor Störstrahlung beim Betrieb des Boards in Gewerbe− sowie Industriegebieten gewährleisten.

Das Board arbeitet im Hochfrequenzbereich und erzeugt Störstrahlung. Bei unsachgemäßem Einbau und anderem als in diesem Handbuch beschriebenen Betrieb können Störungen im Hochfrequenzbereich auftreten.

Warnung! Dies ist eine Einrichtung der Klasse A. Diese Einrichtung kann im Wohnbereich Funkstörungen verursachen. In diesem Fall kann vom Betreiber verlangt werden, angemessene Maßnahmen durchzuführen.

Wenn Sie das Board ohne PMC Modul verwenden, schirmen Sie freie Steckplätze mit einer Blende ab, um einen ausreichenden EMV Schutz zu gewährleisten. Wenn Sie Boards in Systeme einbauen, schirmen Sie freie Steckplätze mit einer Blende ab.

#### **Schaltereinstellungen**

Das Ändern der mit 'reserved' gekennzeichneten Schalter kann zu Störungen im Betrieb des Boards führen. Ändern Sie die Schaltereinstellungen der mit 'reserved' gekennzeichneten Schalter nicht, da diese Schalter mit produktionsrelevanten Funktionen belegt sein können, die im normalen Betrieb Störungen auslösen könnten.

Das Ändern der Schaltereinstellungen während des laufendes Betriebs kann das Board beschädigen. Prüfen und ändern Sie die Schaltereinstellungen, bevor Sie das Board installieren.

#### **Installation**

Elektrostatische Entladung und unsachgemäßer Ein− und Ausbau des Boards kann Schaltkreise beschädigen oder ihre Lebensdauer verkürzen. Beachten Sie deshalb die folgenden Punkte:

- Berühren Sie das Board oder elektrische Komponenten in einem nicht ESD−geschützten Bereich, kann dies zu einer Beschädigung des Boards führen. Bevor Sie Boards oder elektronische Komponenten berühren, vergewissern Sie sich, dass Sie in einem ESD−geschützten Bereich arbeiten.
- Drücken Sie beim Ein− oder Ausbau des Boards nicht auf die Frontplatte, sondern benutzen Sie die Griffe.
- Lesen Sie vor dem Ein− oder Ausbau von zusätzlichen Geräten oder Modulen das dazugehörige Benutzerhandbuch.
- Vergewissern Sie sich, dass das Board über alle Stecker an die VME Backplane angeschlossen ist und alle Spannungskontakte mit Strom versorgt werden.

#### **Booten**

Befindet sich während des Bootens eine unformatierte Diskette in einem mit dem VME Board verbundenen Diskettenlaufwerk, bootet das VME Board nicht, und die OpenBoot−Eingabeaufforderung

erscheint nicht. Booten Sie deshalb niemals das VME Board, wenn sich eine unformatierte Diskette in einem mit dem VME Board verbundenen Diskettenlaufwerk befindet.

#### **Betrieb**

Achten Sie darauf, dass die Umgebungs− und die Leistungsanforderungen während des Betriebs eingehalten werden:

- Um zu gewährleisten, dass die Anforderungen während des Betriebs eingehalten werden, ist eine Luftkühlung notwendig
- Betreiben Sie das Board nur innerhalb der angegebenen Grenzwerte für die relative Luftfeuchtigkeit und Temperatur, da durch hohe Luftfeuchtigkeit Kurzschlüsse entstehen können. Stellen Sie vor dem Einschalten des Stroms sicher, dass sich auf dem Board kein Kondensat befindet und betreiben Sie das Board nicht unter 0<sup>°C.</sup>

Wenn Sie das Board in Gebieten mit starker elektromagnetischer Strahlung betreiben, stellen Sie sicher, dass das Board mit dem System verschraubt ist und das System durch ein Gehäuse abgeschirmt wird.

Stellen Sie sicher, dass Anschlüsse und Kabel des Boards während des Betriebs nicht versehentlich berührt werden können.

#### **Austausch/Erweiterung**

Verwenden Sie bei Austausch oder Erweiterung nur von Force Computers empfohlene Komponenten und Systemteile. Andernfalls sind Sie für mögliche Auswirkungen auf EMV oder Fehlfunktionen des Produktes voll verantwortlich.

Überprüfen Sie die gesamte aufgenomme Leistung aller eingebauten Komponenten (siehe die technischen Daten der entsprechenden Komponente). Stellen Sie sicher, dass die Stromaufnahme jedes Verbrauchers innerhalb der zulässigen Grenzwerte liegt (siehe die technischen Daten des entsprechenden Verbrauchers).

#### **RJ-45 Stecker**

Der RJ−45 Stecker auf der Frontblende darf nur für Twisted−Pair−Ethernet (TPE) Verbindungen verwendet werden.

Beachten Sie, dass ein versehentliches Anschließen einer Telefonleitung an einen solchen TPE Stecker sowohl das Telefon als auch das Board zerstören kann. Beachten Sie deshalb die folgenden Hinweise:

- Kennzeichnen Sie TPE−Anschlüsse in der Nähe Ihres Arbeitsplatzes deutlich als Netzwerkanschlüsse.
- Schließen Sie an TPE−Buchsen ausschließlich SELV−Kreise (Sicherheitskleinspannungsstromkreise) an.
- Die Länge des mit dem Board verbundenen Twisted−Pair Ethernet−Kabels darf 100 m nicht überschreiten.

Falls Sie Fragen haben, wenden Sie sich bitte an Ihren Systemadministrator.

#### **Batterie**

Muss eine Lithium−Batterie auf dem Board ausgetauscht werden (siehe Appendix Battery Exchange), beachten Sie die folgenden Sicherheitshinweise:

- Fehlerhafter Austausch von Lithium−Batterien kann zu lebensgefährlichen Explosionen führen. Verwenden Sie deshalb nur den Batterietyp, der auch bereits eingesetzt wurde und befolgen Sie die Installationsanleitung.
- Verwenden Sie die Batterien länger als sieben Jahre, kann dies zu Datenverlusten führen. Tauschen Sie deshalb die Batterie aus, bevor sieben Jahre reiner Betrieb vorüber sind.
- Der Austausch der Batterie bringt immer einen Datenverlust bei den Komponenten mit sich, die sich durch die Batterie die Stromversorgung sichern. Sichern Sie deshalb vor dem Batterieaustausch Ihre Daten.

#### **Umweltschutz**

Entsorgen Sie alte Batterien und/oder Boards stets gemäß der in Ihrem Land gültigen Gesetzgebung, wenn möglich immer umweltfreundlich.

# 1

## **Introduction**

<span id="page-28-0"></span>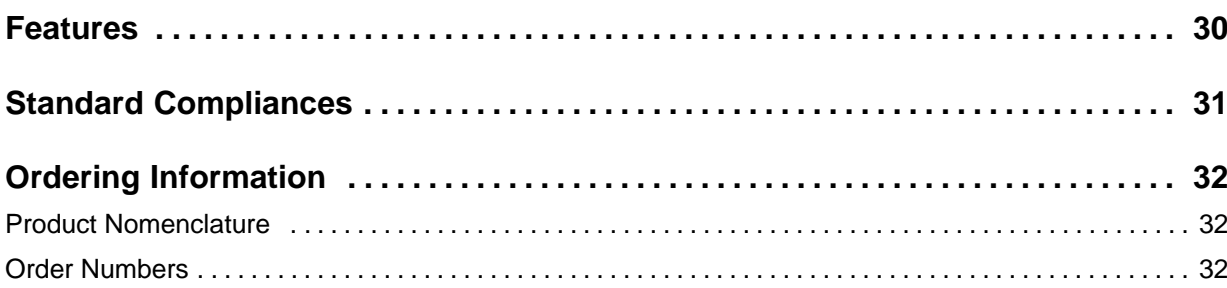

## <span id="page-29-0"></span>**Features**

The SPARC/CPU56 is a high−performance VME single−board computer based on the 650 MHz UltraSPARC IIi+ processor. It provides 512 MByte on−board SDRAM memory. Important features are:

- Two Wide Ultra3 SCSI interfaces via front panel
- One  $10/100/1000$  BaseT Ethernet interface via front panel and one via IOBP
- One 10/100 BaseT interface via front panel or IOBP
- Two serial RS−232 interfaces via front panel and two serial RS−232/RS−454 interfaces via IOBP
- Optional on−board hard disk
- Keyboard/Mouse interface via front panel or IOBP
- Floppy disk and parallel interface via IOBP
- One PMC slot
- Solaris 8/9 and VxWorks support

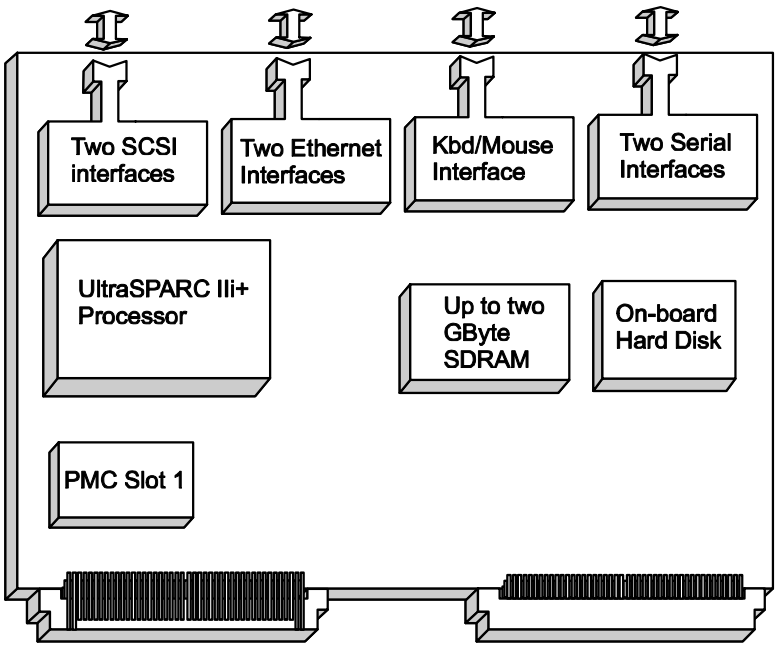

Figure 1: Function Blocks

## <span id="page-30-0"></span>**Standard Compliances**

The CPU board was designed to comply with the standards listed below.

Table 1: Standard Compliances

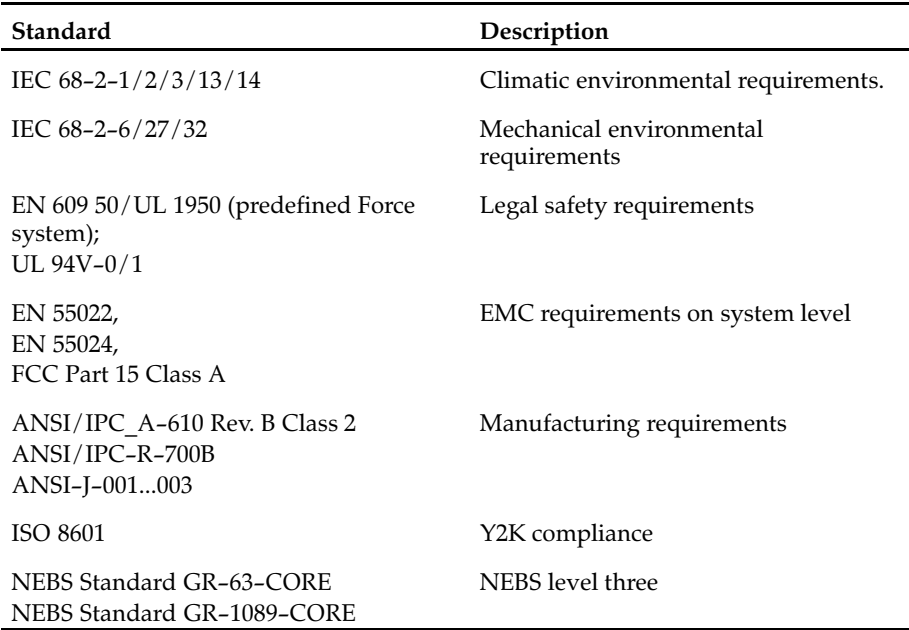

## <span id="page-31-0"></span>**Ordering Information**

When ordering board variants, hard− and software upgrades use the order numbers given below.

#### **Product Nomenclature**

In the following table you find the key for the product name extensions used for board variants.

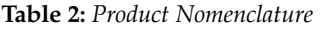

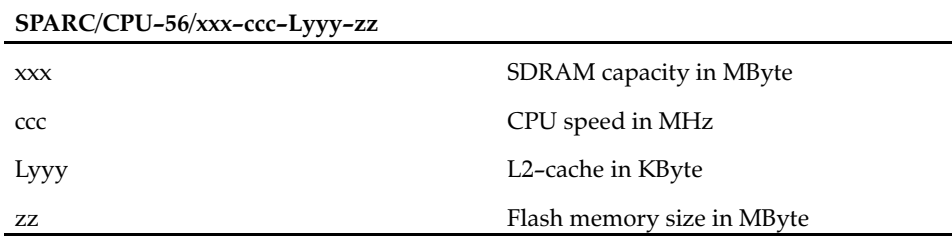

#### **Order Numbers**

The table below is an excerpt from the board's ordering information. Ask your local Force Computers representative for the current ordering information.

Table 3: Board Ordering Information

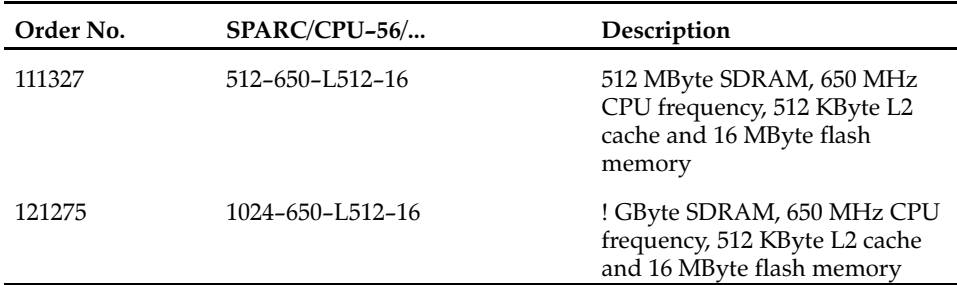

The table below is an excerpt from the board's accessories ordering information. Ask your local Force Computers representative for the current ordering information.

Table 4: Board Accessories Ordering Information

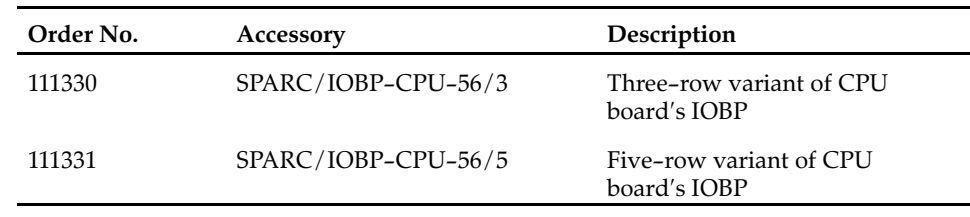

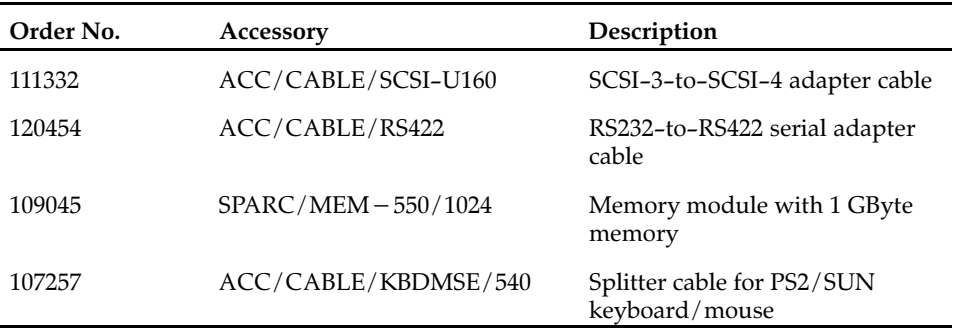

# $\overline{\mathbf{2}}$

## **Installation**

<span id="page-33-0"></span>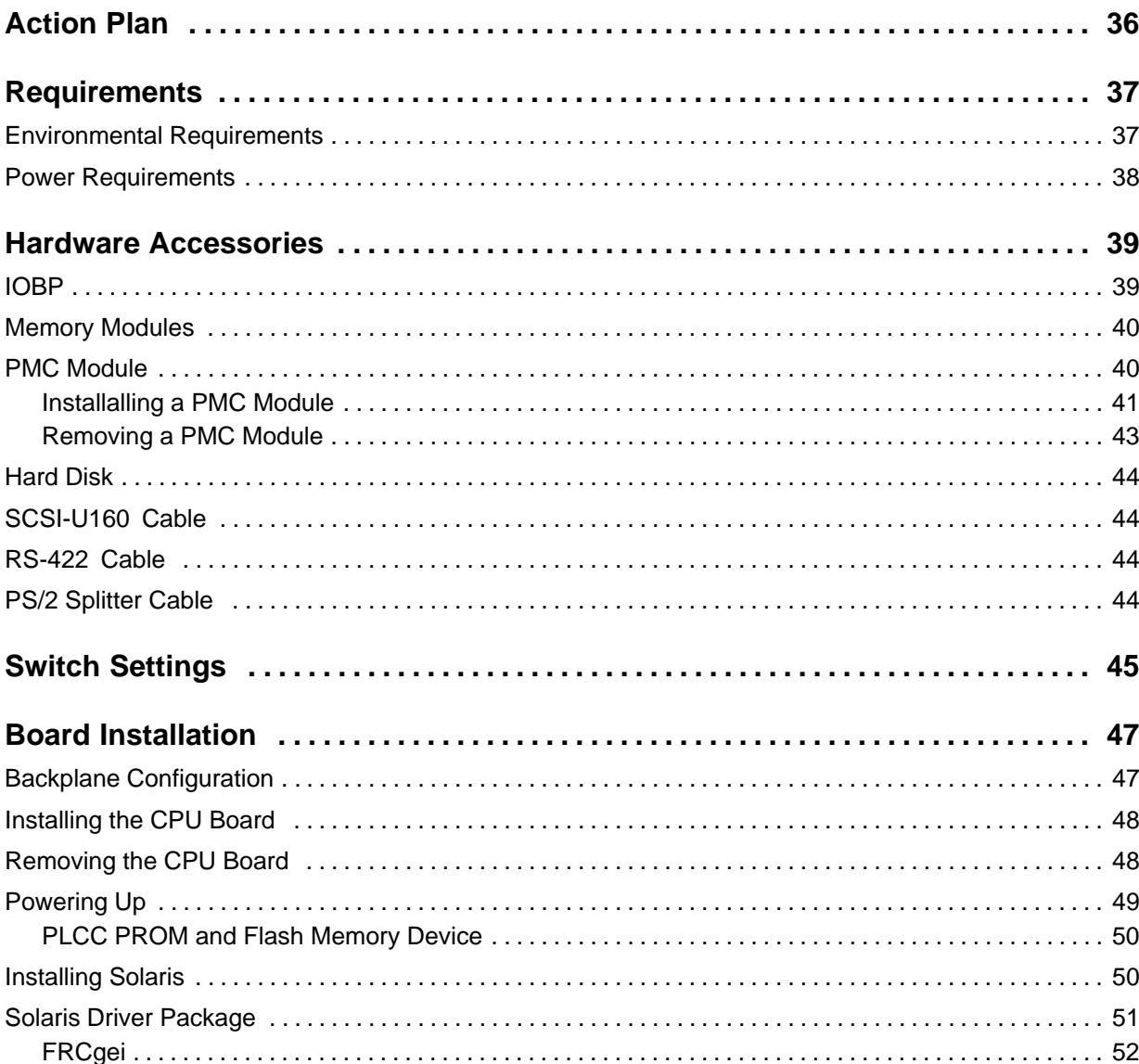

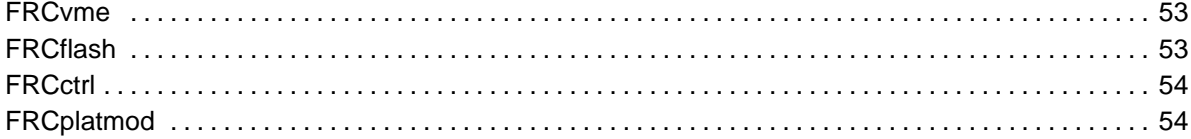

## <span id="page-35-0"></span>**Action Plan**

In order to install the board, the following steps are necessary and will be described in further detail in the sections of this chapter.

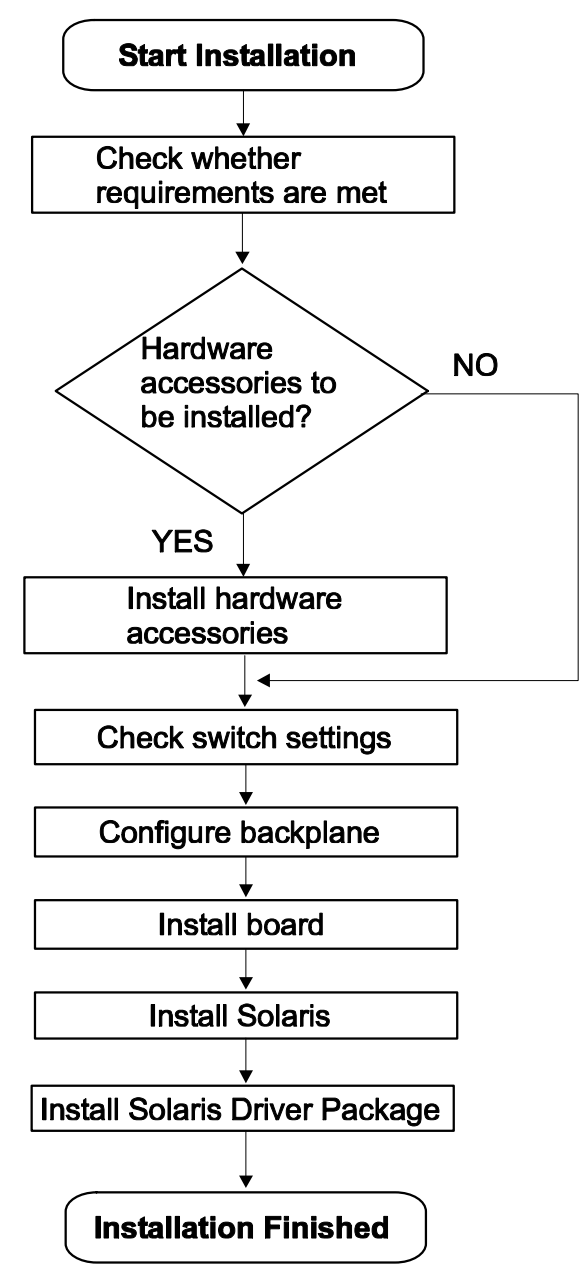
# **Requirements**

In order to meet the environmental requirements, the CPU board has to be tested in the system in which it is to be installed.

Before you power up the board, calculate the power needed according to your combination of board upgrades and accessories.

### **Environmental Requirements**

The environmental conditions must be tested and proven in the used system configuration. The conditions refer to the surrounding of the board within the user environment.

Note: Operating temperatures refer to the temperature of the air circulating around the board and not to the actual component temperature.

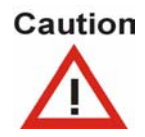

 Board damage Operating the board in a chassis without forced air cooling may lead to board damage. When operating the board, make sure that forced air cooling is available.

 Board damage High humidity and condensation on the board surface causes short circuits. Do not operate the board outside the specified environmental limits. Make sure the board is completely dry and there is no the board below 0°C. moisture on any surface before applying power. Do not operate

Table 5: Environmental Requirements

| Feature        | Operating                                 | Non-Operating                             |
|----------------|-------------------------------------------|-------------------------------------------|
| Temperature    | $0 °C$ to +50 $ °C$                       | $-40$ °C to +85 °C                        |
| Forced airflow | 300 LFM (linear feet per minute) –        |                                           |
| Temp. change   | $+/- 0.5 °C/min$                          | $+/- 1.0 °C/min$                          |
| Rel. humidity  | 5% to 95% non-condensating at<br>$+40$ °C | 5% to 95% non-condensating<br>at $+40$ °C |
| Altitude       | $-300$ m to $+3,000$ m                    | $-300$ m to $+13,000$ m                   |

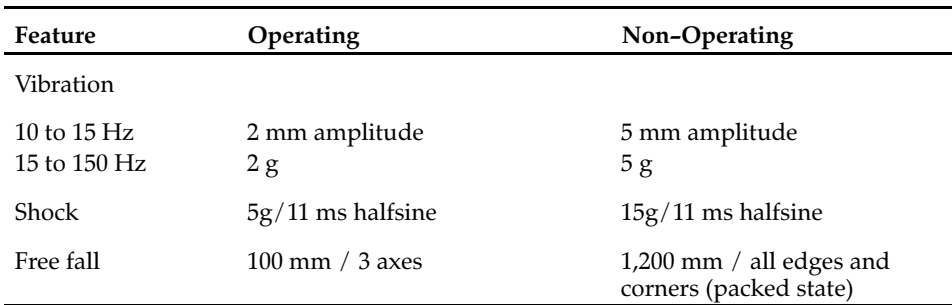

#### **Power Requirements**

The board power requirements depend on the installed hardware accessories. In the following table you will find typical examples of power requirements without any accessories installed. If you want to install accessories on the board, the load of the respective accessory has to be added to that of the board. For information on the accessories' power requirements, refer to the documentation delivered together with the respective accessory or consult your local Force Computers representative for further details.

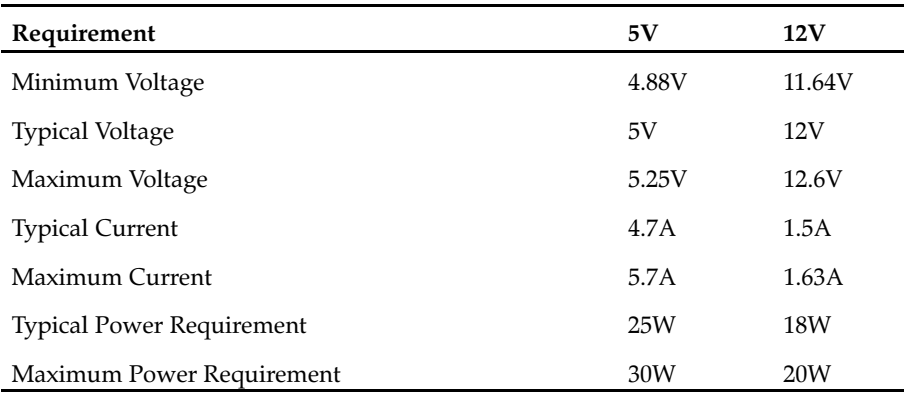

Table 6: Power Requirements

Note: The CPU board only powers up if the 5V and 12V supply voltages are stable and within their limits. However, there are systems which are not fully VMEbus−compliant. The power supplies of these systems do not turn on the 12V supply if the 5V supply has not been loaded before. Use a VMEbus board which loads the 5V in these systems to avoid a power−up deadlock situation.

# **Hardware Accessories**

The following upgrades and accessories are available for the CPU board:

- IOBP
- Memory modules
- PMC modules
- Hard disk
- SCSI−U160 cable
- RS−422 serial cable
- PS2 splitter cable

## **IOBP**

As a separate price list item an I/O back panel is available for the CPU board, the IOBP−CPU−56. It is available in two variants which differ in the number of VMEconnector rows: the three−row variant IOBP−CPU−56−3 and the five−row variant IOBP−CPU−56−5. The interfaces available via both IOBP variants are:

- $\bullet$  IDE
- 10/100Base−TX Ethernet
- Parallel
- Two USB
- Two serial (RS−232 and RS−422)

In addition to these interfaces, the five−row variant IOBP−CPU−56−5 provides:

- Keyboard/mouse interface (SUN or PS/2 style)
- Third USB interface
- Floppy interface
- 10/100/1000 Base−TX Ethernet

For further information on the IOBP and its installation, refer to the SPARC/IOBP-CPU-56 Installation Guide.

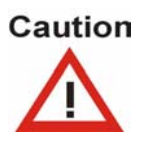

Board Damage Using the CPU board together with an IOBP for which it is not designed, may destroy the board. Only use the CPU board together with the IOBP−CPU−56.

## **Memory Modules**

The main memory capacity is adjustable via installation of the Force Computers SPARC/MEM−550 memory upgrade module. It offers 1 GByte additional memory space.

For installation information, refer to the SPARC/MEM-550 Installation Guide.

# **PMC Module**

The SPARC/CPU−56 provides one PMC slot. It supports a 64−bit data bus with a frequency of 33 MHz.

Note: The used PMC modules must be compliant with the safety regulations of the country where the equipment is installed.

The corresponding PMC connectors are shown in the figure below.

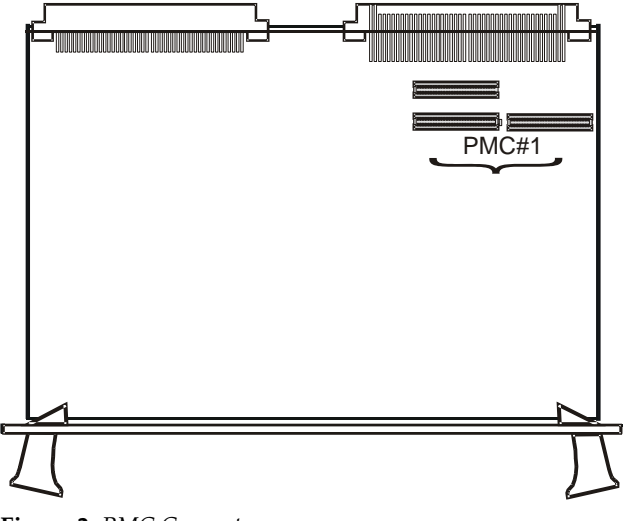

Figure 2: PMC Connectors

Note:

 To ensure proper EMC shielding, either operate the board with a PMC module installed or with a blind panel.

- If the board is upgraded with a PMC module, ensure that the blind panel is stored in a safe place in order to be reused again when removing the PMC module.
- Processor PMC modules are only supported in non−monarch mode.

The signaling level is determined via a voltage key which has to be installed into one of two holes that are assigned to this PMC slot. One hole corresponds to a signaling level of 5V, the other to a signalling level of 3.3V. Depending on the hole the voltage key is installed into, the signaling level is set accordingly.

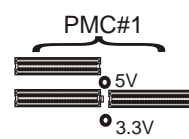

Figure 3: Location of PMC Voltage Keys

By default the signalling level is set to 5V.

#### **Installalling a PMC Module**

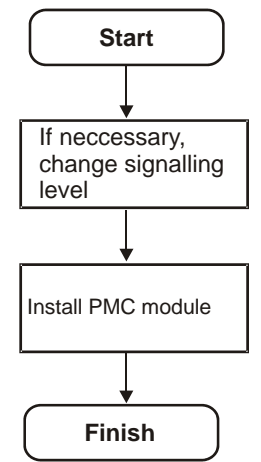

Changing Signalling Level

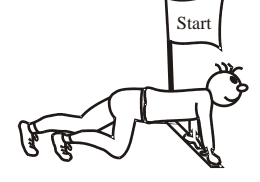

1. Remove screw which fixes the voltage key to board Voltage Key

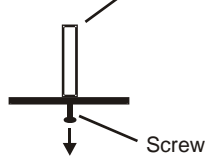

- 2. Remove voltage key
- 3. Place voltage key into hole which corresponds to desired signalling level

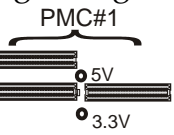

4. Fix voltage key to board by fastening screw Voltage Key

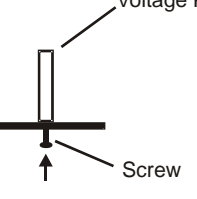

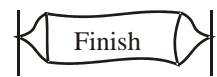

Installing the PMC Module

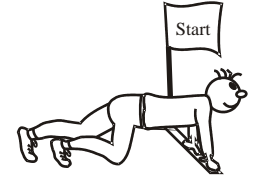

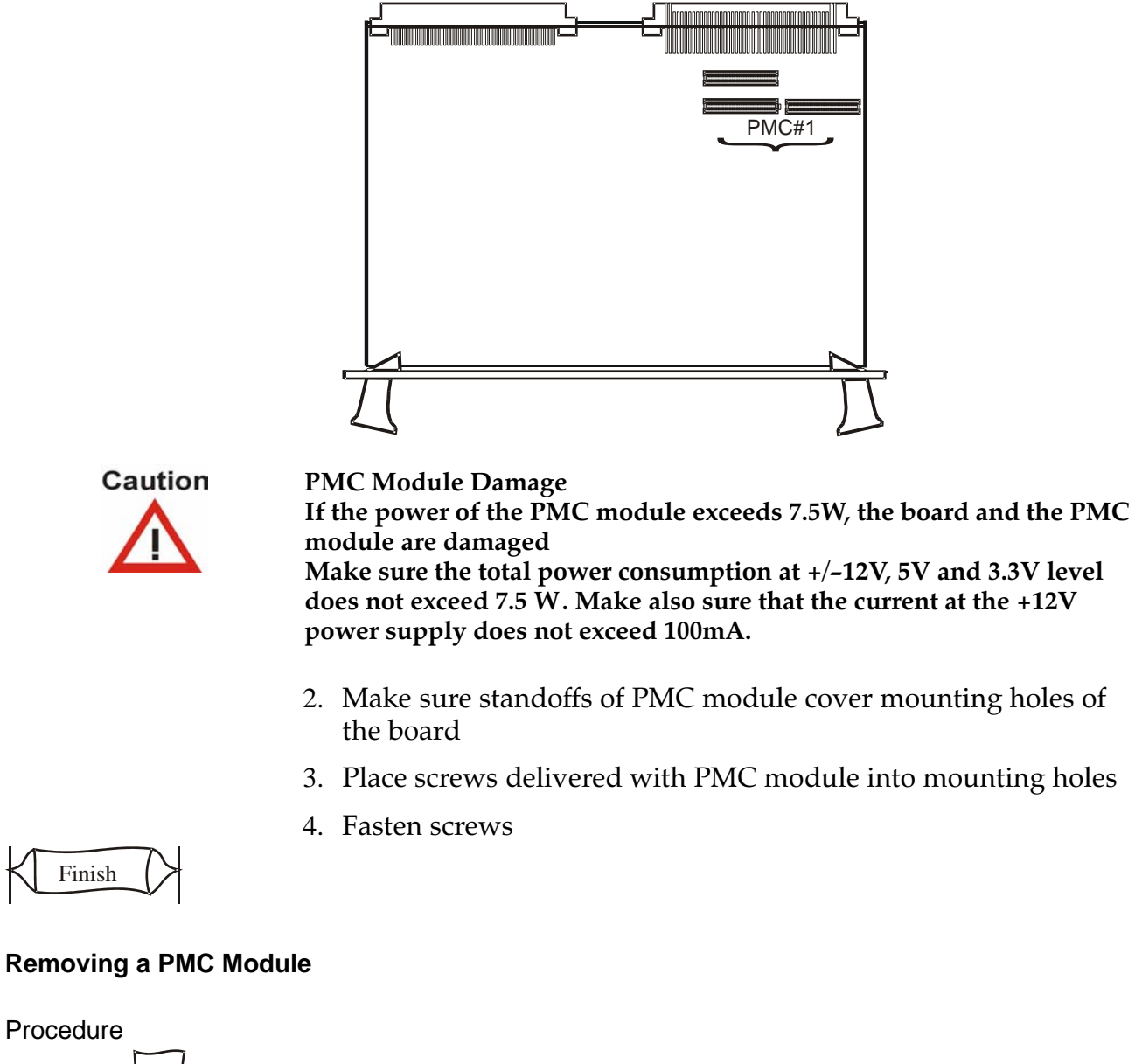

1. Plug PMC module into PMC connectors

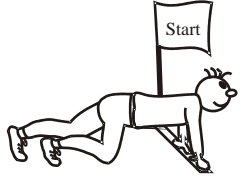

- 1. Remove screws
- 2. Disconnect PMC module carefully from slot

3. Close front panel gap with blind panel

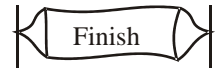

# **Hard Disk**

A hard disk is available for the CPU board on request. It can be connected to the IDE1 interface which is accessible via an on−board connector.

The installation of the hard disk is described in the Installation Guide delivered together with the hard disk.

## **SCSI-U160 Cable**

The SCSI−U160 cable is available as accessory kit called The SCSI-U160 cable is available as accessory kit called<br>ACC/CABLE – SCSI – U160. It provides a SCSI U160 cable with a length The SCSI–U160 cable is available as accessory kit called<br>ACC/CABLE – SCSI – U160. It provides a SCSI U160 cable with a lengtl<br>of three meters which has one SCSI – 3 and one SCSI – 4 connector at its ends. It can be used to connect SCSI devices to the CPU board. For details, refer to the ACC/CABLE/SCSI-U160 Installation Guide which is delivered together with the accessory kit.

## **RS-422 Cable**

The RS−422 cable is available as accessory kit called The RS-422 cable is available as accessory kit called<br>ACC/CABLE – RS – 422 and provides a serial cable with a length of 2.6 The RS-422 cable is available as accessory kit called<br>ACC/CABLE – RS – 422 and provides a serial cable with a length of 2<br>meters that has one male DSub9 RS – 422 and one female mini DSub9 The RS-422 cable is available as accessory kit called<br>ACC/CABLE – RS – 422 and provides a serial cable with a length of 2.6<br>meters that has one male DSub9 RS – 422 and one female mini DSub9<br>RS – 232 connector at its ends. serial B interface of the CPU board. For details, refer to the ACC/CABLE/RS-422 Installation Guidewhich is delivered together with the accessory kit.

## **PS/2 Splitter Cable**

The PS/2 splitter cable can be connected to the SUN−type keyboard/mouse connecter of the CPU board or its IOBP. It allows to operate a PS/2−style keyboard and mouse.

# **Switch Settings**

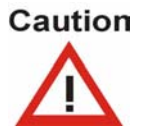

#### Board Damage

Setting/resetting the switches during operation causes board damage. Therefore, check and change switch settings before you install the board.

The CPU board provides four configuration switches: SW1, SW2, SW3 and SW4.

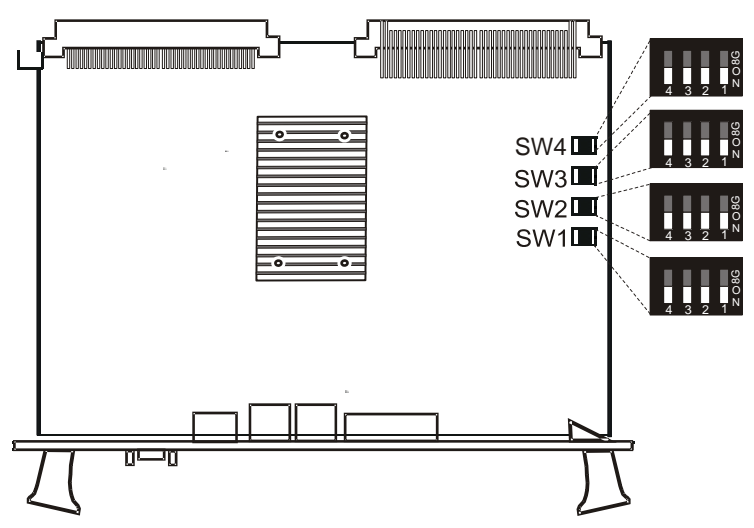

Figure 4: Location of Switches on Board's Top Side

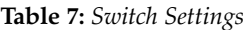

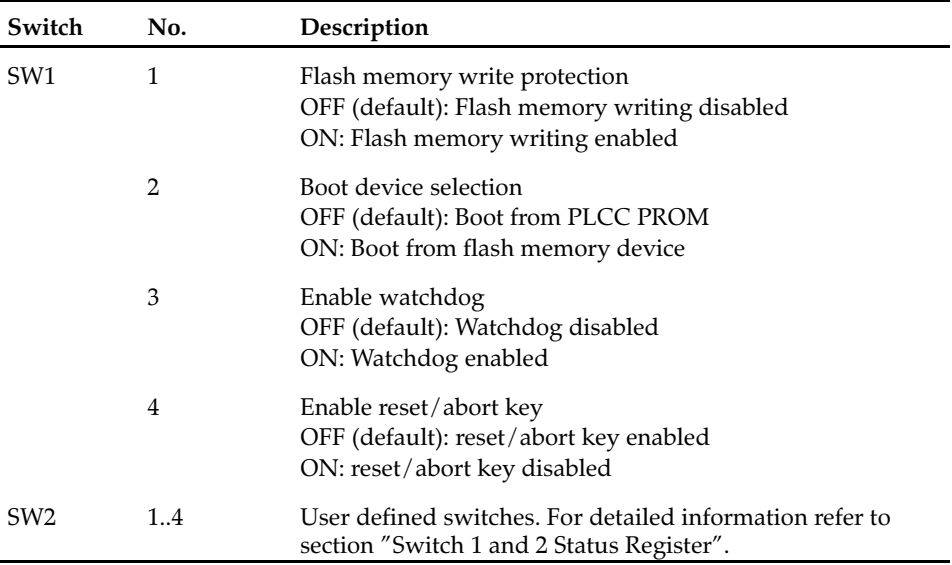

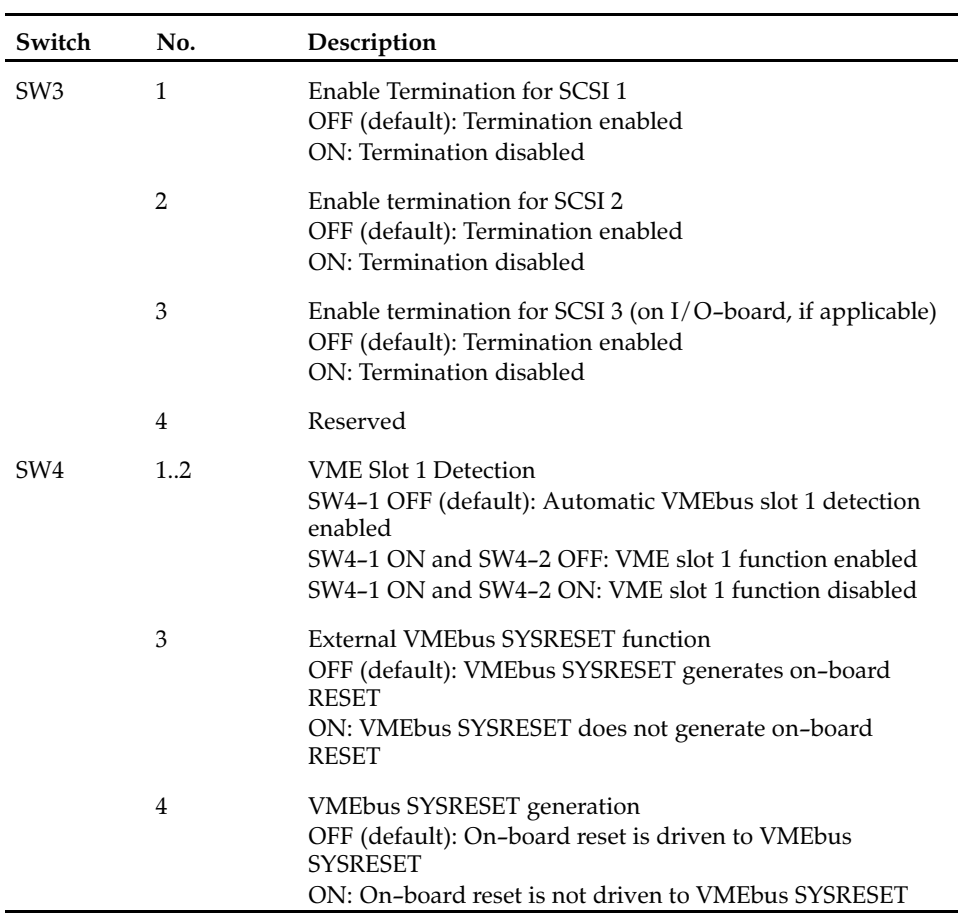

# **Board Installation**

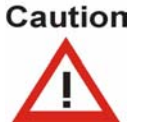

Board Damage Installing the board into a powered system may damage this and other boards in the system. Only install the board into a non−powered system.

## **Backplane Configuration**

If the CPU board is plugged into slot 1 and configured accordingly with switch SW4 (refer to "Switch Settings" table), the board acts as IACK daisy−chain driver. Plugged in any other slot, the board closes the IACKIN−IACKOUT path.

If one board is missing in this daisy chain, an active backplane will be able to automatically transfer the signals to the next board in the chain. If the board is not plugged into an active backplane, jumpers on the backplane will transmit the signals. The jumpers have to be set manually.

#### **Configuration Procedure**

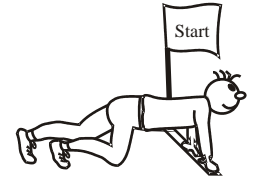

- 1. Remove jumpers connecting BG3IN# and BG3OUT# signals from empty slot on backplane where the CPU board is to be plugged into backplane
- 2. Assemble jumpers for BG3IN# and BG3OUT# signals on lower and higher slots on backplane where no board is plugged to ensure that daisy chain is not interrupted

If configured accordingly, the CPU board recognizes automatically whether it is plugged into slot 1 of the VMEbus backplane or in any other slot. This auto−configuration feature requires SW4−2 to be set to the OFF position. The VMEbus system controller is enabled via auto−configuration if the CPU board is plugged into slot 1. Otherwise, it is disabled.

Finish

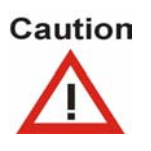

If more than one system controller is active in the VMEbus system, the board or other VMEbus participants can be damaged. Therefore, always ensure that only one CPU board is configured to be system controller in the VMEbus system.

# **Installing the CPU Board**

#### **Procedure**

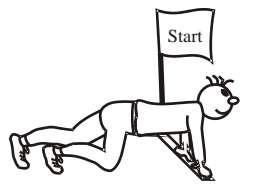

- 1. Check system documentation for all important steps to be taken before switching off power
- 2. Take those steps
- 3. Switch off power
- 4. Plug board into system slot on left−hand side

Note: Make sure all other boards which are plugged into the system are to the right of the system board.

- 5. Fasten board with screws
- 6. Plug interface cables into front panel connectors, if applicable
- 7. Switch on power

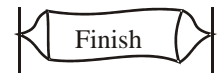

# **Removing the CPU Board**

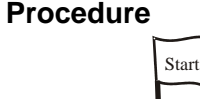

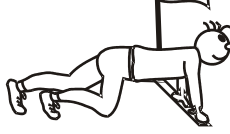

- 1. Check system documentation for all important steps to be taken before switching off power
- 2. Take those steps
- 3. Switch off power
- 4. Remove interface cables, if applicable
- 5. Unfasten screws
- 6. Remove board

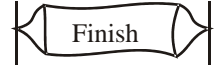

# **Powering Up**

We recommend to use a terminal when powering up the CPU board. The advantage of using a terminal is that you do not need any frame buffer, monitor, or keyboard for initial power up.

Note:

- Before powering up, check the "Requirements" section for installation prerequisites and requirements.
- If an unformatted floppy disk resides in a floppy drive connected to the CPU board during power up, the CPU board does not boot and the OpenBoot prompt does not appear.
- Check the consistency of the switch settings ("Switch Settings" table).

#### **Power Up Procedure**

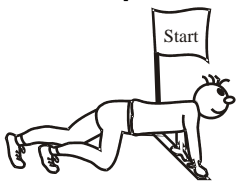

- 1. Connect terminal to front panel serial I/O interface A For information on the serial interface connector pinout, see "On−Board Connectors of the CPU Board" section.
- 2. Switch on system

The monitor will display information about the OpenBoot booting process.

3. Enter OpenBoot commands, if applicable

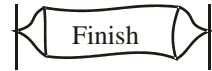

#### **PLCC PROM and Flash Memory Device**

By default, the CPU board boots from the 1 MByte PLCC PROM which is not writeable and contains the OpenBoot firmware. Alternatively, a 16 MByte flash memory device can be enabled with SW2−1..4 to boot from it and to store user applications.

## **Installing Solaris**

The CPU board is designed to run with Solaris 8 2/02 or higher with the 64−bit kernel and with Solaris 9. Pay attention to the guidelines in this section before and during Solaris installation.

Note: Solaris versions prior to version  $8\frac{2}{2}$  are not supported. The CPU board runs with 64−bit kernel only.

The following devices of the CPU board are not supported by the Solaris operating system:

- Universe II PCI−to−VMEbus bridge
- On−board flash memory
- Temperature sensors, LEDs, timers and watchdog
- Intel 82540EM Ethernet device
- IDE device error handling

If you wish to use one of these devices, you need to install the Force Computers Solaris Driver Package. Details will be given in the following sections.

If you want to use PS/2 keyboard and mouse, you have to customize the following software groups during the Solaris installation:

- Developer system support
- End user system support

Core system support

The customization consists of selecting "PS/2 keyboard and mouse device drivers (Root, 64 Bit) under "drivers for SME support (64 Bit)".

The remaining software groups do not require customization.

Note: During installation, make sure that the 64−bit support is enabled.

If Solaris is already installed and you want to have PS/2 support afterwards, you have to install the SUNWkmp2x for 64−bit package.

Note: During the Solaris installation you may get the following Solaris error message: "Could not reset the IDE core of SouthBridge". If this happens, try to install Solaris from another CD−ROM drive or from a SCSI CDROM drive.

After the Solaris installation has finished, this Solaris error message can be avoided by installing the Solaris Driver Package FRCcpu56pm.

For audio I/O and IDE ATA 100 support, you have to install Solaris patches. The following table provides details.

Table 8: Solaris Patches

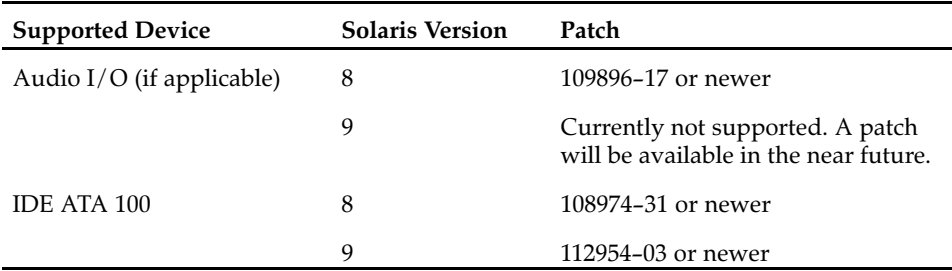

### **Solaris Driver Package**

Force Computers provides a Solaris driver package which supports the following devices and features of the CPU board:

- Universe II PCI−to−VMEbus bridge
- On−board flash memory
- Temperature sensors, LEDs and watchdog
- Intel 82540EM GBit Ethernet device
- CPU−56 platform mode friver for IDE device error handling

If you wish to use one of these devices you need to install the Force Computers Solaris Driver Package Version 2.20.

For a detailled description of how to install and use it, refer to the *Solaris* Driver Package Rel. 2.20 Installation and Reference Guide which can be downloaded from the Force Computers S.M.A.R.T. server.

The following table shows which driver has to be installed for a particular device.

| <b>Device</b>                          | <b>Driver Name</b> |
|----------------------------------------|--------------------|
| Intel 8254xEM GBit Ethernet controller | FRCgei             |
| Universe II PCI-to-VMEbus bridge       | <b>FRC</b> vme     |
| On-board flash memory                  | <b>FRCflash</b>    |
| Temperature sensors, LEDs and watchdog | <b>FRCctrl</b>     |
| IDE device (error handling)            | FRCplatmod         |

Table 9: Devices and Their Appropriate Drivers

Further information on these drivers is given in the following sections.

#### **FRCgei**

The assignment of the driver's instance number to an Intel 8254xEM GBit Ethernet device can be viewed by booting with the OpenBoot command boot −v. Each device is shown with the driver name and instance number during the Solaris boot up.

The other way to obtain the instance number of the Ethernet devices is to look into the file /etc/path\_to\_inst. In order to do so, type the following: grep fciprb /etc/path\_to\_inst

A typical output could be:

"/pci@1f,0/ethernet@2" 1 "frcgei"

"/pci@1f,0/pci@/ethernet@1" 0 "frcgei"

The first part in quotation marks specifies the hardware node name in the device tree. The number specifies the instance number and the third part also in quotation marks specifies the driver name.

The following table shows how the hardware node names are assigned to a label on the front panel and the IOBP−CPU−56.

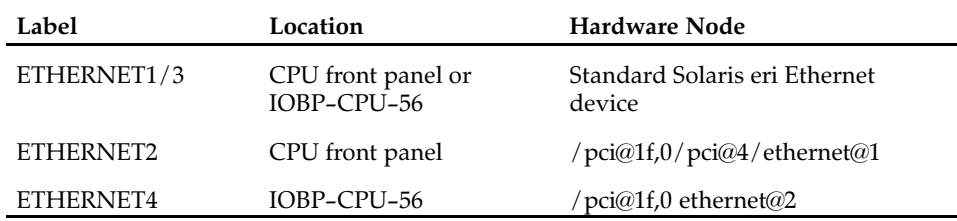

The following table shows how the driver instance numbers are typically assigned to Ethernet devices on the CPU board.

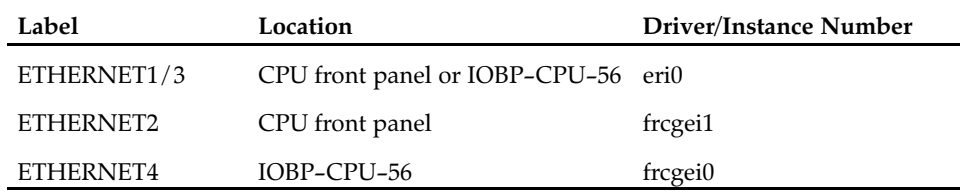

#### **FRCvme**

The FRCvme is a set of drivers which handles the Universe II device. The following functions are supported:

- Master windows
- Slave windows
- Interrupts
- DMA controller
- VME arbiter
- Mailboxes

Additionally, the FRCvme package provides a common programming interface for application and driver development.

For more detailed information and board−specific notes, refer to the Solaris Driver Package Installation and Reference Guide and the Solaris VMEbus Driver Programmer's Guide.

#### **FRCflash**

The Solaris 2.x flash memory driver provides access to the flash memory device. Depending on the CPU board′s switch settings, the flash memory is accessible as one user flash or is divided into a boot and a user section.

The following table shows the effects the different CPU board switch settings have on the flash segmentation and the flash write protection.

Table 10: Flash Segmentation and Write Protection

| SW1-1 Setting | $SW1-2$<br><b>Setting</b> | Flash<br>Segmentation/Write-Protection                           | <b>Boot from</b>       |
|---------------|---------------------------|------------------------------------------------------------------|------------------------|
| OFF           | OFF                       | 16 MByte user flash,<br>write-protected                          | PLCC PROM              |
| ON            | OFF                       | 16 MByte user flash, not<br>write-protected                      | PLCC PROM              |
| OFF           | ON                        | 1 MByte boot flash + 15 MByte<br>user flash, write-protected     | Flash memory<br>device |
| ON            | ON                        | 1 MByte boot flash + 15 MByte<br>user flash, not write-protected | Flash memory<br>device |

#### **FRCctrl**

The FRCctrl driver contains the sysconfig device driver which offers the following features:

- Sets all user LEDs
- Accesses the temperature sensor devices To enable the temperature sensors, set the OpenBoot environment variable env−monitor before booting. To do so, enter at the prompt: **setenv env-monitor enabled**
- Enables and triggers watchdog functions To enable the watchdog, set switch SW1−3 to ON
- Increases the volume of a headphone (if applicable)

#### **FRCplatmod**

This driver ensures proper error handling for IDE devices. It should be installed immediately after the Solaris installation has been completed.

If this driver is not installed, the system may send error messages or can panic in case of IDE error handling.

# 3

# **Controls, Indicators, and Connectors**

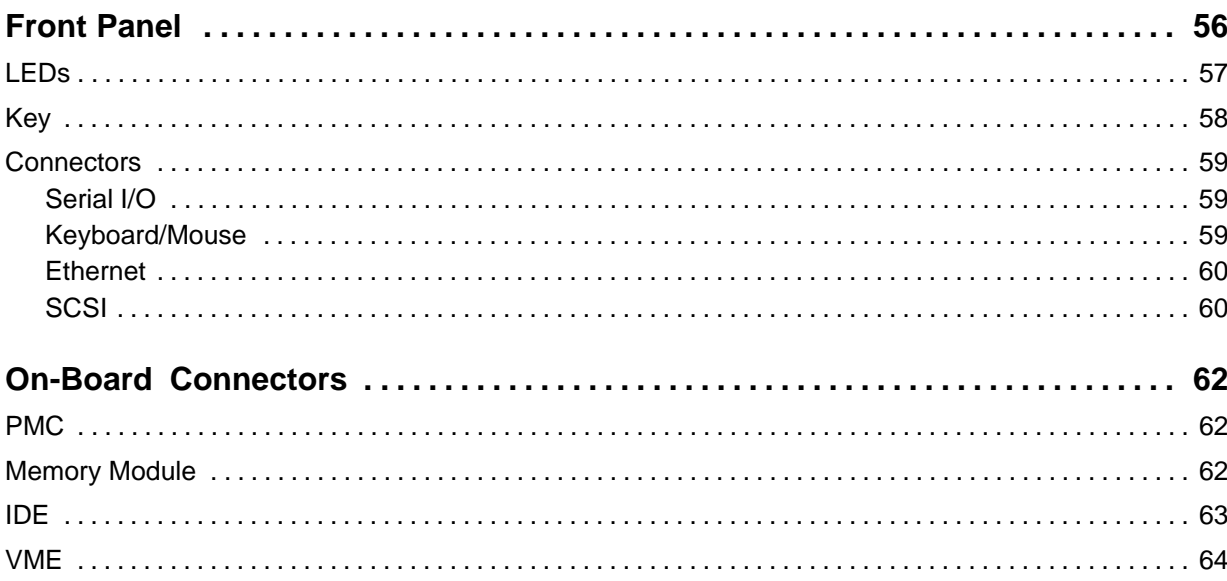

# <span id="page-55-0"></span>**Front Panel**

The following figure shows the connectors, keys and LEDs available on the front panel of the CPU board.

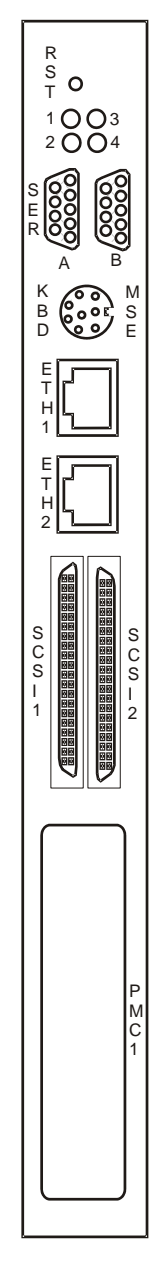

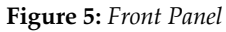

## <span id="page-56-0"></span>**LEDs**

All four LEDs available at the front panel are multi−purpose LEDs. Depending on the values contained in the LED control registers 1 to 4, they indicate either the board status or different network activities. Furthermore, all LEDs can be operated in user LED mode. For details about the LED control registers, refer to chapter "Maps and Registers".

Table 11: Description of Front Panel LEDs

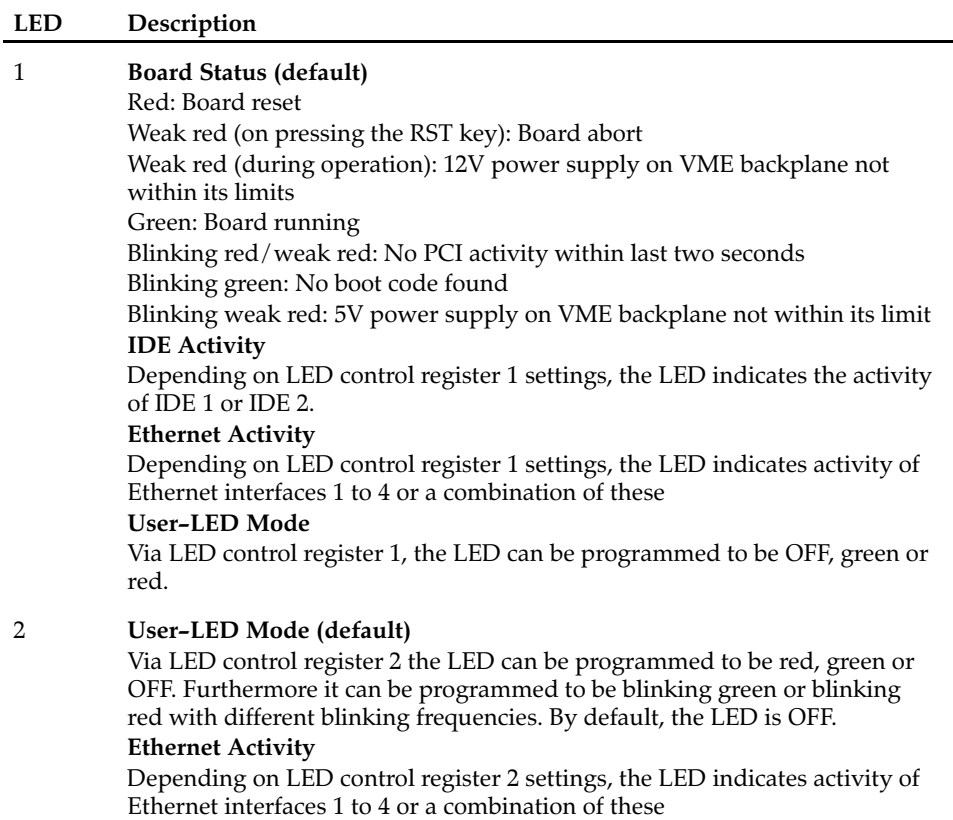

<span id="page-57-0"></span>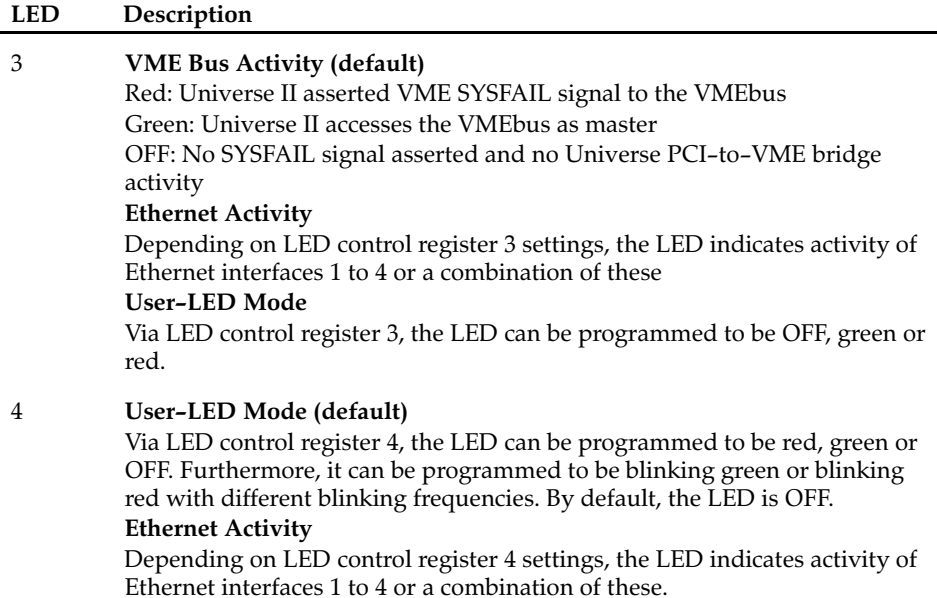

## **Key**

The front panel of the CPU board provides one key.

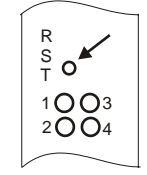

This key has two functions. When pressed longer than 0.5 s, a reset is generated which is indicated by the LED 1 shining red. When the key is pressed for a period shorther than 0.5 s, an abort is generated which is indicated by the LED 1 shining weak red.

Note: An abort should only be triggered if an application under Solaris or OpenBoot hangs. Do not trigger an abort to enter OpenBoot or to bypass the diagnostic routine during power up. After triggering an abort , the board is in diagnostic mode and the OpenBoot ok prompt appears. In this mode, you can diagnose what caused the program to hang. However, the board is not fully initialized and therefore is not fully functional. To regain the full functionality, you need to trigger a reset.

## <span id="page-58-0"></span>**Connectors**

The board provides the following connectors at its front panel:

- Serial
- Keyboard/Mouse
- Ethernet
- SCSI

#### **Serial I/O**

Two serial RS−232 interfaces A and B are available via two Mini D−Sub 9 connectors. Their pinouts are given below.

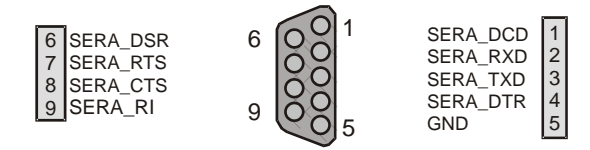

Figure 6: Serial A Connector Pinout

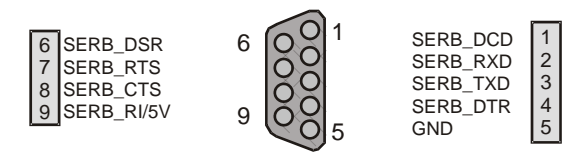

Figure 7: Serial B Connector Pinout

The signal provided by pin 9 of serial interface B depends on the value of the OpenBoot variable tty−rs422−enable?. If it is set to true, pin 9 holds 5V and serves as power feed for the ACC/CABLE/RS−422 cable connected to this interface. If the OpenBoot variable tty−rs422−enable? is set to false, pin 9 holds the signal SERB\_RI and the serial interface B is a standard RS−232 interface.

#### **Keyboard/Mouse**

A SUN−type keyboard/mouse can be connected via an 8−pin Mini DIN connector. Its pinout is given below.

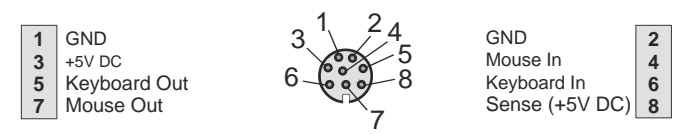

Figure 8: SUN−Type Keyboard/Mouse Connector Pinout

 If you use an PS/2 splitter adapter cable, two PS/2 interfaces are available. One PS/2 interface can be used for connecting a keyboard, the second for connecting a mouse. Their respective pinouts are given below.

<span id="page-59-0"></span>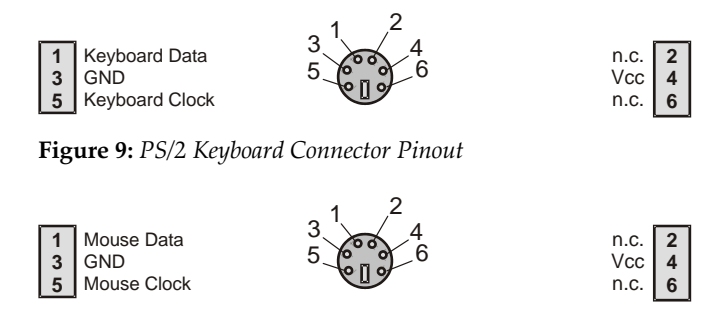

1 8

Figure 10: PS/2 Mouse Connector Pinout

#### **Ethernet**

Ethernet 1 and 2 are available via two RJ−45 connectors. Ethernet 1 is of type 10/100BaseT and Ethernet 2 of type 10/100/1000BaseT. The respective pinouts are given below.

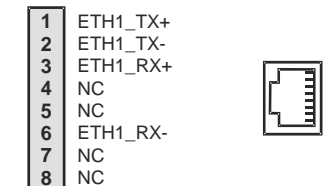

Figure 11: Ethernet 1 Connector Pinout

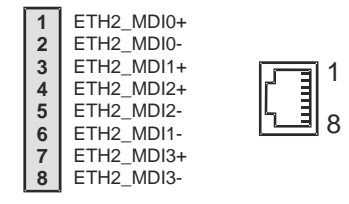

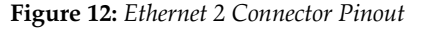

Note: The Ethernet 1 interface is also accessible as Ethernet 3 via the IOBP−CPU−56 . Both interfaces can not be accessed at the same time. The selection is made automatically by OpenBoot when booting the board and cannot be reversed anymore until the board is rebooted.

**SCSI**

Two SCSI interfaces 1 and 2 are available via two mini 68−pole SCSI4 connectors. Their pinout is given below.

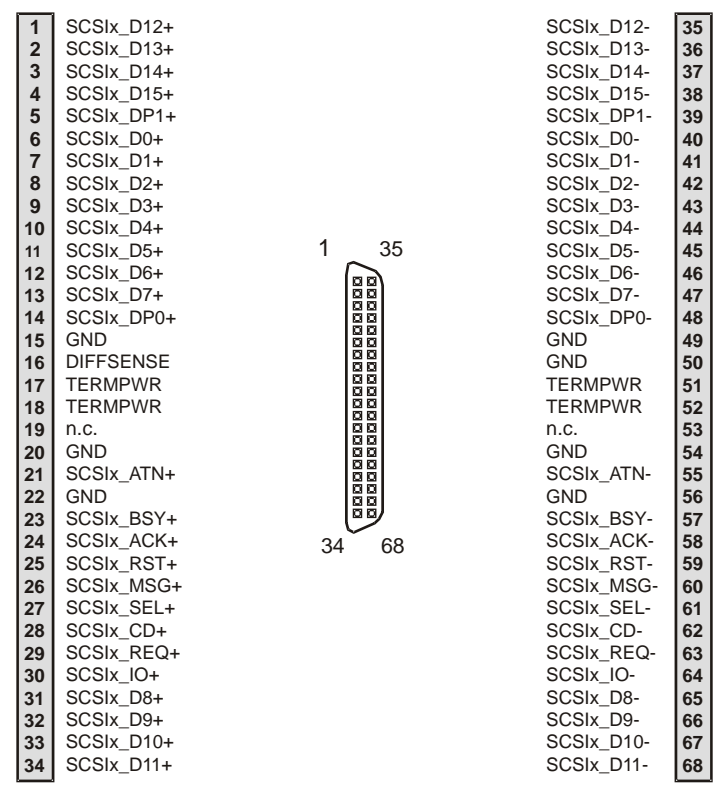

Figure 13: SCSI 1/2 Connector Pinouts

Note: By default the SCSI termination is switched ON for SCSI interface 1 and 2. It can be switched OFF via switches. For details, see section "Switch Settings".

# <span id="page-61-0"></span>**On-Board Connectors**

The following connectors are on−board:

- VME
- PMC
- Memory Module
- IDE

# **PMC**

The CPU board provides the PMC connectors P11, P12 and P13. They correspond to PMC slot 1.

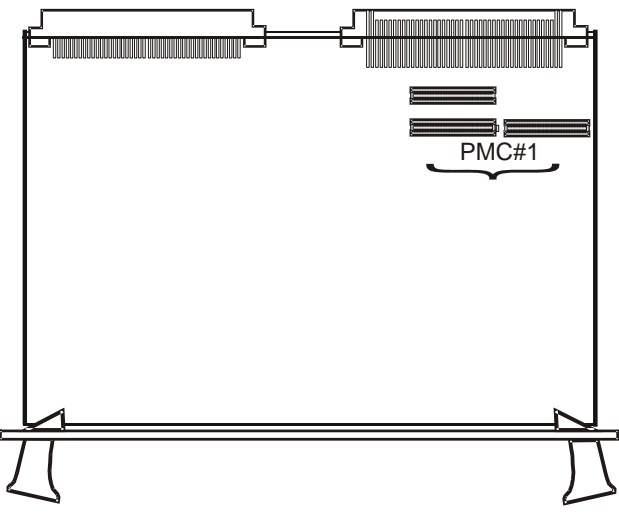

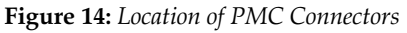

These connectors provide access to an 64−bit/33 MHz PMC bus.

# **Memory Module**

The CPU board provides the memory module connectors P8 and P9.

<span id="page-62-0"></span>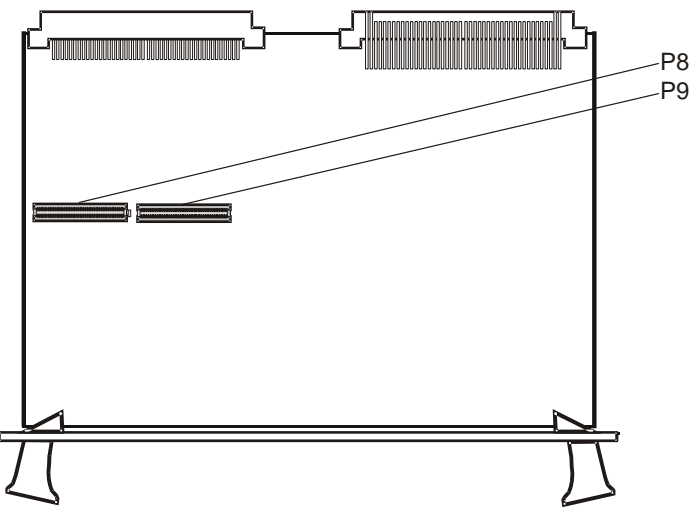

Figure 15: Location of Memory Module Connectors

**IDE**

The CPU board provides one IDE connector which provides access to IDE1.

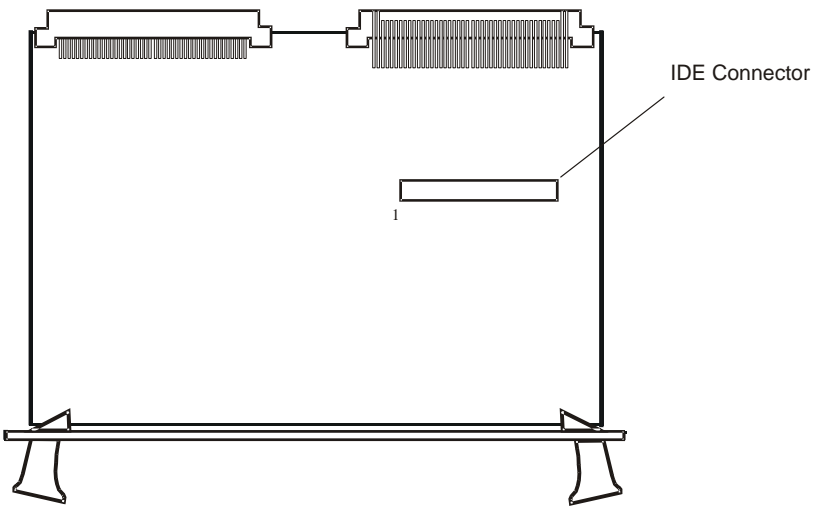

Its pinout is given below.

<span id="page-63-0"></span>

| 1<br>$\frac{3}{5}$<br>$\overline{7}$<br>9<br>11<br>13<br>15<br>17<br>19<br>21<br>23<br>25<br>27<br>29<br>31<br>33<br>35<br>39<br>40<br>41<br>43 | IDE1 RST#<br>IDE1 D7<br>IDE1 D6<br>IDE1 D5<br>IDE1 D4<br>IDE1_D3<br>IDE1 D2<br>IDE1 D1<br>IDE1 D0<br><b>GND</b><br>IDE1 DREQ<br>IDE1 IOW#<br>IDE1 IOR#<br>IDE1_IORDY<br>IDE1 DACK#<br>IDE1 INT<br>IDE1 A1<br>IDE1 A0<br>IDE1_CS0#<br>IDE1 ACT#<br>5V<br><b>GND</b> | <b>GND</b><br>IDE1_D8<br>IDE1 D9<br><b>IDE1 D10</b><br>IDE1_D11<br>IDE1_D12<br>IDE1_D13<br><b>IDE1 D14</b><br><b>IDE1 D15</b><br><b>KEY</b><br><b>GND</b><br><b>GND</b><br><b>GND</b><br><b>IDE1 CSEL</b><br><b>GND</b><br>n.c.<br>IDE1 CBLID#<br>IDE1 A2<br>IDE1_CS1#<br><b>GND</b><br>5V<br>n.c. | $\overline{2}$<br>4<br>6<br>8<br>10<br>12<br>14<br>16<br>18<br>20<br>22<br>24<br>26<br>28<br>30<br>32<br>34<br>36<br>38<br>40<br>42<br>44 |
|----------------------------------------------------------------------------------------------------|----------------------------------------------------------------------------------------------------|----------------------------------------------------------------------------------------------------|----------------------------------------------------------------------------------------------------|
|----------------------------------------------------------------------------------------------------|----------------------------------------------------------------------------------------------------|----------------------------------------------------------------------------------------------------|----------------------------------------------------------------------------------------------------|

Figure 16: IDE Connector Pinout

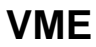

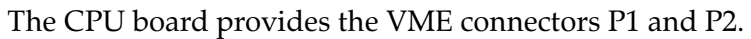

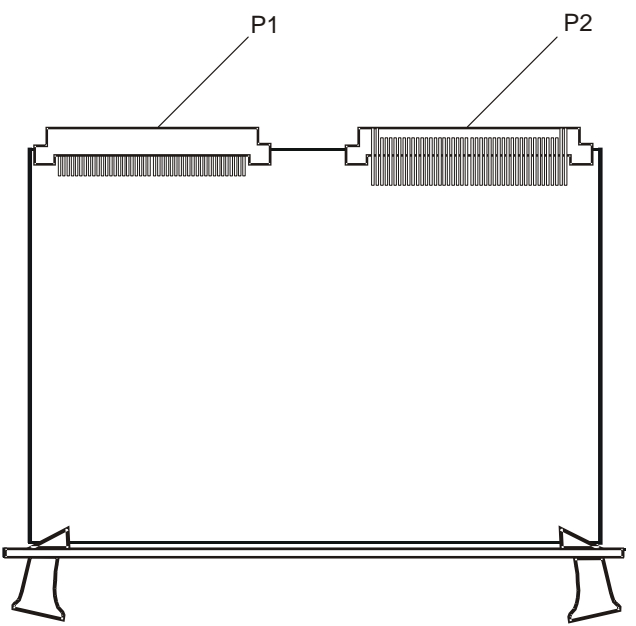

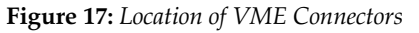

P1 carries standard VME signals and is therefore not further described in this guide.

P2 carries the following Force Computers specific signals:

• 10/100Mbit Ethernet 3 (ETH3)

- $\bullet$  IDE (IDE2)
- Parallel (PAR)
- Serial (SERC, SERD)
- USB 1 and 2 (USB1, USB2)
- $\cdot$  10/100/1000 Mbit Ethernet 4 (ETH4)
- Floppy (FDC)
- USB 3 and 4 (USB3, USB4)
- SUN or PS/2 keyboard/ mouse interface (KBD)
- I2C (SMB)

|                | z                              | A                           | B<br>ZABCD  |                                  |                         |
|----------------|--------------------------------|-----------------------------|-------------|----------------------------------|-------------------------|
| 1              | ETH4_MD0+                      | ETH3 TX+                    | nnnnn       | 5V                               | 1                       |
| $\overline{2}$ | <b>GND</b>                     | ETH3 TX-                    | nnnnn       | <b>GND</b>                       | $\overline{\mathbf{2}}$ |
| 3              | MTH4_MD0-                      | ETH3 RX+                    | 100         | <b>VME RTRY</b>                  | 3                       |
| 4              | <b>GND</b>                     | ETH <sub>3</sub> RX-        | 88 N N      | <b>VME A24</b>                   | 4                       |
| 5              | ETH4 MD1+                      | PAR INIT#                   | nnnnn       | <b>VME A25</b>                   | 5                       |
| 6              | <b>GND</b>                     | PAR SLCT                    | nnni<br>-10 | <b>VME A26</b>                   | 6                       |
| $\overline{7}$ | ETH4 MD1-                      | PAR PE                      | חרונו       | <b>VME A27</b>                   | $\overline{7}$          |
| 8              | <b>GND</b>                     | PAR AFD#                    |             | <b>VME A28</b>                   | 8                       |
| 9              | ETH4 MD2+                      | <b>PAR ERR#</b>             |             | <b>VME A29</b>                   | 9                       |
| 10             | <b>GND</b>                     | PAR SELIN#                  |             | <b>VME A30</b>                   | 10                      |
| 11             | ETH4_MD2-                      | PAR DO                      |             | <b>VME A31</b>                   | 11                      |
| 12             | <b>GND</b>                     | PAR D1                      |             | <b>GND</b>                       | 12                      |
| 13             | ETH4_MD3+                      | PAR D <sub>2</sub>          |             | 5V                               | 13                      |
| 14             | <b>GND</b>                     | PAR D3                      |             | <b>VME D16</b>                   | 14                      |
| 15             | ETH4 MD3-                      | PAR D4                      | ooo         | <b>VME D17</b>                   | 15                      |
| 16             | <b>GND</b>                     | PAR D5                      | nnn         | <b>VME D18</b>                   | 16                      |
| 17             | ETH4 V2P5                      | PAR D6                      |             | <b>VME D19</b>                   | 17                      |
| 18             | <b>GND</b>                     | PAR D7                      | ooo         | <b>VME D20</b>                   | 18                      |
| 19             | SMB CLK                        | IDE2 D7                     |             | <b>VME D21</b>                   | 19                      |
| 20             | <b>GND</b>                     | IDE2 D6                     |             | <b>VME D22</b>                   | 20                      |
| 21             | SMB DAT                        | IDE2 D5                     |             | <b>VME D23</b>                   | 21                      |
| 22             | <b>GND</b>                     | IDE2 D4                     |             | <b>GND</b>                       | 22                      |
| 23             | <b>KBD RDETECT</b>             | IDE2 D3                     |             | <b>VME D24</b>                   | 23                      |
| 24             | <b>GND</b>                     | IDE2 D2                     |             | <b>VME D25</b>                   | 24                      |
| 25             | <b>KBD RKBD6</b>               | IDE2 D1                     |             | <b>VME D26</b><br><b>VME D27</b> | 25                      |
| 26             | <b>GND</b><br><b>KBD RMSE7</b> | IDE2 D0<br><b>IDE2 DREQ</b> |             | <b>VME D28</b>                   | 26                      |
| 27             | <b>GND</b>                     | IDE2 IOR#                   |             | <b>VME D29</b>                   | 27                      |
| 28<br>29       | <b>KBD RMSE4</b>               | <b>IDE2 DACK#</b>           |             | <b>VME D30</b>                   | 28                      |
| 30             | <b>GND</b>                     | IDE2 A1                     |             | <b>VME D31</b>                   | 29<br>30                |
| 31             | <b>KBD RKBD5</b>               | IDE2 A0                     |             | <b>GND</b>                       | 31                      |
| 32             | <b>GND</b>                     | IDE2 CS0#                   |             | 5V                               | 32                      |
|                |                                |                             |             |                                  |                         |

Figure 18: P2 VMEbus Connector Pinout Rows Z − B

|                                                                                                    | <u> c</u>                                                                                                    | D<br>ZABCD                                                                                                    |                                                                                                    |
|----------------------------------------------------------------------------------------------------|----------------------------------------------------------------------------------------------------|----------------------------------------------------------------------------------------------------|----------------------------------------------------------------------------------------------------|
| 1<br>2<br>3<br>4<br>5<br>6<br>7<br>8                                                                                            | SERC RXD<br>SERC_TXD<br>SERC_RTS<br><b>SERC CTS</b><br><b>SERD RXD</b><br><b>SERD TXD</b><br><b>SERD RTS</b><br><b>SERD CTS</b>                                                                                                    | 1000001<br><b>SERC DTR</b><br>Innami<br><b>SERC DSR</b><br>الممامية<br>SERC_DCD<br>100001<br><b>SERC RI</b><br>100001<br>SERD DTR<br><b>SERD DSR</b><br><b>SERD DCD</b><br><b>SERD RI</b>                                                                                                    | 1<br>$\overline{2}$<br>3<br>4<br>5<br>6<br>7<br>8                                                                               |
| 9<br>10<br>11<br>12<br>13<br>14<br>15<br>16<br>17<br>18<br>19<br>20<br>21<br>22<br>23<br>24<br>25<br>26<br>27<br>28<br>29<br>30 | $USB1+$<br>USB1-<br>$USB2+$<br>USB <sub>2</sub> -<br>3.3V local<br>Reset To IOBP<br>PAR ACK#<br><b>PAR BSY</b><br>PAR STB#<br><b>IDE2 ACT#</b><br>IDE2 D8<br>IDE2_D9<br><b>IDE2 D10</b><br><b>IDE2 D11</b><br><b>IDE2 D12</b><br><b>IDE2 D13</b><br><b>IDE2_D14</b><br><b>IDE2 D15</b><br>IDE2 IOW#<br><b>IDE2 IORDY</b><br><b>IDE2 INT</b><br><b>IDE2 CBLID#</b> | 10000<br>70<br>USB3+<br>USB3-<br>$USB4+$<br>USB4-<br>nnı<br>Reserved<br>ínnr<br><b>Reset From IOBP</b><br>10000<br>Reserved<br>FDC DENSEL<br><b>FDC DENSENSE</b><br><b>FDC INDEX#</b><br>FDC DRVSEL0#<br>FDC_DRVSEL1#<br>וחרורו<br>FDC_MTR0#<br>┒⊓⊓<br>FDC DIR#<br>FDC STEP#<br><b>FDC WDATA#</b><br>חרוחר<br>FDC_WRGATE#<br>חחחר<br>FDC_TARCK0#<br>חרוחו<br>FDC WRPROT#<br>اصطلبان<br><b>FDC RDATA#</b><br><b>FDC HEADSEL#</b><br><b>FDC DISKCHG#</b> | 9<br>10<br>11<br>12<br>13<br>14<br>15<br>16<br>17<br>18<br>19<br>20<br>21<br>22<br>23<br>24<br>25<br>26<br>27<br>28<br>29<br>30 |

Figure 19: P2 VMEbus Connector Pinout Rows C + D

# 4

# **Devices' Features and Data Paths**

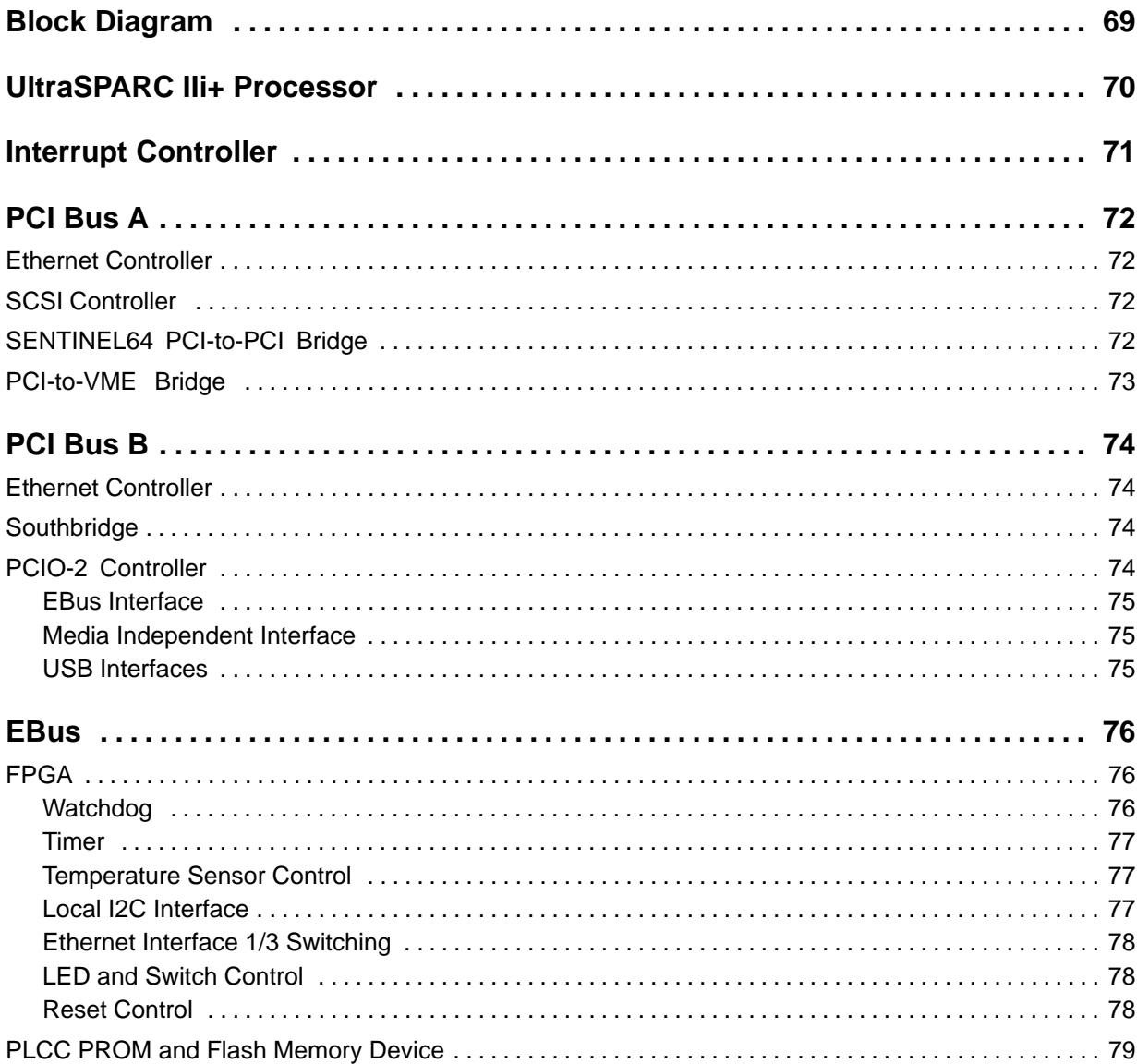

## 

# <span id="page-68-0"></span>**Block Diagram**

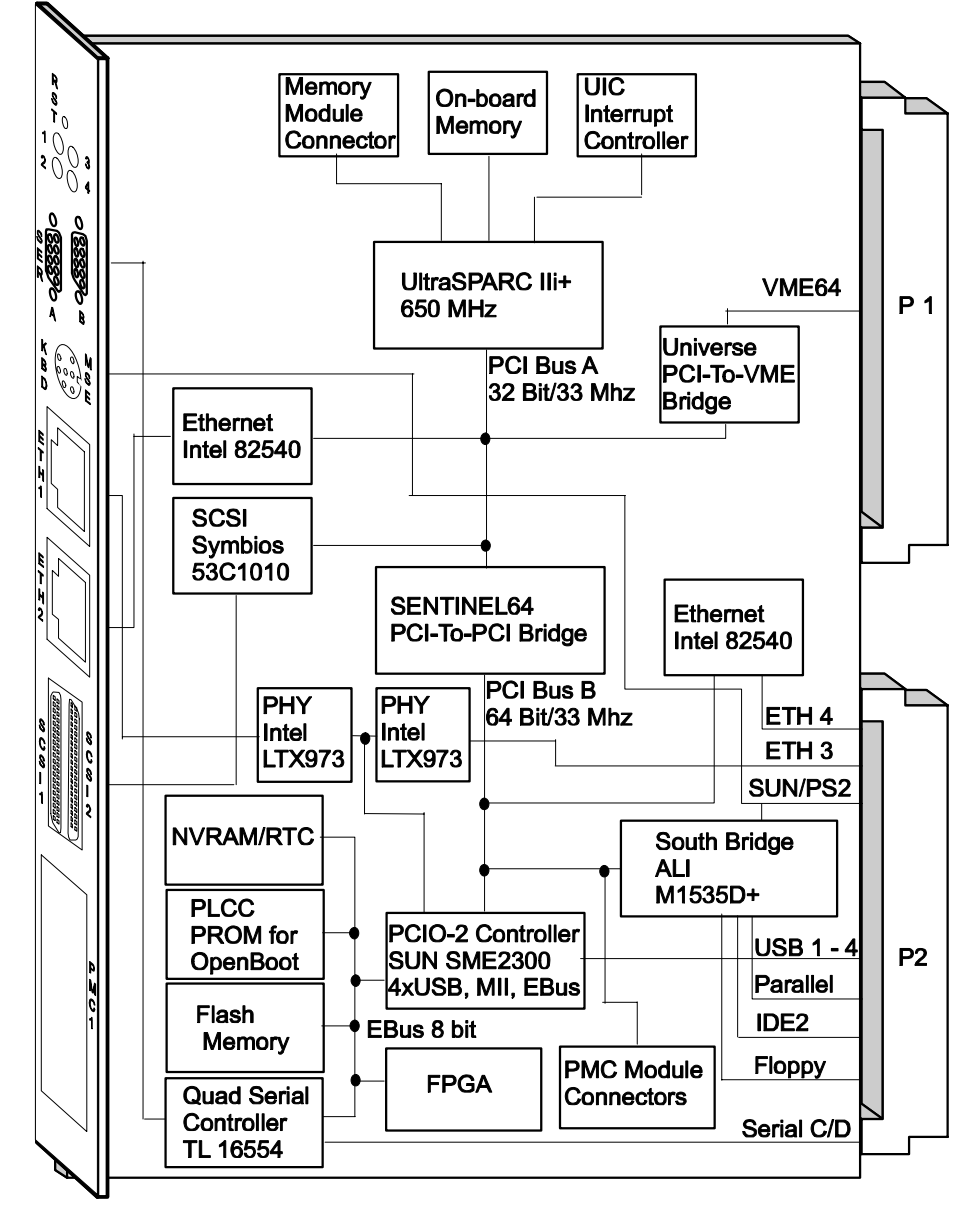

Figure 20: Block Diagram

# <span id="page-69-0"></span>**UltraSPARC IIi+ Processor**

The UltraSPARC IIi+ processor is based on the SPARC V9 architecture with VIS instruction set and supports up to 4 GByte of memory. Important features are:

- 650 MHz frequency
- Four−way superscalar processor
- 64−bit data paths
- 64−bit address arithmetic
- 41−bit virtual addressing
- 16 KByte instruction cache
- 16 KByte non−blocking primary data cache
- 512 KByte second level cache
- Sensors for observing CPU on−die temperature

# <span id="page-70-0"></span>**Interrupt Controller**

The UltraSPARC−IIi+ provides a 6−bit wide interrupt vector for 63 interrupt sources.

The UPA interrupt concentrator (UIC) provides the inputs for all necessary interrupts. It monitors all interrupts using a round−robin scheme with 33 MHz, converts them to a device−own vector and transmits this vector to the processor. The PCI interrupts engine (PIE) reflects every vector in one state bit. From the state bit a new vector is generated and transmitted to the processor′s execution unit. If more than one interrupt state bit is active, the transmitting sequence of the new interrupt vector is priority controlled.

Every interrupt routed to the interrupt controller can be enabled or disabled separately in the interrupt source and in the processor.

# <span id="page-71-0"></span>**PCI Bus A**

PCI bus A is the primary PCI bus. It runs at 33 MHz and is 32 bit wide. The following devices are connected to it:

- Ethernet controller
- SCSI controller
- SENTINEL64 PCI−to−PCI bridge
- Universe

## **Ethernet Controller**

The used Ethernet controller is an Intel 82540. It corresponds to Ethernet interface 2 available via the front panel and supports 10/100/1000BaseT Ethernet. Further important features are:

- Integrated PHY in a small package (uBGA196)
- Compatibility with IEEE 802.3/Ethernet
- DMA capability
- Interrupt generation

## **SCSI Controller**

The used SCSI controller is a LSI53C1010. It supports two dual U2W LVD SCSI buses with a SCSI data transfer rate of up to 160 MByte/s for each channel. Both SCSI interfaces are available via the front panel.

Two interrupts are generated by the SCSI controller for interrupting the main processor.

Both SCSI interfaces have an on−board termination which can be enabled and disabled via on−board switches. By default, the SCSI termination is enabled.

# **SENTINEL64 PCI-to-PCI Bridge**

The SENTINEL64 PCI−To−PCI bridge is used to connect the primary PCI bus A to the secondary PCI bus B. For details about the SENTINEL64
device refer to the SENTINEL64 Reference Guide available via the Force Computers S.M.A.R.T. server.

# **PCI-to-VME Bridge**

The used PCI−To−VME bridge is a Tundra Universe II device. Its main features are:

- Fully compliant to VME64 bus standard
- Integral FIFOs for write posting to maximize bandwidth utilization
- Programmable DMA controller with linked−list mode
- CPU or peripheral boards functioning as both master and slave in the
- Sustained transfer rates up to 60−70 Mbytes/s

Note: When operating the board in system slot 1, the system clock is disabled while the board is in reset. This is a limitation of the Universe II device.

# **PCI Bus B**

PCI bus B runs at 33 MHz and is 64 bit wide. It is the secondary PCI bus of the CPU board and has the following devices attached to it:

- Ethernet controller
- Southbridge
- PCIO−2 controller
- PMC module

## **Ethernet Controller**

The Ethernet controller used at PCI bus B is the same as is used at PCI bus A.

# **Southbridge**

The used Southbridge is an ALI M1535D+. It provides the following interfaces:

- Two IDE channels with ATA−100
- Parallel interface
- Floppy disk interface
- PS/2 keyboard/mouse interface
- SUN keyboard/mouse interface via two serial interfaces

# **PCIO-2 Controller**

The used PCIO−2 controller is a SUN SME2300. It is a single−chip I/O subsystem using a single PCI load and providing the following interfaces:

- Expansion bus (EBus) interface
- Four USB interfaces
- Media Independent Interface (MII)

#### **EBus Interface**

The PCIO−2 controller acts as EBus controller of the attached EBus. A description of all devices attached to the EBus is given below.

#### **Media Independent Interface**

Two on−board Intel LXT971 PHY devices are connected to the MII. They transform the MII into a 10/100BaseT Ethernet interface which is available either via front panel or via IOBP.

Important features of the PHY device are:

- Support for ISO/IEC 8802−3 Ethernet
- Support for Shielded Twisted Pair (STP) and Unshielded Twisted Pair (UTP) category−5 cables of up to 100 meters length
- Operation in half−duplex and full−duplex mode possible
- Speed adjustion either manually or via auto−negotiation

#### **USB Interfaces**

Four USB channels are provided with each channel supporting 1.5 MBit/s and 12 MBit/s. All USB interfaces provide auto resume from power managed (suspended) state.

The USB interfaces 1, 2 and 3 are routed to the CPU board′s IOBP where they are available via three front connectors. USB interface 4 is unused.

The USB interfaces provide the host controllers for USB transfers and a four−port integrated hub. The host controller manages the control and data flow. It also provides connection management and provides status information. The hub enables tiered star topology to provide multiple connections.

# **EBus**

The EBus is a generic slave 8−bit wide Direct Memory Access (DMA) bus (pseudo ISA bus) to which the following devices are connected:

- Field−Programmable Gate Array (FPGA)
- PLCC PROM and flash memory device
- Real time clock and NVRAM
- Quad serial controller

# **FPGA**

The used FPGA is a Spartan XCS20XL device made by XILINX. It provides the following main features:

- Watchdog
- Timer
- Temperature sensor control
- Two local I2C interfaces
- Ethernet interface 1/3 switching
- LED and switch control
- Reset control

#### **Watchdog**

The CPU board′s watchdog is implemented inside the FPGA. It is used to reset the board after a configured time, if no software trigger occurred. If enabled in the Interrupt Enable Control register, an interrupt will be generated before the watchdog timer runs out.

The watchdog can be enabled by setting SW1−3 to ON. It starts with the first trigger of the watchdog trigger bit in the Watchdog Trigger register. After the watchdog was started, it is not possible to stop it anymore.

The Watchdog Timer Control Register allows to specify the time after which an interrupt is generated and after which a reset is issued. For both, values between 125 ms up to 1 hour in 15 steps are possible. The value of each following step is increased by a factor of between 1.5 and 3.

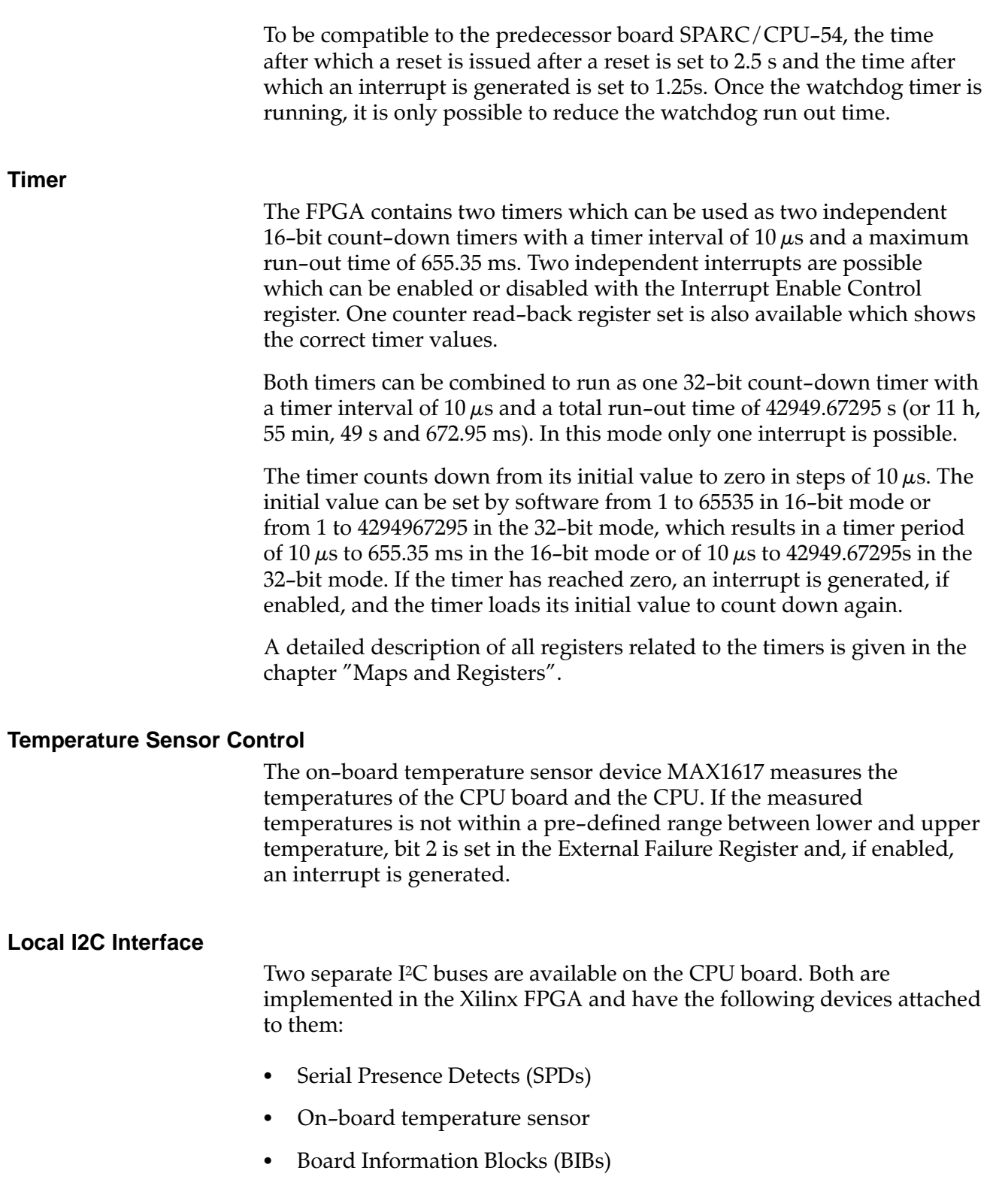

BIBs are used for internal purposes only and are therefore not further described in this guide. All other devices are I2C bus slaves and are identified by unique addresses which are given in the table below.

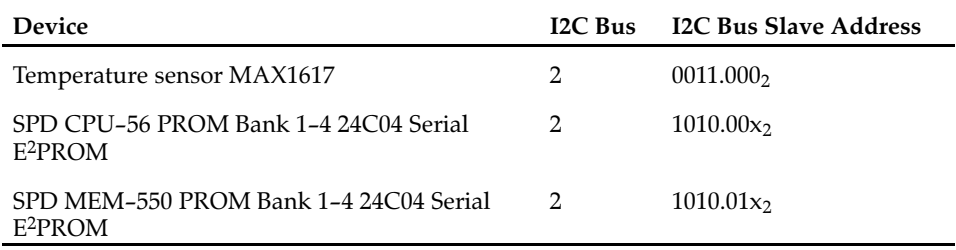

#### **Ethernet Interface 1/3 Switching**

As mentioned earlier in this guide, Ethernet interface 1 is available via front panel and Ethernet interface 3 via the CPU board′s IOBP. Only one of both interfaces can be active at the same time.

The selection which interface is active is made at board reset by the FPGA′s internal logic. It depends on the Miscellaneous Control Register bits 5 to 7 and on which Ethernet interface provides a link. The Miscellaneous Control Register is set by OpenBoot while booting the board. For information on how to change the default setting, refer to the SPARC/CPU–56(T) OpenBoot Enhancements Programmer's Guide which is available via the Force Computers S.M.A.R.T. service.

By default, the selection is made as described in the following table.

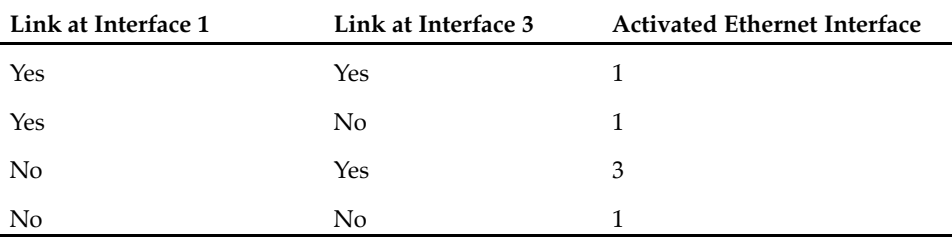

#### **LED and Switch Control**

The FPGA internal logic is responsible for:

- Control of front panel LEDs
- Readback of switches SW1−4

#### **Reset Control**

The FPGA handles all resets and distributes them to the CPU. Possible reset sources are listed in the following table.

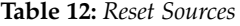

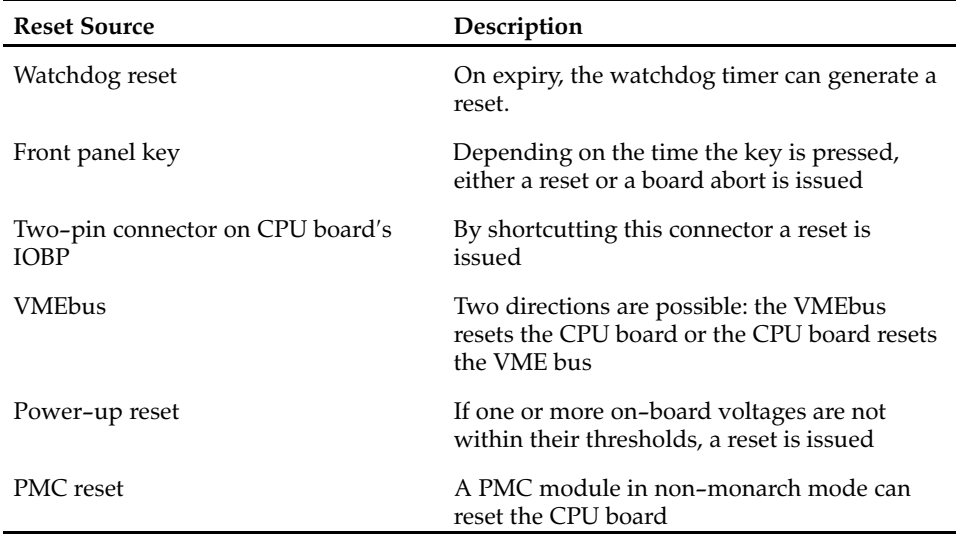

## **PLCC PROM and Flash Memory Device**

The following memory devices are connected to the EBus:

- One PLCC PROM with 1 MByte address space
- One flash memory device with 16 MByte address space

The PLCC PROM is the device from which the CPU board boots by default.

The 16 MByte flash memory device can be used as:

- User flash memory of 16 MBytes
- Boot flash memory of 1 MByte with the remaining 15 MBytes used as user flash memory

The selection between both operation modes is made via on−board switches.

Whether to boot from the PLCC PROM or the flash memory device, is determined by switch SW1−2. After booting, the whole PLCC PROM is switched off, regardless of the position of switch SW 1−2. Switch SW1−1 is used to enable write−protection of the flash memory device. If this switch is OFF (default), the flash memory device is write−protected. In order to copy the PLCC PROM content to the flash memory device, switch SW1−1 must be switched ON and switch SW1−2 must be set to OFF.

# **Real-T ime Clock and NVRAM**

The CPU board provides the M48T35AV with an real−time clock (RTC) and a non−volatile RAM (NVRAM) which offers the following features:

- 32 KByte ultra−low power CMOS SRAM
- Byte−wide accessible real−time clock
- Long−life lithium carbon mono fluoride battery
- Year−2000 compliant RTC with own crystal

# **Serial Controller**

The CPU board provides four independent full−duplex serial I/O interfaces. They are implemented via the Quad Enhanced Serial Communication Controller 16C554 by Texas Instruments.

The device offers the following features:

- Four independent full−duplex serial channels
- Four independent baud rate generators
- Hardware handshake support (RTS/CTS/DTR/DTS/RI/DCD)
- Interrupt controlled

Interface 1 and 2 are available on the front panel via two micro DSub connectors. The interfaces 3 and 4 are routed to the SPARC/IOBP−CPU−56 via the P2 connector.

# 5

# **OpenBoot Firmware**

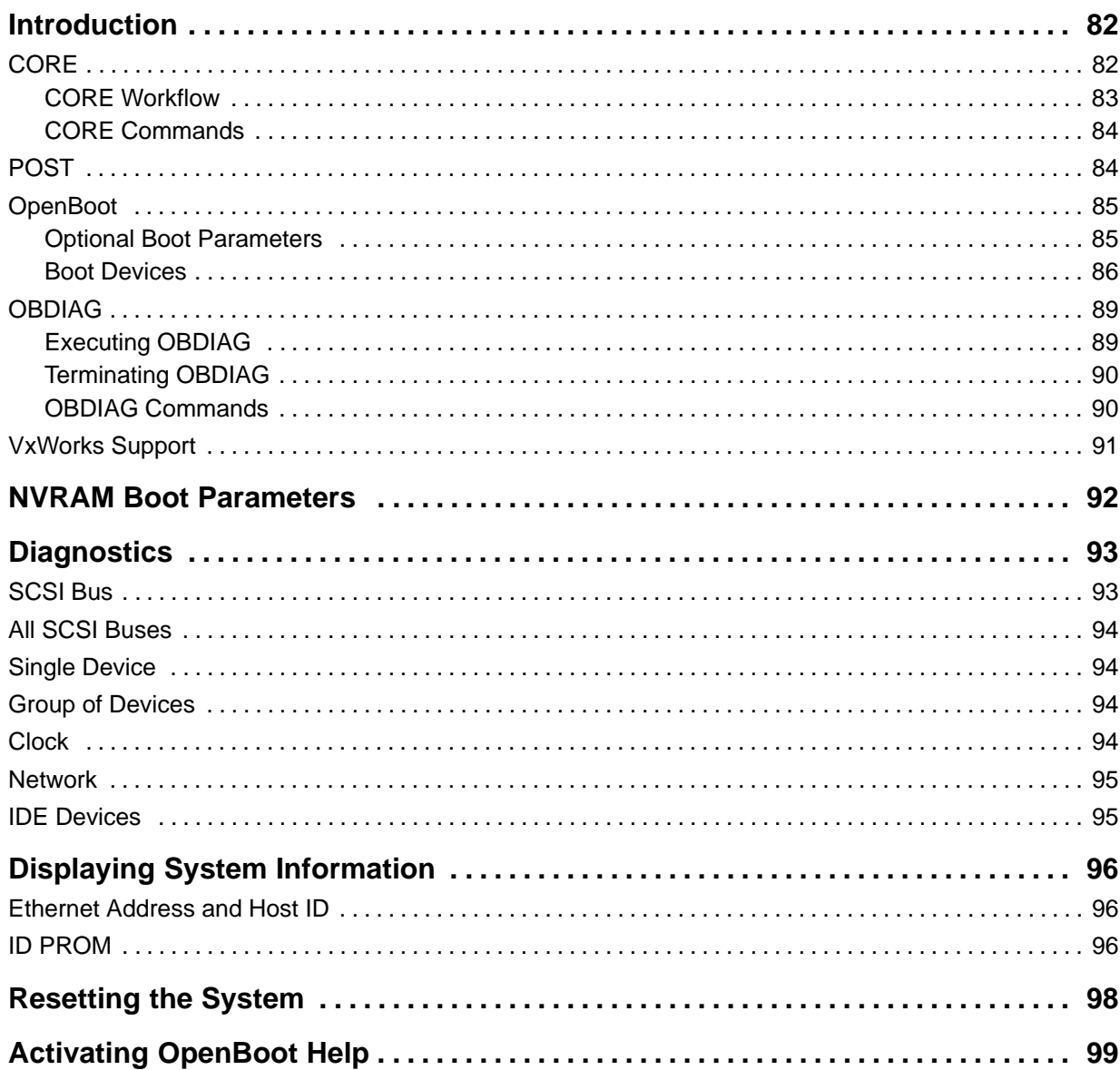

# <span id="page-81-0"></span>**Introduction**

The OpenBoot firmware consists of the Common Operations and Reset Environment (CORE), the power−on selftest (POST), the OpenBoot Diagnostics (OBDIAG), and the OpenBoot itself as well as support for the VxWorks real−time operating system (RTOS).

The OpenBoot firmware is subject to changes. For the newest version and how to upgrade, refer to the SMART service accessible via the Force Computers World Wide Web site (www.forcecomputers.com).

Note: The appearance of the on-screen output shown in the examples can differ from the appearance of the output on your monitor according to your device tree (CPU architecture).

For more information on the OpenBoot firmware, see the *OpenBoot 4.x* Manual Set.

# **CORE**

CORE is responsible for setting up proper environments for booting purposes. It first initializes the system to a status where different firmware can be loaded from.

CORE automatically transfers control to its clients (such as OpenBoot, VxWorks, Chorus Booter...) during power up.

Furthermore, it provides a unified interface for using public CORE functions. Thus, the CORE unifies system initialization and minimizes modifications within the upper level firmware.

The following figure gives a system overview of which systems are initialized by CORE.

<span id="page-82-0"></span>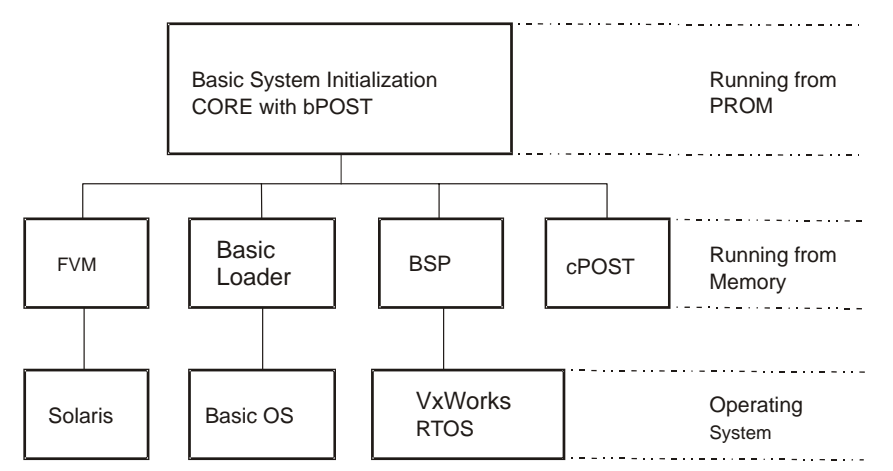

Figure 21: OpenBoot CORE Overview

Additionally, CORE is designed to reach the following goals:

- Ability to use I/O devices including serial port, flash, floppy, and net early on the cold boot sequence of a firmware client.
- Basic system tests that can replace existing POST in min. mode.
- System testing may be done using the POST drop−in in max. mode.
- Error recovery from exceptions which currently do not exist in OpenBoot and from any fatal conditions during flash update
- Developing standard validation test suites that could prevent major bugs in CORE and clients
- Sample client codes that could facilitate any client porting

#### **CORE Workflow**

The following figure describes the workflow of CORE.

<span id="page-83-0"></span>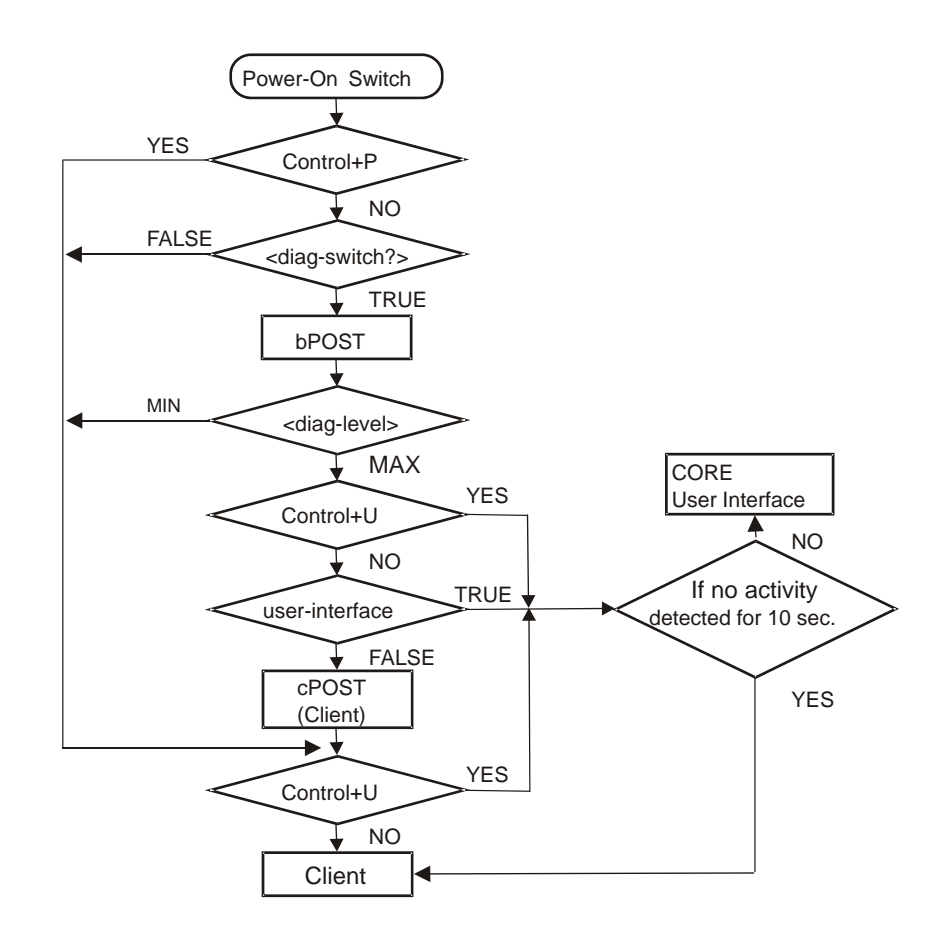

#### **CORE Commands**

In order to change or interrupt the boot process in CORE, the following commands can be executed:

- Skip POST: <Control>+<P>
- Enter user interface: <Control>+<U>
- User default NVRAM variables for this run: <Control>+<N>
- Turn−on messages (if <diag−switch> is set to true): <Control>+<M>

## **POST**

At hardware power−on or button power−on, the CORE firmware executes POST if the NVRAM configuration parameter <diag−switch?> was set to true beforehand. The extents of certain tests executed within in the POST depend on the state of the configuration parameter <diag−level>.

<span id="page-84-0"></span>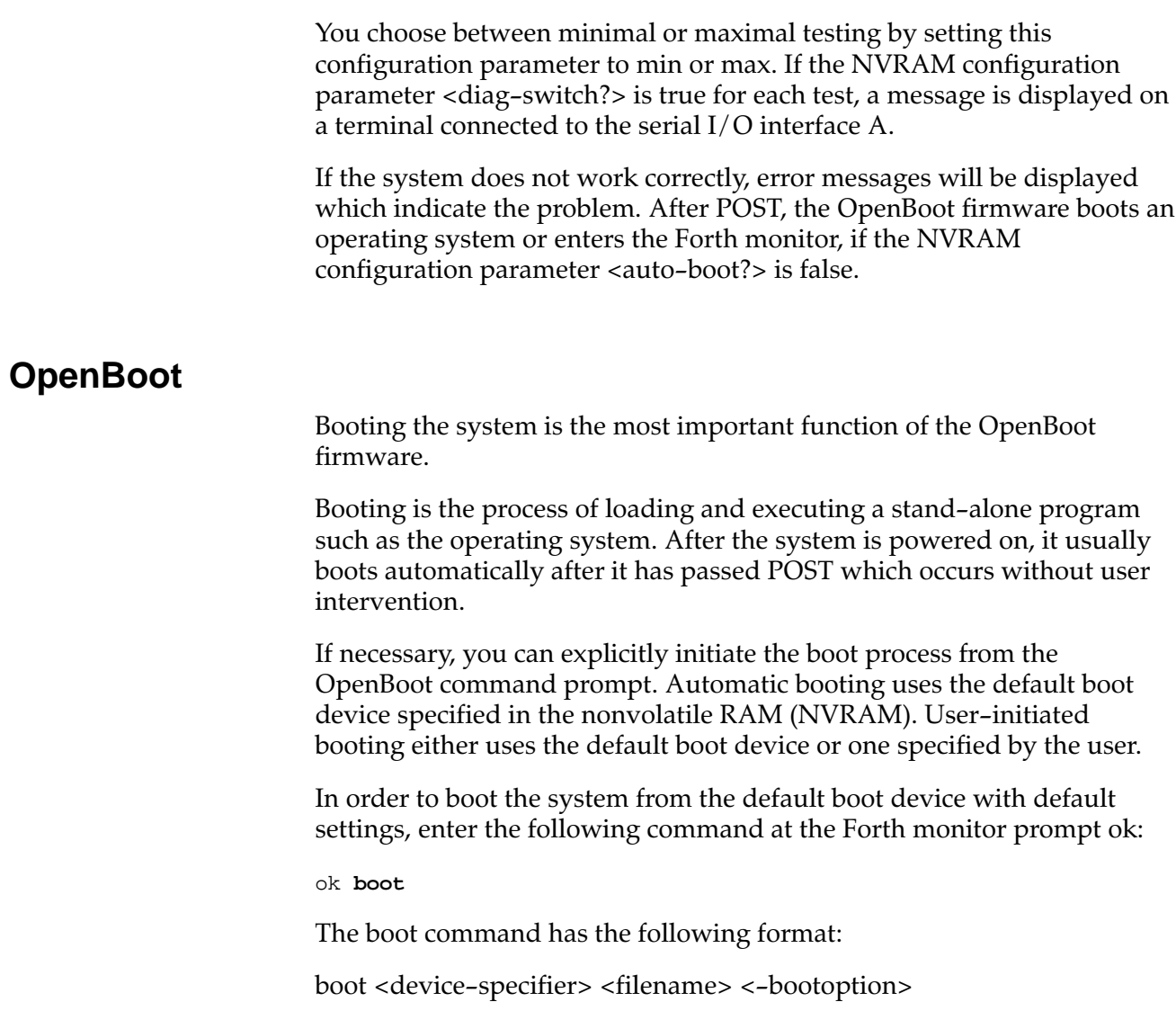

### **Optional Boot Parameters**

<span id="page-85-0"></span>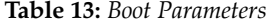

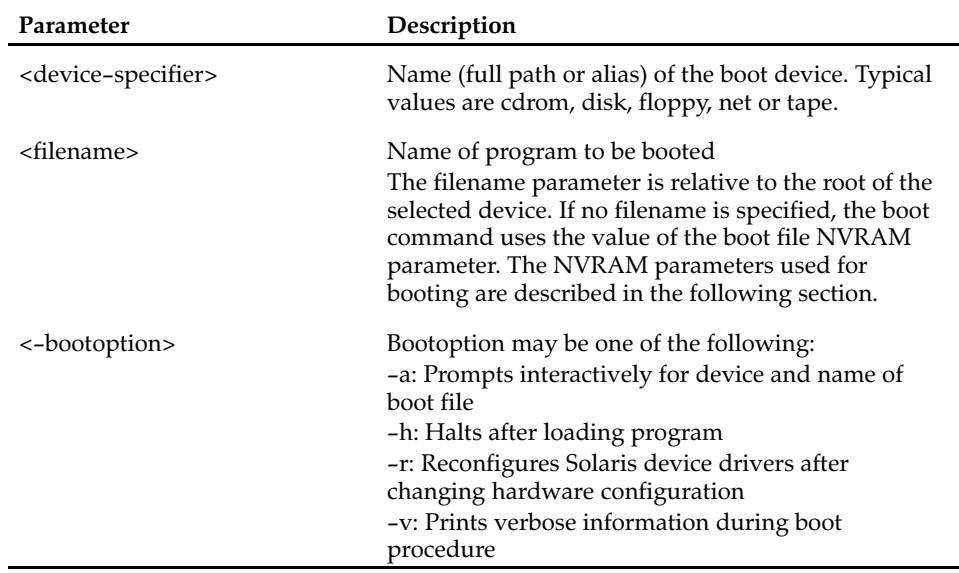

#### **Boot Devices**

To explicitly boot from the internal disks using the Forth Monitor, enter:

```
okaboot disk
or
okaboot disk-2
```
To retrieve a list of all device alias definitions, enter at the Forth Monitor command prompt:

#### **devalias**

The following table lists device aliases available for SCSI devices.

Table 14: OpenBoot Aliases for SCSI Devices

| <b>Alias</b> | <b>SCSI Device</b>      | <b>SCSI</b> Interface |
|--------------|-------------------------|-----------------------|
| disk         | Disk SCSI-target-ID $0$ | 1                     |
| diskf        | Disk SCSI-target-ID f   | 1                     |
| diske        | Disk SCSI-target-ID e   | 1                     |
| diskd        | Disk SCSI-target-ID d   | 1                     |
| diskc        | Disk SCSI-target-ID c   | 1                     |
| diskb        | Disk SCSI-target-ID b   |                       |

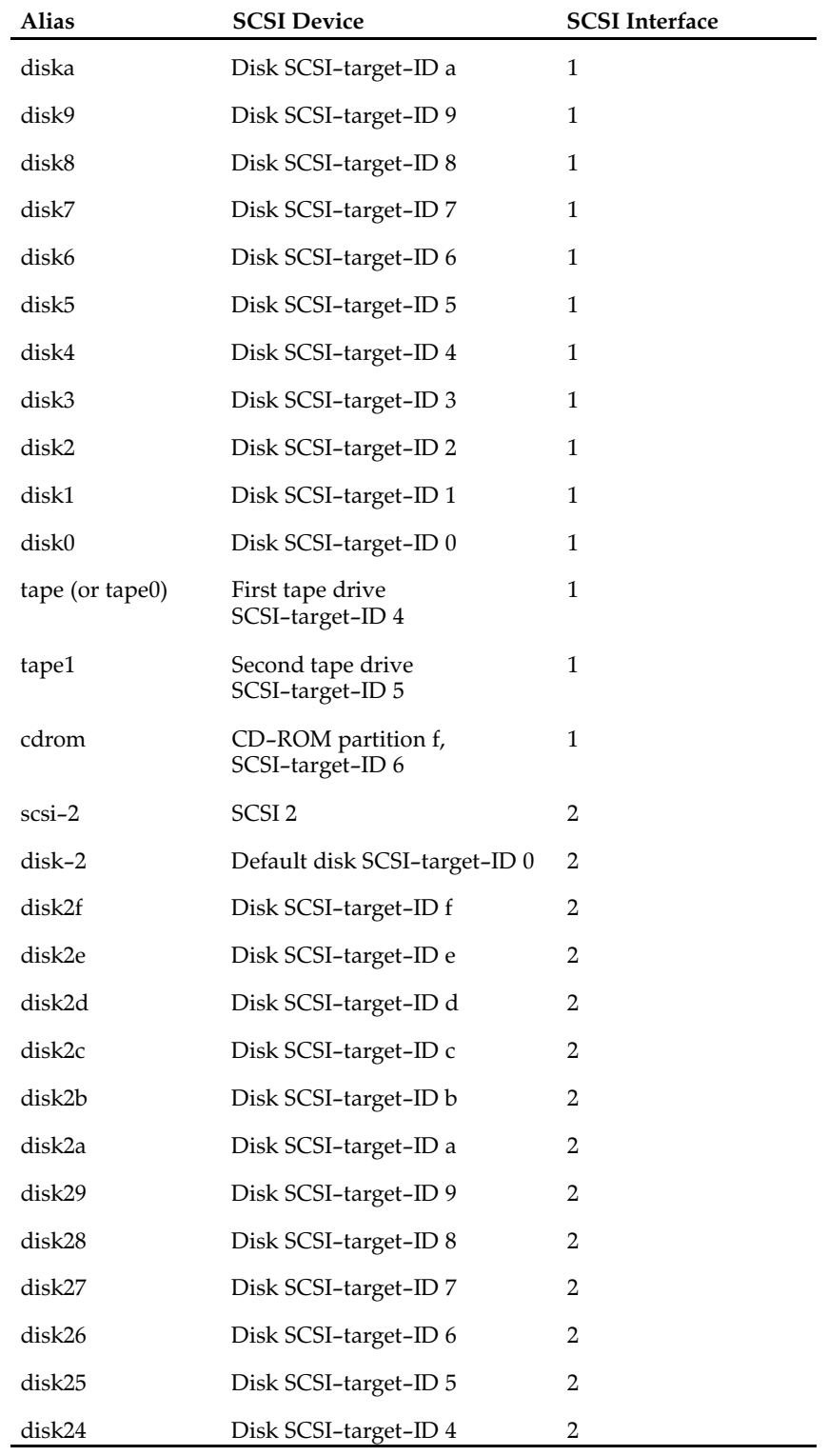

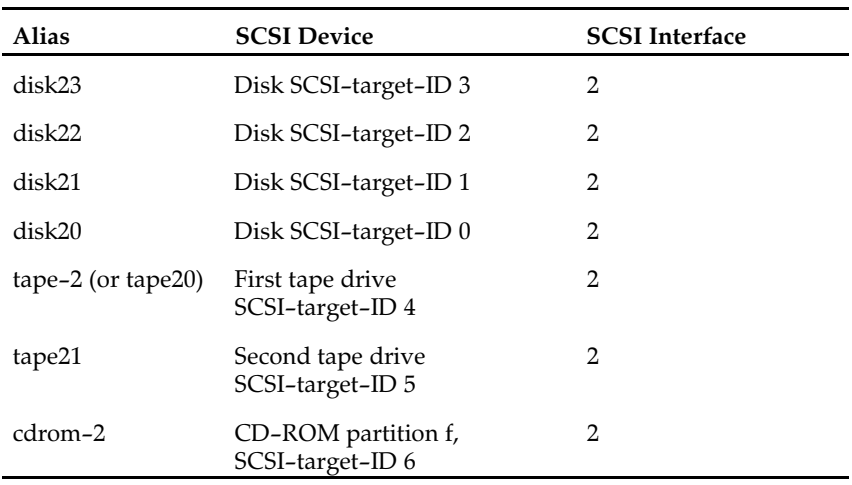

The following table lists device aliases available for other devices.

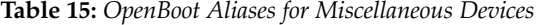

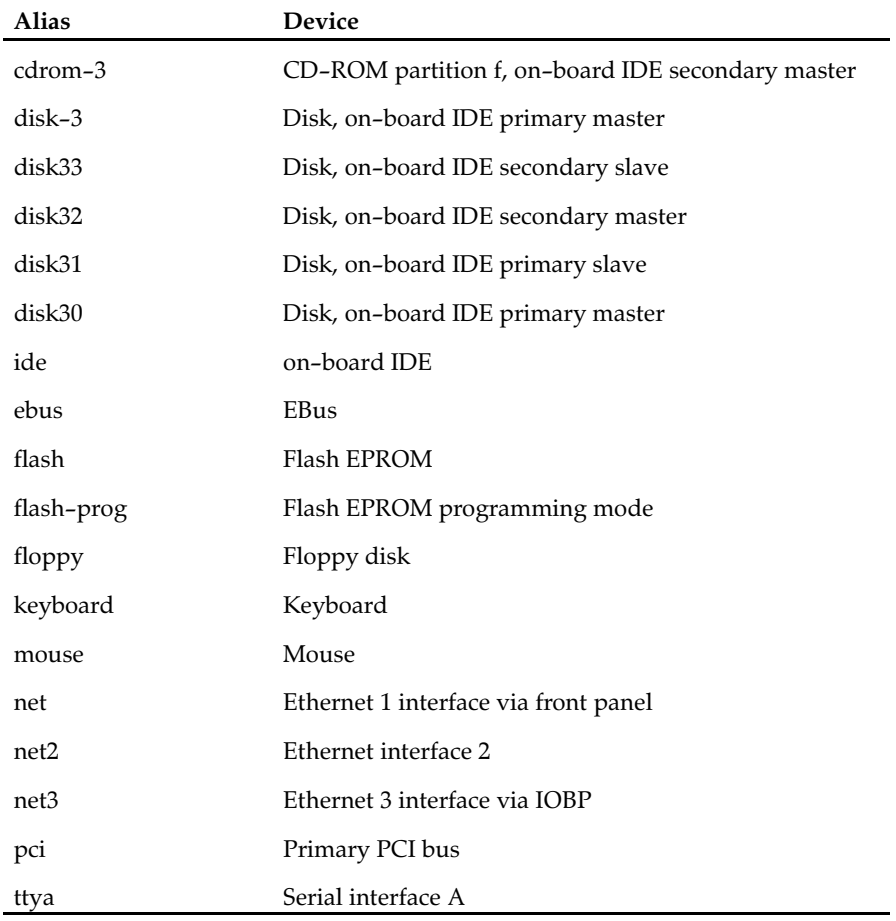

<span id="page-88-0"></span>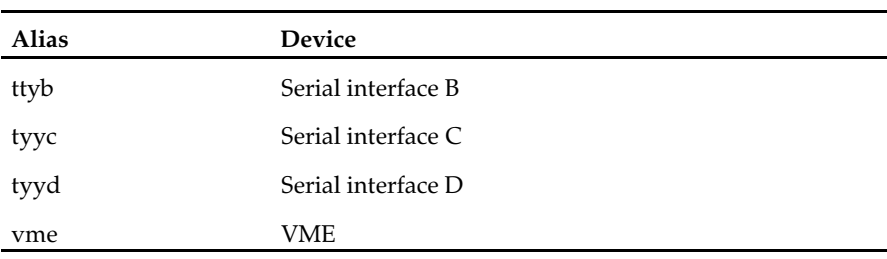

## **OBDIAG**

OBDIAG stands for OpenBoot Diagnostics and is an additional diagnostics drop−in driver program which serves as an NVRAM configuration feature.

It allows to test the hardware by calling OBDIAG when the OpenBoot firmware is present and the <ok> prompt has appeared. During the start−up sequence of the CPU, OpenBoot searches for the presence of devices on all expansion buses and evaluates their characteristics such as device ID, device type, vendor ID, and revision ID. In order to test the hardware, OBDIAG requires selftest methods for the discovered devices. If OBDIAG does not find any selftest methods in the device nodes, it looks for its own selftest methods.

#### **Executing OBDIAG**

There are two different methods to execute OBDIAG:

- a) Via Script
- b) Manually

Via Script

In order to execute OBDIAG via script, set two configuration variables by enterring:

#### **setenv mfg-mode chamber**

#### **setenv diag-switch? true**

Now a script of additional diagnostic tests is executed automatically after each POST from OBDIAG provided that POST has been running without failure during hardware power on.

#### **Manually**

In order to execute OBDIAG manually, enter the following command at the ok prompt:

#### <span id="page-89-0"></span>**obdiag**

When OBDIAG is called, the <obdiag> test prompt appears and you can now choose the required test. You can run single tests, a number of tests, all tests, or all tests with exceptions. If the test has passed successfully, a short test comment will appear on screen. In order to return to the main menu, hit the enter key.

#### **Terminating OBDIAG**

In order to terminate OBDIAG and return to OpenBoot, enter

**exit**

The OpenBoot prompt will then reappear.

#### **OBDIAG Commands**

Apart from testing the hardware, you can also call several commands which can be seen in the ODBIAG main menu. The following table provides an overview of these commands.

Table 16: OBDIAG Commands

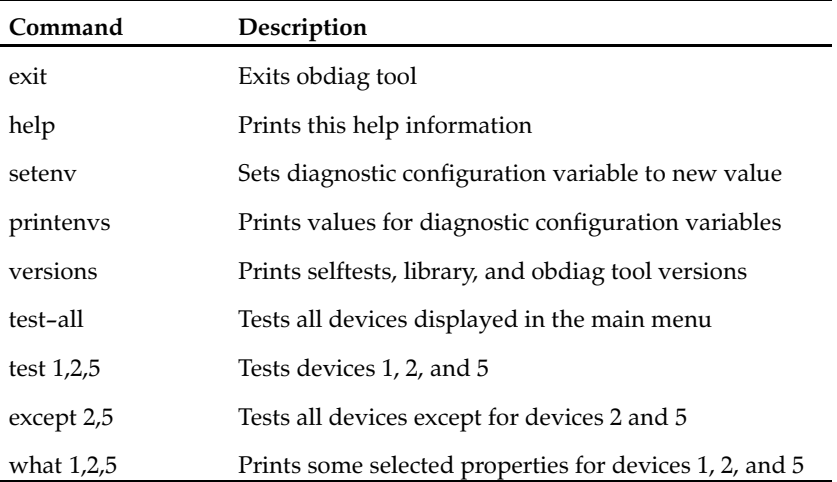

OBDIAG provides a brief excerpt of the OpenBoot configuration variables. The values of the variables are displayed after entering the following command:

#### **printenvs**

You can decide whether the chosen test will either stop at the occurrence of the first error or continue to test the hardware. It is also possible to run the test more than once or produce a detailed print−out of the test.

<span id="page-90-0"></span>The example below shows the detailed print out of an OBDIAG test.

Example:

```
obdiag>asetenv diag-verbosity 2
diag-verbosity = 2
Hit any key to return to the main menu <cr>
obdiag>asetenv diag-continue? 0
diag-continue? = 0
Hit any key to return to the main menu <cr>
obdiag>atest 2
Hit the spacebar to interrupt testing
Testing /pci@1f,0/ebus@1
SUBTEST: vendor-id-test
SUBTEST: device-id-test
SUBTEST: mixmode-read
SUBTEST: e2-class-test
SUBTEST: status-reg-walk1
SUBTEST: line-size-walk1
SUBTEST: latency-walk1
SUBTEST: line-walk1
SUBTEST: pin-test
SUBTEST: dma-reg-test
SUBTEST: dma-func-test
Selftest at /pci@1f,0/ebus@1 ....................................
passed
Hit any key to return to the main menu <cr>
obdiag>aexit <cr>
ok
```
## **VxWorks Support**

ThePLCC PROM delivered together with the CPU board contains support for the real−time operating system VxWorks 5.4 from WindRiver Systems. A VxWorks booter, "bootrom.hex" image, is provided as dropin named "bootrom". In order to execute it, enter at the CORE command prompt;

**execute bootrom**

To automatically start the VxWorks booter at power up, enter:

**set kernel bootrom**

# <span id="page-91-0"></span>**NVRAM Boot Parameters**

The OpenBoot firmware holds its configuration parameters in NVRAM. To see a list of all available configuration parameters, enter at the Forth Monitor prompt: printenv

As you can see in the list, the default setting is for the CPU board to boot the operating system automatically. If this is not the case, ensure that the <auto−boot?> parameter is set to true.

To set specific parameters, use the setenv command as follows: setenv **<configuration\_parameter> <value>**

The configuration parameters in the following table are involved in the boot process.

| Parameter    | <b>Default</b><br>Value | Description                                                                                                    |
|--------------|-------------------------|----------------------------------------------------------------------------------------------------|
| auto-boot?   | true                    | If true, automatic booting after power on or<br>reset                                                                    |
| boot-device  | disk                    | Device from which to boot                                                                                                |
| boot-file    | empty string            | File to boot                                                                                                    |
| diag-switch? | false                   | If true, run in diagnostic mode, test results are<br>shown, boot up takes longer<br>If false, normal mode, short boot up |
| diag-device  | net                     | Device from which to boot in diagnostic mode                                                                             |
| diag-file    | empty string            | File to boot in diagnostic mode                                                                                          |

Table 17: OpenBoot Configuration Parameters

When booting an operating system or another stand−alone program, and neither a boot device nor a filename is supplied, the boot command of the Forth monitor takes the omitted values from the NVRAM configuration parameters. If the parameter <diag−switch?> is false, the parameters <boot−device> and <boot−file> are used. Otherwise, the OpenBoot firmware uses the parameters <diag−device> and <diag−file> for booting.

# <span id="page-92-0"></span>**Diagnostics**

The Forth Monitor includes several diagnostic routines. These on−board tests let you check devices such as network controller, SCSI devices, floppy disk system, memory, clock, keyboard and audio. User−installed devices can be tested if their firmware includes a self−test routine.

The table below lists several diagnostic routines.

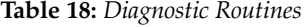

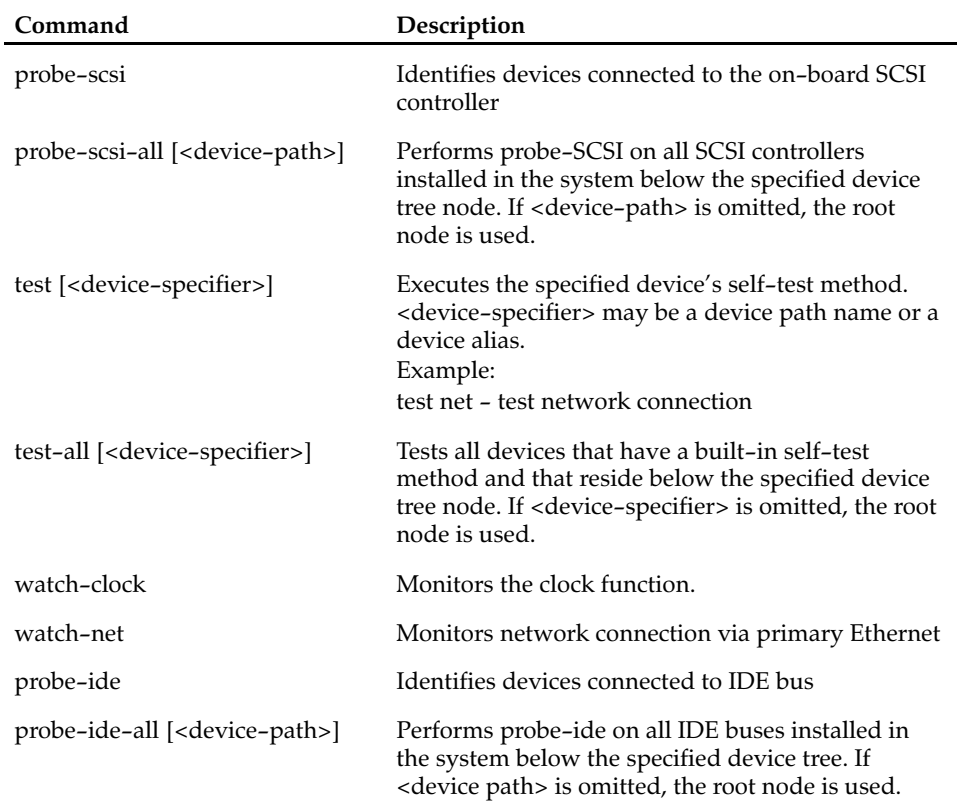

# **SCSI Bus**

To check the on−board SCSI#1 or SCSI#2 for connected devices, enter:

```
okaprobe-scsi
Primary UltraSCSI bus:
Target 1
 Unit 0 Disk WDIGTL WDE9100 ULTRA2 1.21
-
Secondary UltraSCSI bus:
```
 ok

## <span id="page-93-0"></span>**All SCSI Buses**

To check all SCSI buses installed in the system, enter the following:

**probe-scsi-all**

The actual response depends on the devices on the SCSI buses.

Note: A terminal message as answer to the command probe–scsi–all can take up to two minutes.

```
okaprobe-scsi-all
/pci@1f,0/scsi@2
Target 6
Unit 0 Disk Removable Read Only Device SONY CD-ROM CDU-8012 3.1a
/pci@1f/pci@4,1/scsi@2
Target 3
Unit 0 Disk FUJITSU M2952ESP SUN2.1G2545
ok
```
## **Single Device**

To test a single installed device, enter:

```
test <device-specifier>
```
This executes the self−test device method of the specified device node.

## **Group of Devices**

To test a group of installed devices, enter:

#### **test-all**

All devices below the root node of the device tree are tested. The response depends on the devices having a self−test method. If a device specifier option is supplied at the command line, all devices below the specified device tree node are tested.

## **Clock**

To test the clock function enter:

```
ok watch-clock
Watching the 'seconds' register of the real time clock chip.
It should be 'ticking' once a second.
Type any key to stop.
22
ok
The system responds by incrementing a number every second. Press any
key to stop the test.
```
## **Network**

To monitor the network connection enter:

```
okawatch-net
Internal loopback test -- succeeded.
Transceiver check -- Using Onboard transceiver -- Link Up.
passed
Using Onboard transceiver -- Link Up.
Looking for Ethernet packets.
'.' is a good packet. 'X' is a bad packet.
Type any key to stop.
...........X...........................X..............
ok
```
The system monitors the network traffic. It displays a dot (.) each time it receives a valid packet and displays an X each time it receives a packet with an error which can be detected by the network hardware interface.

## **IDE Devices**

The following is an example output obtained after enterring probe−ide.

```
okaprobe-ide
 Device 0 ( Primary Master )
 Not Present
 Device 1 ( Primary Slave )
 Not Present
 Device 2 ( Secondary Master )
 Removable ATAPI Model: TOSHIBA CD-ROM XM-6702B
 Device 3 ( Secondary Slave )
 Not Present
ok
```
# <span id="page-95-0"></span>**Displaying System Information**

The Forth Monitor provides several commands to display system information such as the system banner, the Ethernet address for the Ethernet controller, the contents of the ID PROM, and the version number of the OpenBoot firmware.

# **Ethernet Address and Host ID**

In order to see the Ethernet address and host ID, enter the following command at the OpenBoot prompt:

#### **ok banner**

The figures below explain how the CPU board's Ethernet address and the host ID are determined.

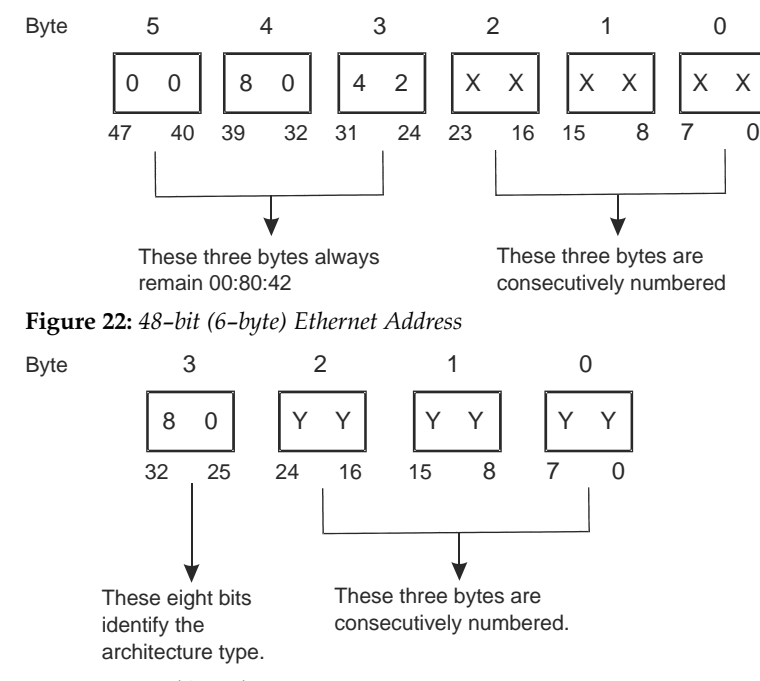

Figure 23: 32−bit (4−byte) Host ID

# **ID PROM**

The ID PROM contains specific information on the individual machine including the serial number, date of manufacture, and assigned Ethernet address. The following table lists these commands.

| Command    | Description                                |
|------------|--------------------------------------------|
| banner     | Displays system banner                     |
| .enet-addr | Displays the Ethernet address.             |
| .idprom    | Displays ID PROM contents, formatted       |
| traps.     | Displays a list of SPARC trap types        |
| .version   | Displays version and date of the boot PROM |
| show-devs  | Displays a list of all device tree nodes   |
| devalias   | Displays a list of all device aliases      |

Table 19: Commands to Display System Information

# <span id="page-97-0"></span>**Resetting the System**

If your system needs to be reset, there are two possibilities:

- Software reset For this type of reset, use the command reset at the Forth command line.
- Button power−on reset

In both cases the system begins with the initialization procedures. If the system is reset via a button power−on reset, the power−on self test is executed before the initialization if the NVRAM configuration variable <diag−switch?> is set true.

# <span id="page-98-0"></span>**Activating OpenBoot Help**

The Forth Monitor contains an online help which can be activated by entering the command help. Entering help creates the following screen output.

```
okahelp
Enter 'help command-name' or 'help category-name' for more help
(Use ONLY the first word of a category description)
Examples: help select -or- help line
Main categories are:
Numeric output
Radix (number base conversions)
Arithmetic
Memory access
Line editor
System and boot configuration parameters
Select I/O devices
Floppy eject
Power-on reset
Diag (diagnostic routines)
Resume execution
File download and boot
Nvramrc (making new commands permanent)
ok
```
A list of all available help categories is displayed. These categories may also contain subcategories. To get help for special Forth words or subcategories, enter

**help <name>**

The online help shows you the Forth word, the parameter stack before and after execution of the Forth word (before −− after), and a short description.

The online help of the Forth monitor is located in the boot PROM. This means that an online help is not available for all Forth words.

Typical examples for how to get help for special Forth words or subcategories are given below.

```
ok help power
reset-all reset-machine, (simulates power cycling )
power-off Power Off
ok
okahelp memory
dump ( addr length -- ) display memory at addr for length bytes
fill ( addr length byte -- ) fill memory starting at addr with
byte
move ( src dest length -- ) copy length bytes from src to dest
address
map? ( vaddr -- ) show memory map information for the virtual
address
```
x? ( addr -- ) display the 64-bit number from location addr l? ( addr -- ) display the 32-bit number from location addr w? ( addr -- ) display the 16-bit number from location addr c? ( addr -- ) display the 8-bit number from location addr x@ ( addr -- n ) place on the stack the 64-bit data at location addr l@ ( addr -- n ) place on the stack the 32-bit data at location addr w@ ( addr -- n ) place on the stack the 16-bit data at location addr c@ ( addr -- n ) place on the stack the 8-bit data at location addr x! ( n addr -- ) store the 64-bit value n at location addr l! ( n addr -- ) store the 32-bit value n at location addr w! ( n addr -- ) store the 16-bit value n at location addr c! ( n addr -- ) store the 8-bit value n at location addr ok

# **6**

# **Maps and Registers**

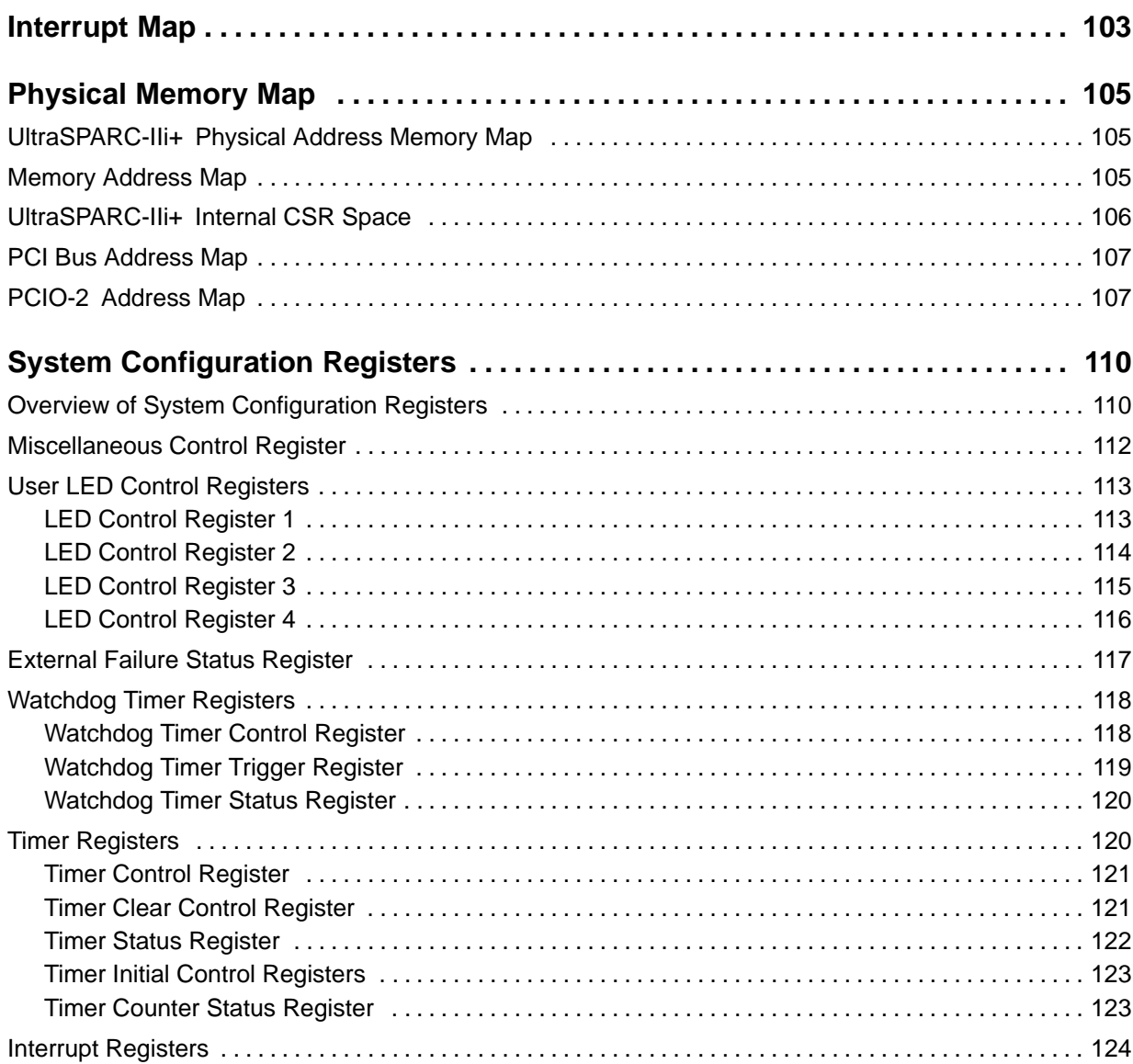

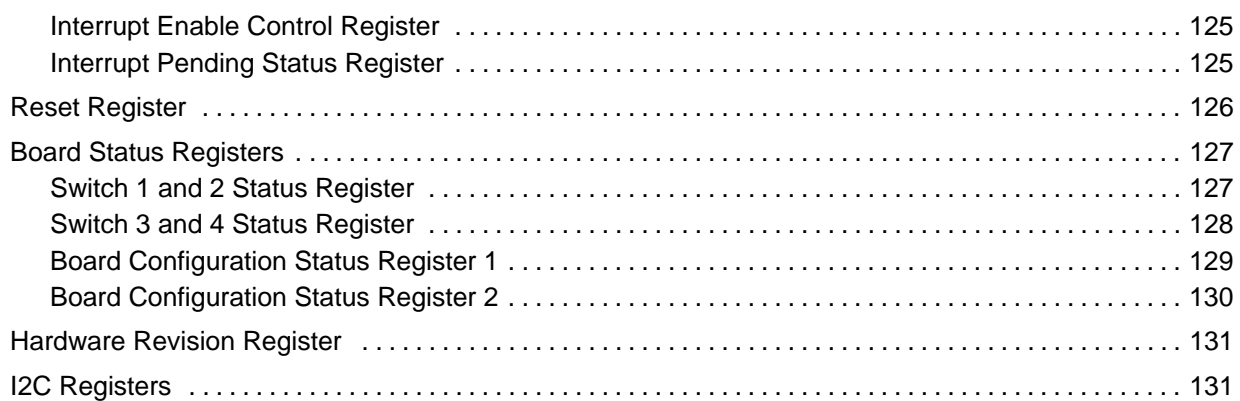

# <span id="page-102-0"></span>**Interrupt Map**

The following table lists all interrupt sources, their vectors from the UIC to the PIE, their vectors from the PIE to the processor's execution unit and the respective priority.

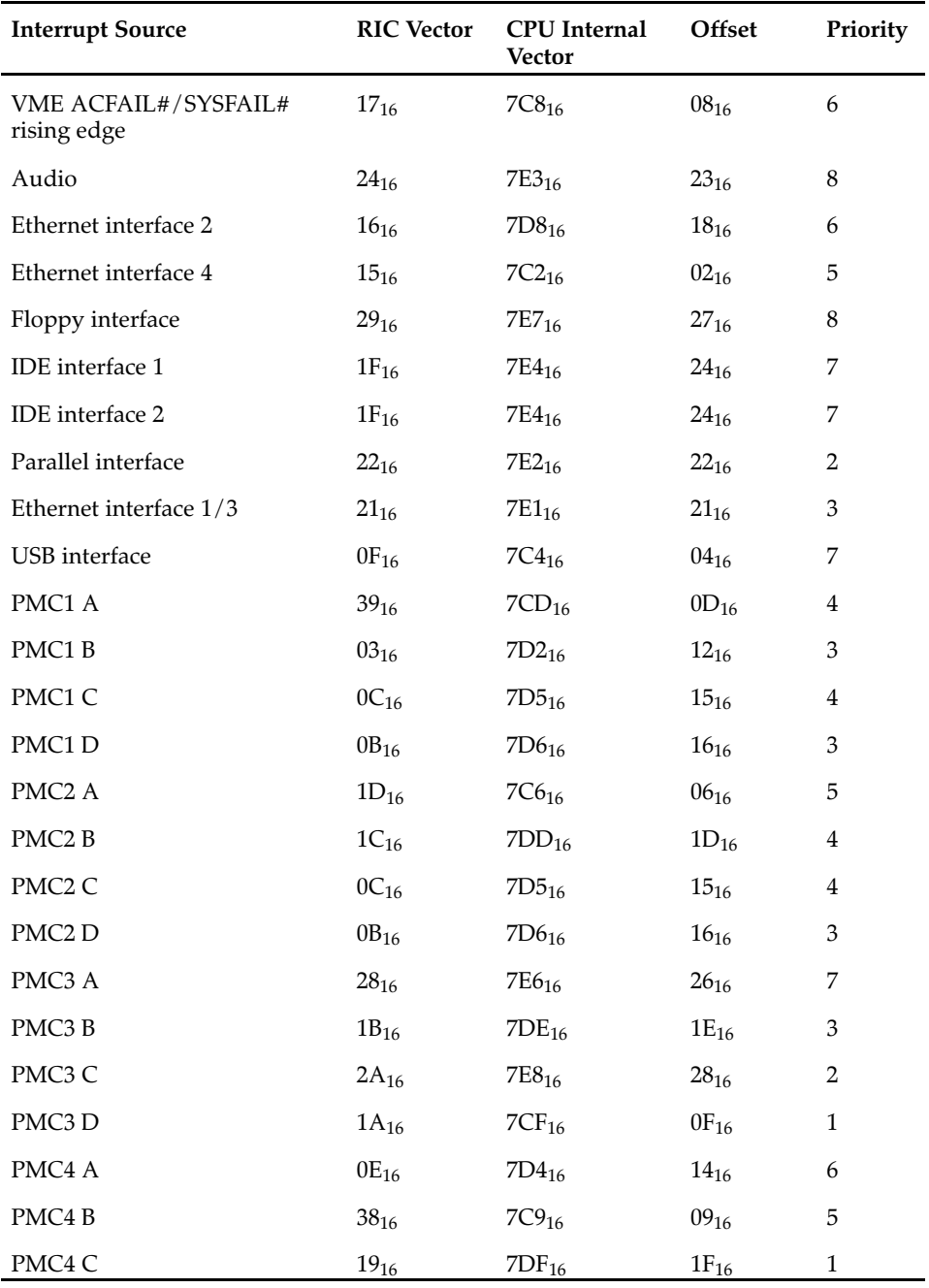

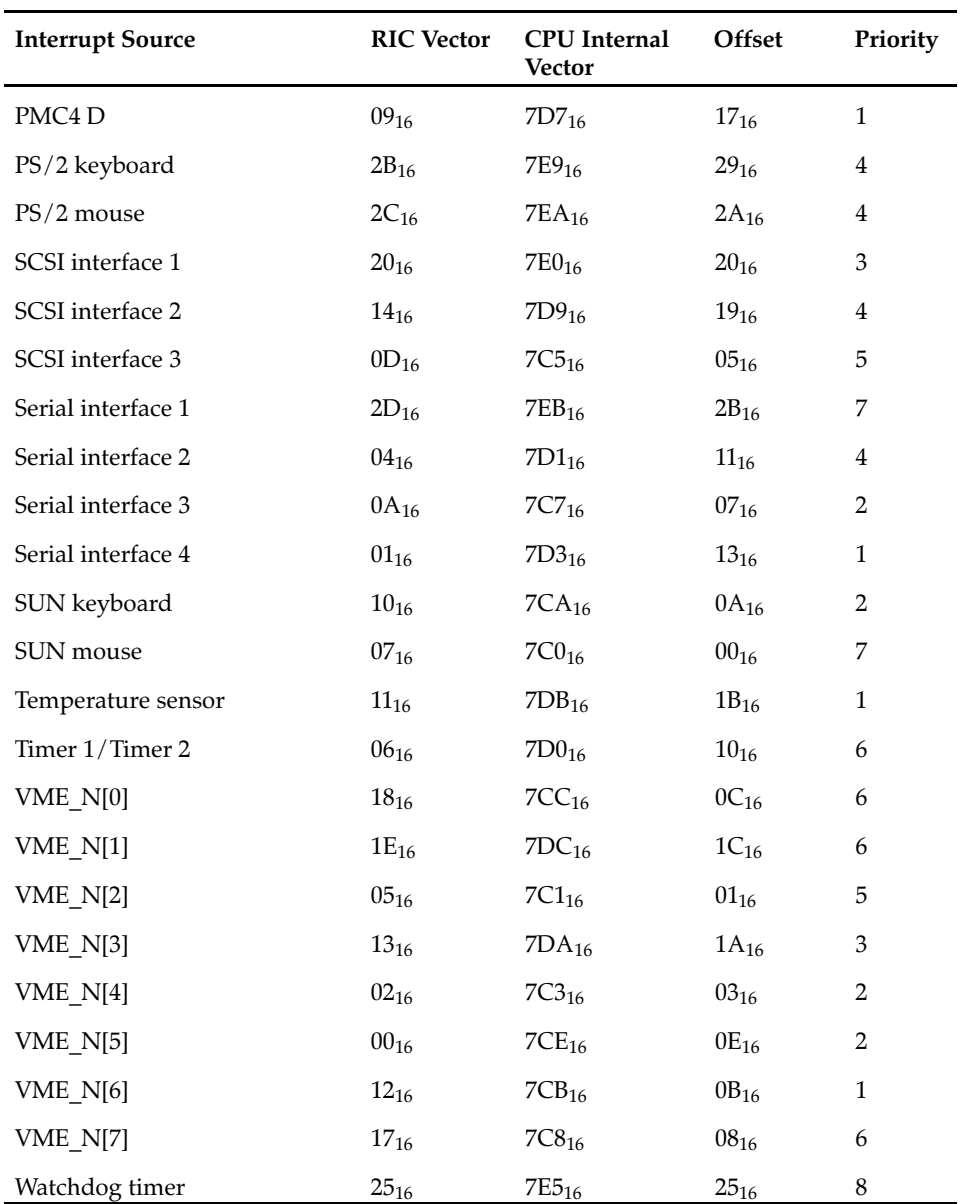

# <span id="page-104-0"></span>**Physical Memory Map**

The UltraSPARC−IIi+ has a 41−bit wide physical address range. This address range is divided into some specified areas for e.g. the main memory or the PCI bus.

Each area is subdivided into other areas, e.g. the main memory area is subdivided into the different memory module areas with the memory banks. Some areas are subdivided further down to one register with one byte, i.e. the System Control registers in the EBus area are byte−oriented.

The tables on the following pages describe the areas with the related address maps. If an address map is subdivided into other areas, a separate table is available below and a reference to this table can be found in the description column.

# **UltraSPARC-IIi+ Physical Address Memory Map**

The main address map gives an overview of the whole address space of the UltraSPARC−IIi+ CPU. This address range is used for the main memory, and the PCI bus. Each defined address space is divided into subspaces which are described in the next sections.

Table 20: UltraSPARC−IIi+ Main Address Map

| <b>Physical Address Range</b><br>PA < 40.0>                | <b>Size</b> | Description                                                           | <b>Access</b> |
|------------------------------------------------------------|-------------|-----------------------------------------------------------------------|---------------|
| 000.0000.0000 <sub>16</sub><br>001.FFFF.FFFF <sub>16</sub> | 8 GByte     | Main memory                                                           | Cacheable     |
| $002.0000.0000_{16} -$<br>$007.$ FFFF.FFFF <sub>16</sub>   |             | Reserved                                                              | Cacheable     |
| $008.0000.0000_{16} -$<br>1FB.FFFF.FFFF <sub>16</sub>      |             | Reserved                                                              | Noncacheable  |
| 1FC.0000.0000 <sub>16</sub> -<br>1FD.FFFF.FFFF $16$        | 8 GByte     | Reserved, do not<br>use                                               | Noncacheable  |
| $1FE.0000.0000_{16} -$<br>1FF.FFFF.FFFF <sub>16</sub>      | 8 GByte     | PCI bus, processor<br>subsystem,<br>memory, clock<br>control, and ECU | Noncacheable  |

# **Memory Address Map**

The main memory address range is divided between on−board memory and the MEM−550 memory modules. Two banks of 256 MByte and four banks of 256 MByte result in a total amount of up to 2 GB main memory.

<span id="page-105-0"></span>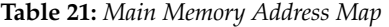

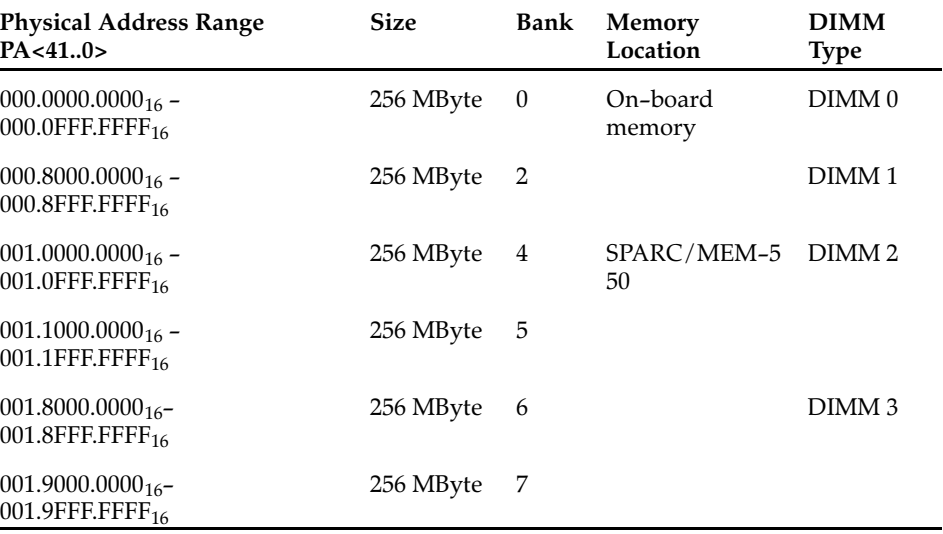

# **UltraSPARC-IIi+ Internal CSR Space**

The UltraSPARC−IIi+ internal configuration space registers (CSR) are used for the configuration of the peripheral parts of the CPU, e.g. the PCI bus module (PBM), the I/O memory management unit (IOM), and the interrupt unit.

Table 22: UltraSPARC−IIi+ Internal CSR Space

| <b>Physical Address Range</b>                                | <b>Size</b> | Description                |
|--------------------------------------------------------------|-------------|----------------------------|
| 1FE.0000.0000 <sub>16</sub> -<br>1FE.0000.01FF <sub>16</sub> | 512 Byte    | <b>PBM</b>                 |
| 1FE.0000.0200 <sub>16</sub> -<br>1FE.0000.03FF <sub>16</sub> | 512 Byte    | IOM                        |
| 1FE.0000.0400 <sub>16</sub> –<br>1FE.0000.1FFF <sub>16</sub> | 7 KByte     | PCI interrupt engine (PIE) |
| 1FE.0000.2000 <sub>16</sub> -<br>1FE.0000.5FFF <sub>16</sub> | 16 KByte    | <b>PBM</b>                 |
| 1FE.0000.6000 <sub>16</sub> –<br>1FE.0000.9FFF <sub>16</sub> | 12 KByte    | PIE                        |
| 1FE.0000.A000 <sub>16</sub> -<br>1FE.0000.A7FF <sub>16</sub> | 2 KByte     | IOM                        |
| 1FE.0000.A800 <sub>16</sub> -<br>1FE.0000.EFFF <sub>16</sub> | 22 KByte    | PIE                        |
| 1FE.0000.F000 <sub>16</sub> –<br>1FE.00FF.F018 <sub>16</sub> | 23 MByte    | Memory control unit (MCU)  |

<span id="page-106-0"></span>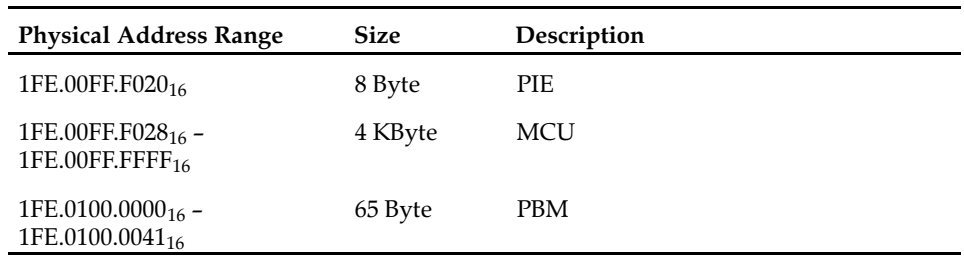

## **PCI Bus Address Map**

The PCI bus address space is divided into areas for the different PCI accesses, e.g. configuration access, I/O access or memory access. These areas are distributed to the PCI devices on the SPARC/CPU−56.

The address allocation of the devices is made dynamically during the PCI configuration cycles after reset in OpenBoot. The allocation depends on the availibility of PCI devices (I/O board, PMC module).

The PCI device PCIO, part of the UltraSPARC−IIi+ chip set, must be available at power up for booting and has a fixed PCI address space. It has an interface to the EBus, where the boot PROM is located. Additionally, it has an interface to the MII bus from where the twisted−pair Ethernet interfaces are generated.

| Address Range in PA<40:0>                                     | <b>Size</b>             | Description                            |
|---------------------------------------------------------------|-------------------------|----------------------------------------|
| 1FE.0100.0100 <sub>16</sub> -<br>1FE.01FF.FFFF <sub>16</sub>  | 24 MByte - 256 Byte     | PCI bus configuration space            |
| 1FE.0200.0000 <sub>16</sub> -<br>1FE.02FF.FFFFF <sub>16</sub> | 24 MByte                | PCI bus $I/O$ space                    |
| 1FE.0300.0000 <sub>16</sub> -<br>1FE.FFFF.FFFF <sub>16</sub>  | 4 GByte - 48 MByte      | Reserved                               |
| 1FF.0000.0000 <sub>16</sub> -<br>1FF.FFFF.FFFF $16$           | 4 GByte                 | PCI bus memory space                   |
| 1FF.F000.0000 <sub>16</sub> -<br>1FF.F17F.FFFF <sub>16</sub>  | 24 MByte                | PCI bus memory space for<br>the PCIO-2 |
| 1FF.F180.0000 <sub>16</sub> -<br>1FF.FFFF.FFFF $16$           | 256 MByte - 24<br>MByte | PCI bus memory space                   |

Table 23: PCI Bus Address Map

# **PCIO-2 Address Map**

The PCIO−2 has an address space of 24 MByte in total. It is divided into:

• 16 MByte for the boot PROM or flash memory on the EBus (CS0#)

- Seven address spaces for other EBus devices (CS1# − CS7#), e.g. RTC/NVRAM, the System Configuration registers or a serial controller.
- The PCIO−2 System Configuration registers

The detailed memory map is given in the following table. Memory areas which are not covered in the table are reserved for the EBus.

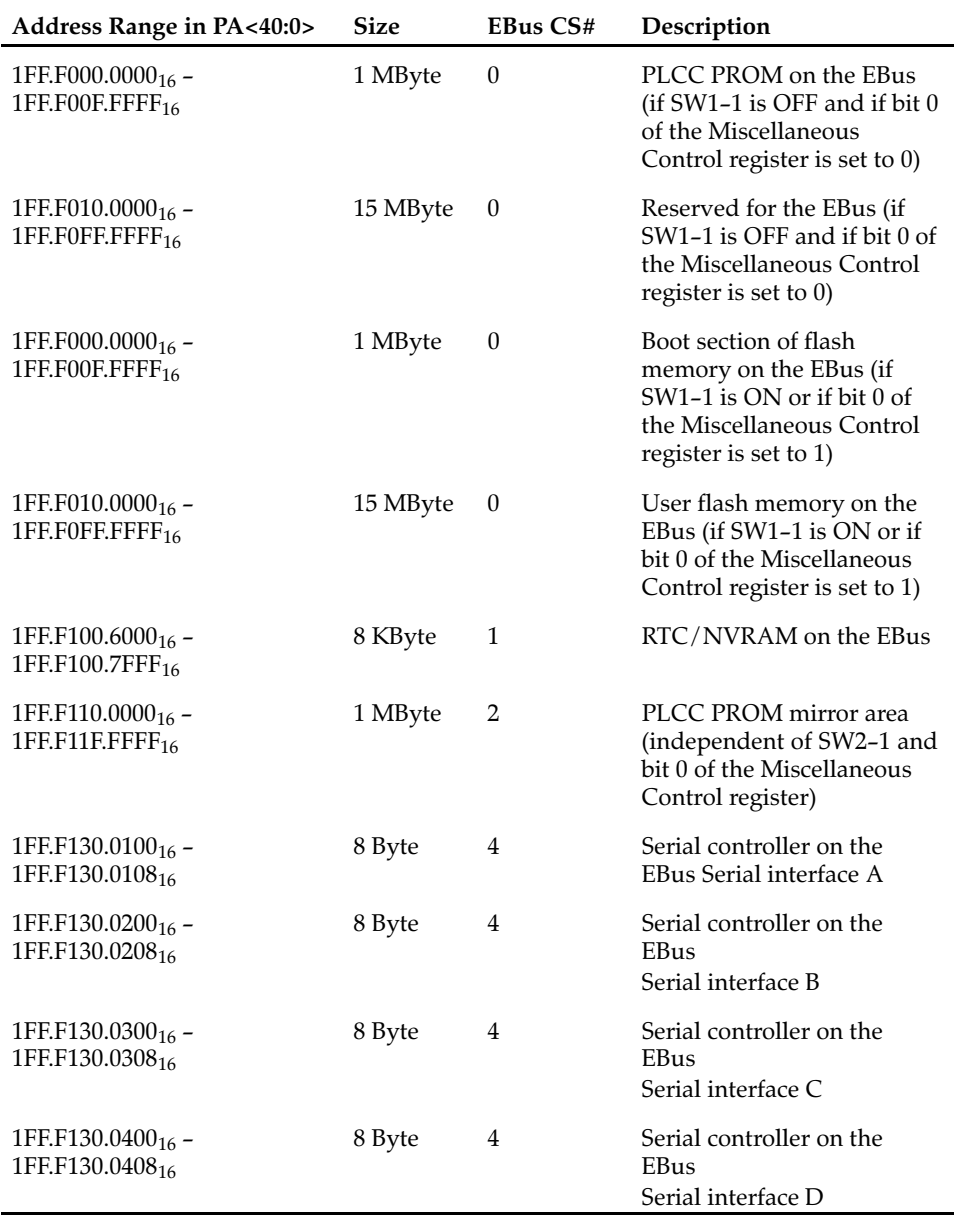

Table 24: PCIO−2 Address Map
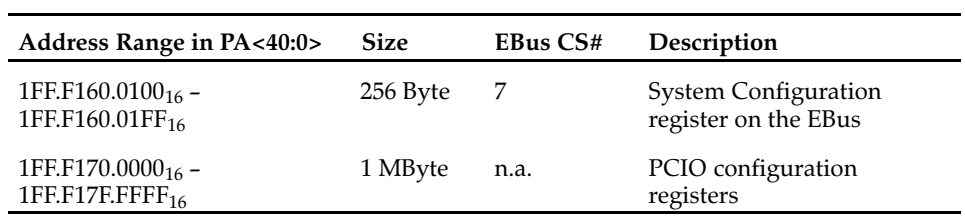

# <span id="page-109-0"></span>**System Configuration Registers**

The CPU board implements a set of system configuration registers via the field−programmable gate array (FPGA), which is accessible via the EBus.

The CPU Board System Configuration registers are used to control the on−board functions and to receive status information of the board. It is subdivided into 16 areas with 16 Bytes, each provided with a special function or reserved for future use.

In the following an overview of the System Configuration registers in the CPU board address space is given. Every register is described separately in the following chapters.

### **Overview of System Configuration Registers**

The table below shows an overview of all registers in the CPU board address space.

| <b>Address Range in</b><br>PA < 40:0> | <b>Size</b> | <b>Access</b> | <b>Default</b>   | Description                                   |
|---------------------------------------|-------------|---------------|------------------|-----------------------------------------------|
| 1FF.F160.0100 <sub>16</sub>           | 16 Byte     |               |                  | <b>Function Unit Miscellaneous</b><br>Control |
| 1FF.F160.0100 <sub>16</sub>           | 1 Byte      | r/w           | $00_{16}$        | Miscellaneous Control register                |
| 1FF.F160.0110 <sub>16</sub>           | 16 Byte     |               |                  | <b>Function Unit Display</b>                  |
| 1FF.F160.0110 <sub>16</sub>           | 1 Byte      | r/w           | $00_{16}$        | LED 1 Control register                        |
| 1FF.F160.0111 <sub>16</sub>           | 1 Byte      | r/w           | $00_{16}$        | LED 2 Control register                        |
| 1FF.F160.0112 <sub>16</sub>           | 1 Byte      | r/w           | $00_{16}$        | LED 3 Control register                        |
| 1FF.F160.0113 <sub>16</sub>           | 1 Byte      | r/w           | $00_{16}$        | LED 4 Control register                        |
| 1FF.F160.0120 <sub>16</sub>           | 16 Byte     |               |                  | <b>Function Unit External</b><br>Failure      |
| 1FF.F160.0120 <sub>16</sub>           | 1 Byte      | $\bf r$       | $00_{16}$        | External Failure Status register              |
| 1FF.F160.0130 <sub>16</sub>           | 16 Byte     |               |                  | <b>Function Unit Watchdog</b>                 |
| 1FF.F160.0130 <sub>16</sub>           | 1 Byte      | r/w           | $08_{16}$        | Watchdog Control register                     |
| 1FF.F160.0131 <sub>16</sub>           | 1 Byte      | W             | FF <sub>16</sub> | Watchdog Trigger register                     |
| 1FF.F160.0134 <sub>16</sub>           | 1 Byte      | $\bf r$       | $00_{16}$        | Watchdog Status register                      |
| 1FF.F160.0140 <sub>16</sub>           | 16 Byte     |               |                  | <b>Function Unit Timer</b>                    |

Table 25: CPU Board System Configuration Register Address Map

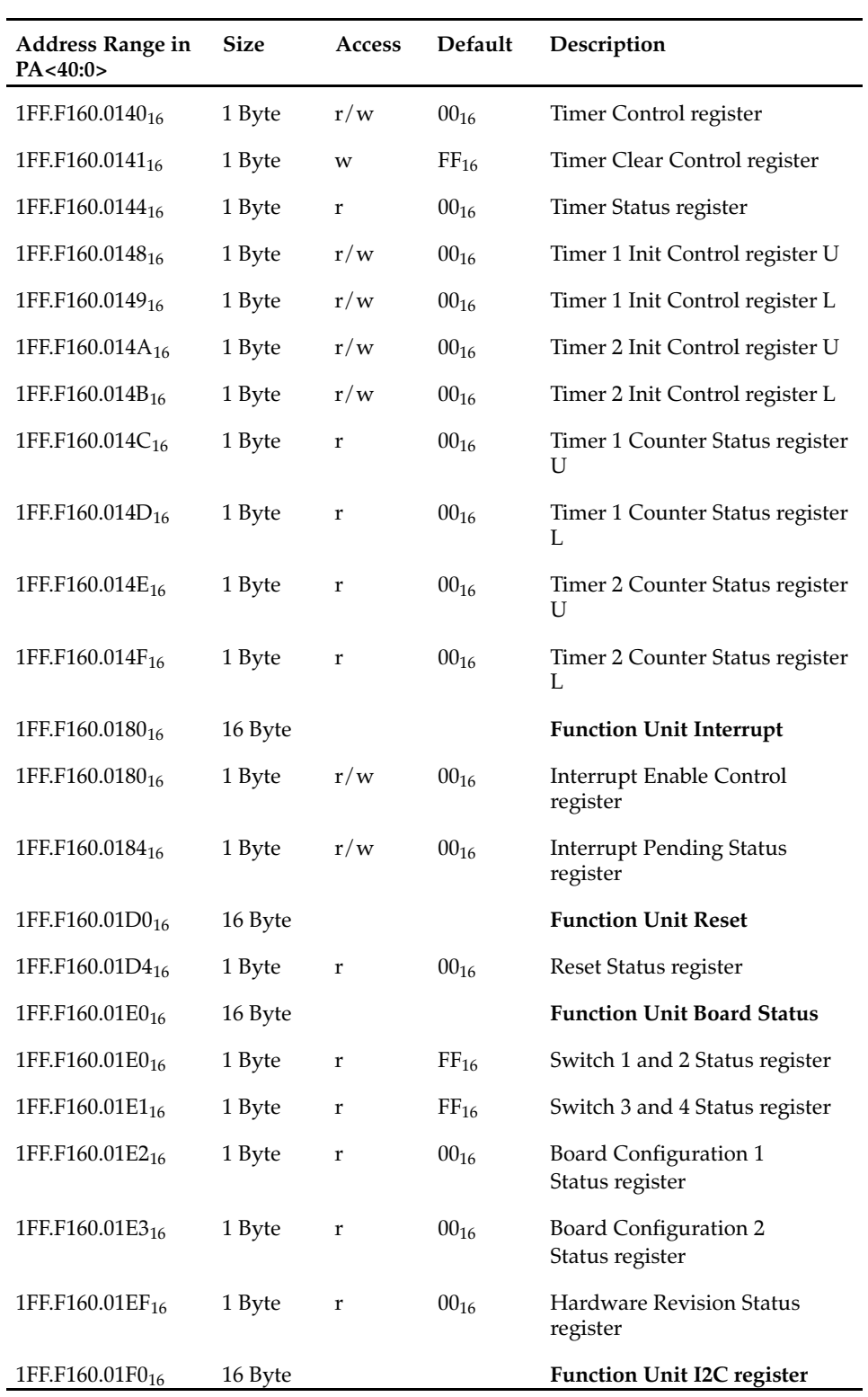

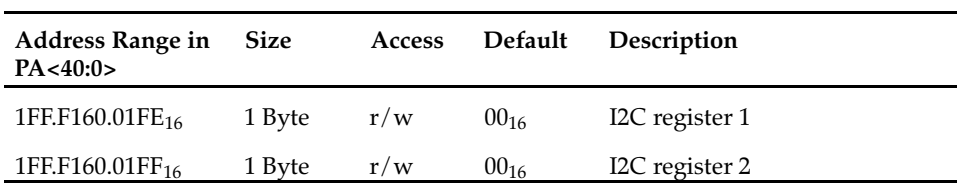

# **Miscellaneous Control Register**

The Miscellaneous Control register is used to switch between the PLCC Boot PROM and the flash memory and to select availability of Ethernet interface 1.

# Address: 1FF.F160.0100<sub>16</sub>

Table 26: Miscellaneous Control Register

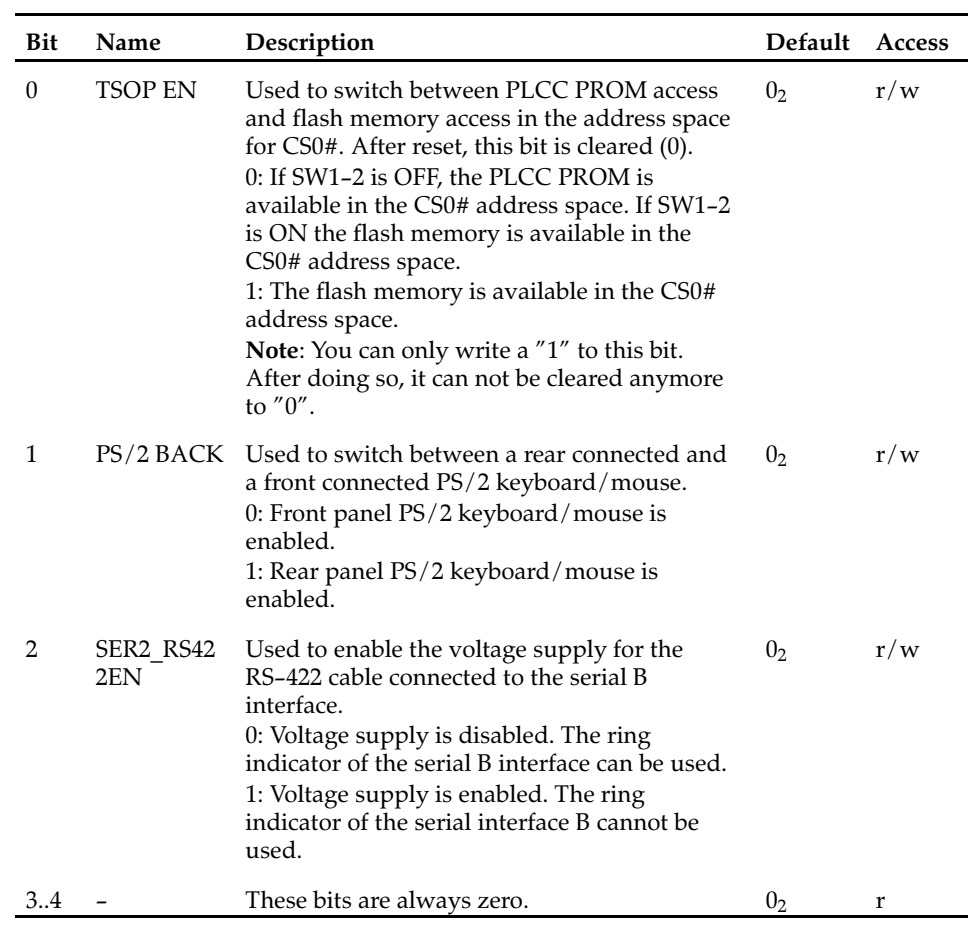

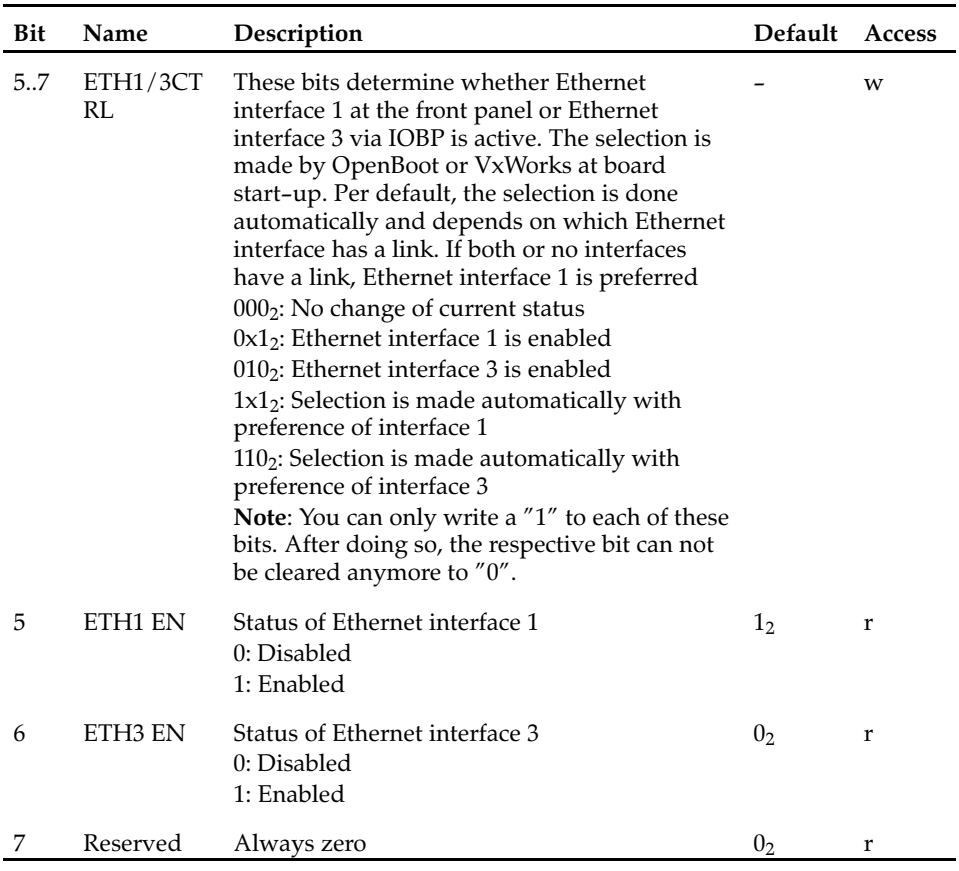

# **User LED Control Registers**

The following registers control front panel LED related features.

#### **LED Control Register 1**

This register is used to switch between the different operation modes of LED<sub>1</sub>.

#### **Address: 1FF.F160.0110**16

Table 27: LED Control Register 1

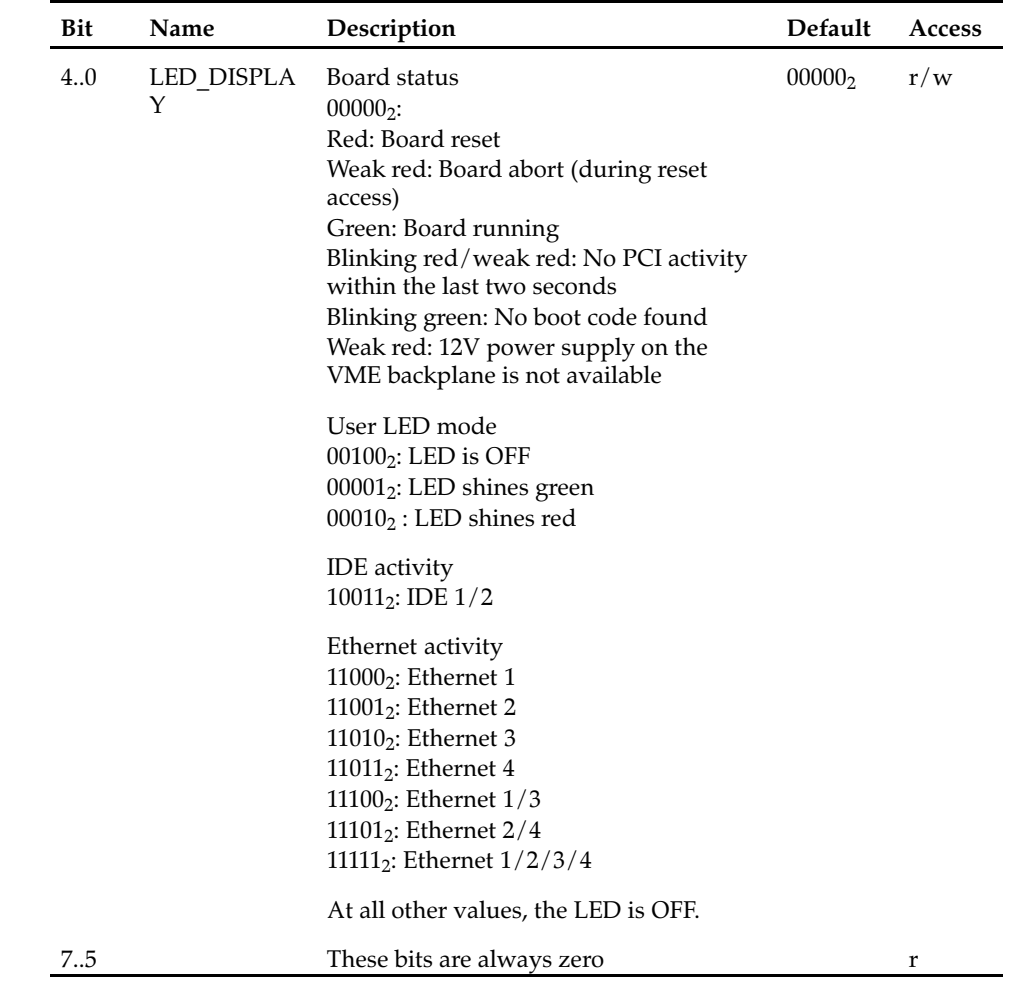

#### **LED Control Register 2**

This register is used to switch between the different operation modes of LED<sub>2</sub>.

#### Address: 1FF.F160.0110<sub>16</sub>

Table 28: LED Control Register 2

| Bit | Name        | Description                                                                                                    | Default            | Access |
|-----|-------------|----------------------------------------------------------------------------------------------------|--------------------|--------|
| 40  | LED DISPLAY | User LED mode<br>$00000_2$ : OFF<br>$00001_2$ : Green<br>$00010_2$ : Red<br>$00011_2$ : Weak red<br>$00101_2$ : Slow blinking green (1/2 Hz)<br>$001102$ : Slow blinking red<br>$00111_2$ : Slow blinking weak red<br>$010012$ : Blinking green (1 Hz)<br>$01010_2$ : Blinking red<br>$01011_2$ : Blinking weak red<br>$011012$ : Fast blinking green (2 Hz)<br>$011102$ : Fast blinking red<br>$01111_2$ : Fast blinking weak red<br><b>IDE</b> activity<br>$10011_2$ : IDE $1/2$<br>Ethernet activity<br>$110002$ : Ethernet 1<br>$110012$ : Ethernet 2<br>$110102$ : Ethernet 3<br>11011 $_2$ : Ethernet 4<br>11100 <sub>2</sub> : Ethernet $1/3$<br>11101 <sub>2</sub> : Ethernet $2/4$<br>11111 <sub>2</sub> : Ethernet $1/2/3/4$ | 00000 <sub>2</sub> | r/w    |
| 7.5 | Reserved    | At all other values, the LED is OFF.<br>These bits are always zero.                                                                                                    |                    | r      |

#### **LED Control Register 3**

This register is used to switch between the different operation modes of LED 3.

#### **Address: 1FF.F160.0112**16

Table 29: LED Control Register 3

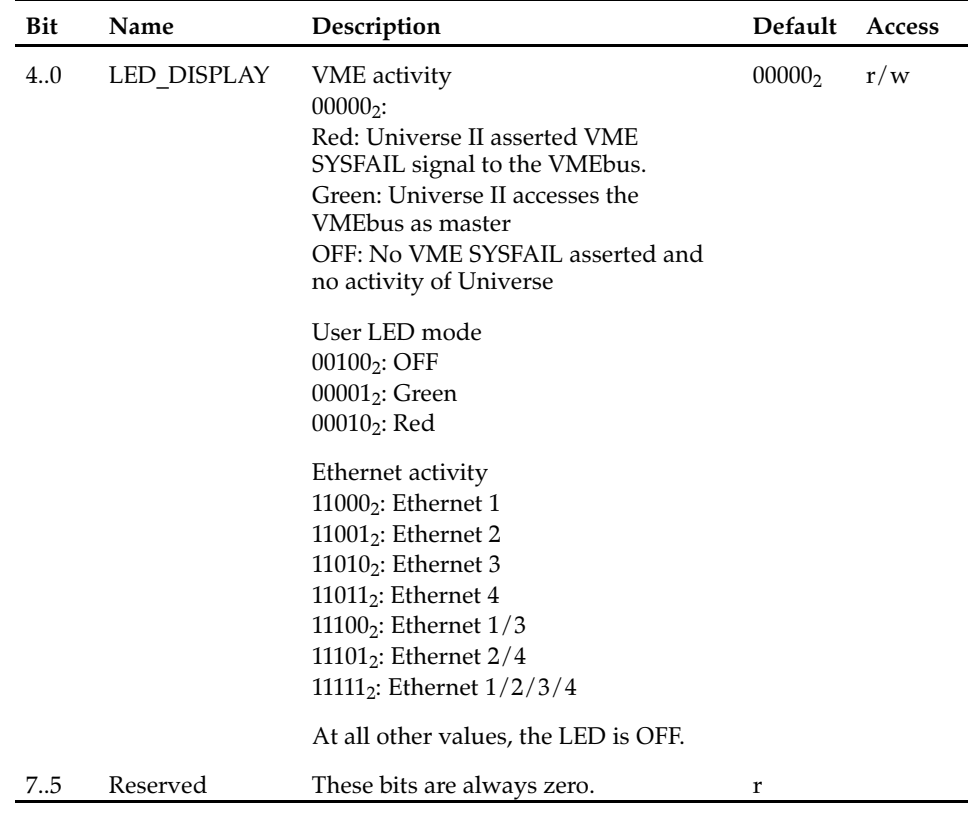

#### **LED Control Register 4**

This register is used to switch between the different operation modes of  $LED 4.$ 

#### **Address: 1FF.F160.0113**<sup>16</sup>

Table 30: LED Control Register 4

| Bit | Name               | Description                              | <b>Default</b>     | Access |
|-----|--------------------|------------------------------------------|--------------------|--------|
| 4.0 | <b>LED DISPLAY</b> | User LED mode                            | 00000 <sub>2</sub> | r/w    |
|     |                    | $000002:$ OFF                            |                    |        |
|     |                    | $00001_2$ : Green                        |                    |        |
|     |                    | $00010_2$ : Red                          |                    |        |
|     |                    | $00011_2$ : Weak red                     |                    |        |
|     |                    | $00101_2$ : Slow blinking green (1/2 Hz) |                    |        |
|     |                    | 00110 <sub>2</sub> : Slow blinking red   |                    |        |
|     |                    | $00111_2$ : Slow blinking weak red       |                    |        |
|     |                    | $010012$ : Blinking green (1 Hz)         |                    |        |
|     |                    | $010102$ : Blinking red                  |                    |        |
|     |                    | $01011_2$ : Blinking weak red            |                    |        |
|     |                    | $011012$ : Fast blinking green (2 Hz)    |                    |        |
|     |                    | $011102$ : Fast blinking red             |                    |        |
|     |                    | $01111_2$ : Fast blinking weak red       |                    |        |
|     |                    | Ethernet activity                        |                    |        |
|     |                    | $110002$ : Ethernet 1                    |                    |        |
|     |                    | 11001 $_2$ : Ethernet 2                  |                    |        |
|     |                    | $110102$ : Ethernet 3                    |                    |        |
|     |                    | $110112$ : Ethernet 4                    |                    |        |
|     |                    | 11100 $_2$ : Ethernet 1/3                |                    |        |
|     |                    | 11101 <sub>2</sub> : Ethernet $2/4$      |                    |        |
|     |                    | 11111 <sub>2</sub> : Ethernet $1/2/3/4$  |                    |        |
|     |                    | At all other values, the LED is OFF.     |                    |        |
| 7.5 |                    | These bits are always zero.              |                    | r      |

# **External Failure Status Register**

The External Failure Status register is used to receive information of external failure conditions: Overheating or power supply problems. All failure conditions can also be configured as an interrupt (refer to "Interrupt Registers" section).

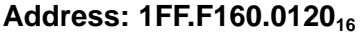

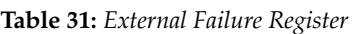

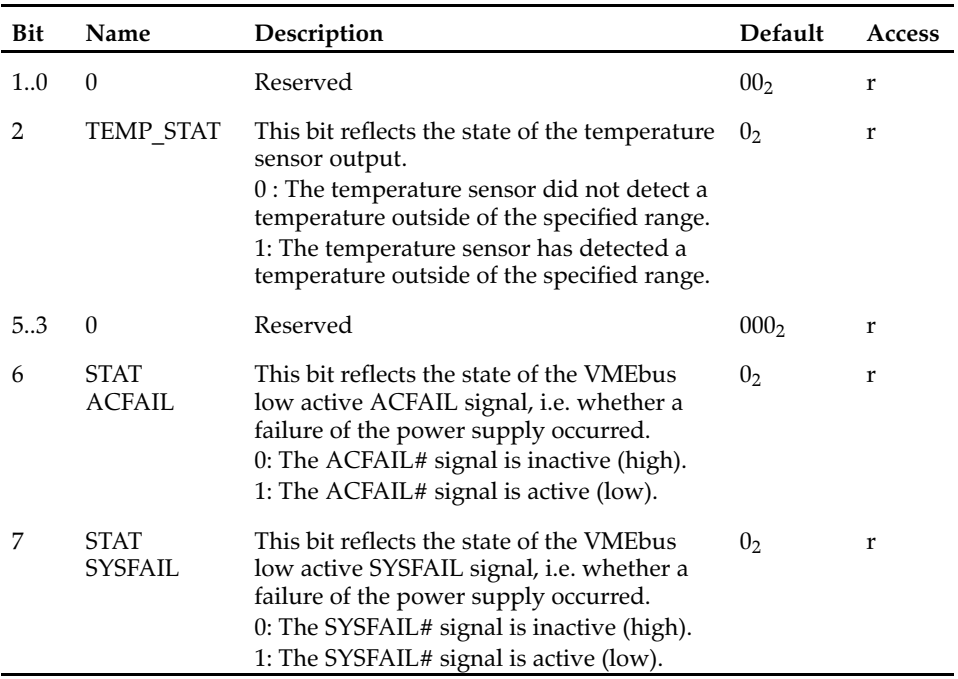

#### **Watchdog Timer Registers**

The watchdog timer is used to reset the board after a defined time interval, if no software trigger occurred. Before the watchdog timer runs out, an interrupt will be generated if it is enabled in the Interrupt Enable Control register. To enable the watchdog, switch SW1−3 must be set to ON. For details, refer to section "" on page NO TAG.

The watchdog starts with the first trigger of the watchdog trigger bit in the Watchdog Trigger register. After the watchdog is enabled, it is not possible to stop the watchdog. The watchdog timer can be configured to reset the board after a certain time interval which can vary between 125 ms and 1 hour. After reset, the time is set to 2.5 s for the reset and to 1.25 s for the interrupt, which is compatible to the SPARC/CPU−54.

#### **Watchdog Timer Control Register**

The Watchdog Timer Control register is used to set the time−out for the watchdog timer.

Note: If the watchdog is running, you can only change the watchdog time to a smaller value.

#### **Address: 1FF.F160.0130**<sup>16</sup>

| These bits are used to set the time-out<br>010002<br>r/w<br>for the watchdog timer.<br>The tolerance of the time delay is<br>100ppm or $+10$ ms/ $-10$ ms whichever is<br>greater.<br>The values given below indicate: Time                                                                                                    |                              |     |
|----------------------------------------------------------------------------------------------------|------------------------------|-----|
| after which reset is initiated/Time after<br>which interrupt is triggered<br>$000002: 125 \text{ ms} / 62 \text{ ms}$<br>$00010_2$ : 250 ms/125 ms<br>00100 <sub>2</sub> : 500 ms/250ms<br>00110 <sub>2</sub> : 1 s/500 ms<br>$01000_2$ : 2.5 s/1.25ms<br>$01010_2$ : 5s/3 s<br>$01100_2$ : 10 s/8 s<br>01110 <sub>2</sub> : 30 s/25 s<br>$10000_2$ : 1 min/50 s<br>$10010_2$ : 3 min/2 min<br>$10100_2$ : 5 min/4 min<br>$10110_2$ : 10 min/8 min<br>$11000_2$ : 20 min/18 min<br>$11010_2$ : 30 min/25 min<br>$11100_2$ : 60 min/50 min<br>11111 <sub>2</sub> : Watchdog timer off | <b>WDOG</b><br><b>LENGTH</b> | 4.0 |

Table 32: Watchdog Timer Control Register

#### **Watchdog Timer Trigger Register**

The Watchdog Timer Trigger register is used to trigger the watchdog timer.

#### **Address: 1FF.F160.0131**<sup>16</sup>

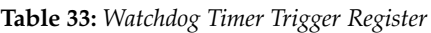

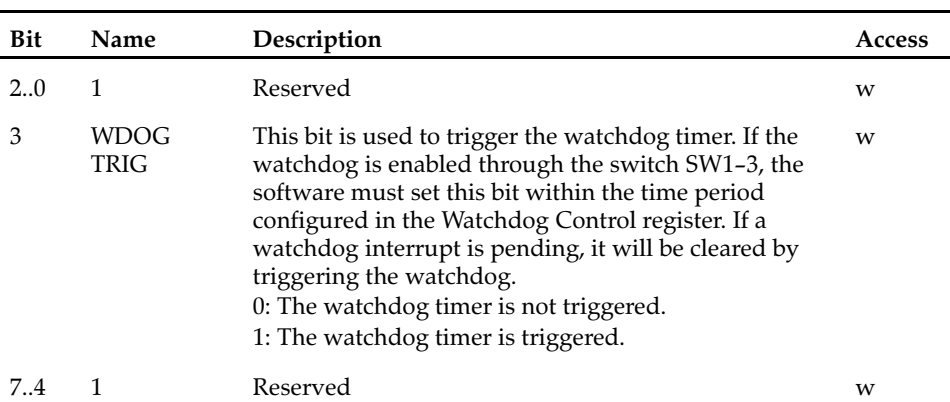

#### **Watchdog Timer Status Register**

The Watchdog Timer Status register reflects the watchdog timer status.

#### **Address: 1FF.F160.013416**

Table 34: Watchdog Timer Status Register

| Bit | <b>Name</b>         | Description                                                                                                    | <b>Default</b> | Access |
|-----|---------------------|----------------------------------------------------------------------------------------------------|----------------|--------|
| 0   | STAT<br><b>WDOG</b> | This bit reflects the status of the watchdog<br>timer.<br>0: The watchdog timer has not reached the<br>interrupt time.<br>1: The watchdog timer has exceeded the<br>interrupt time. It is necessary to trigger the<br>watchdog timer. | 0 <sub>2</sub> | r      |
| 71  | $\left( \right)$    | Reserved                                                                                                    | 00000002       |        |

#### **Timer Registers**

The timer can be used as two independent 16−bit countdown timers with a timer interval of 10  $\mu$ s and a total maximum run-out time of 655.35 ms. Two independent interrupts are possible, which can be enabled or disabled (refer to "Interrupt Registers" section). A counter read-back register set is also available which always shows the correct timer value.

Both timers can also be used as one 32−bit countdown timer with a timer interval of 10  $\mu$ s and a total run-out time of 42949.67295 s or 11h, 55min, 49 s and 672.95 ms. In this mode only one interrupt is available and possible.

The timer counts down from its initial value to zero in intervals of  $10 \mu s$ . The initial value can be set by software from 1 to 65535 in the 16−bit mode or to 4294967295 in the 32−bit mode, which results in a timer period of 10 µs to 655.35 ms in 16−bit mode or 42949.67295 s in 32−bit mode. If the timer has reached zero, an interrupt is generated, if enabled, and the timer loads his initial value to count down again.

The timer has eleven registers in total. The first register is used to control the timer mode, one register is used to clear timer overruns, one register is used to read the timer overrun status, four registers are used for setting the initial timer values and the last four registers are used to read the current value of the countdown timers.

#### **Timer Control Register**

This register is used to set up the timer. If the timer is set to zero, the timer is off and no interrupts are generated. However, the Timer Status register will not be cleared. The normal timer tolerance is 100 ppm. During the first countdown after the timer activation, however, the timer tolerance is increased to 10  $\mu$ s.

#### **Address: 1FF.F160.0140**16

Table 35: Timer Control Register

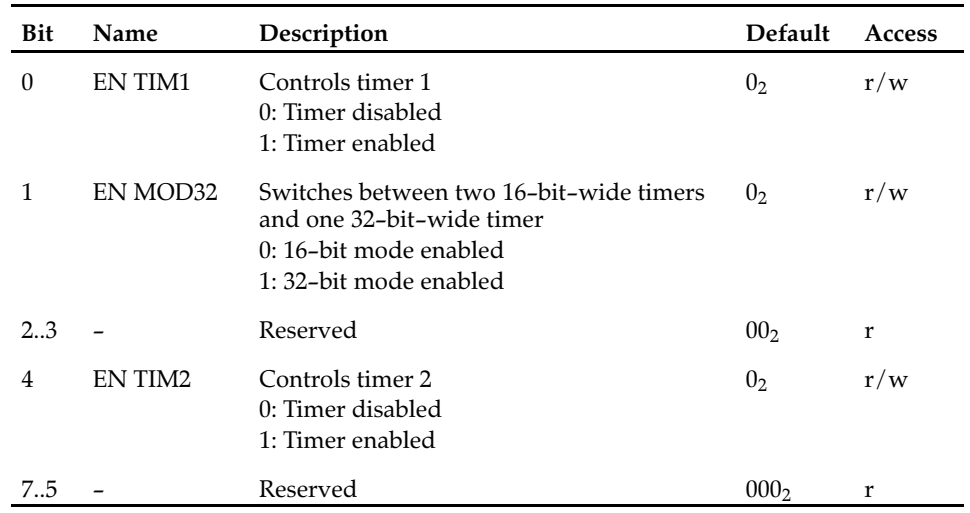

#### **Timer Clear Control Register**

This register is used to control the status bits of both timers in the Timer Status register.

#### **Address: 1FF.F160.0141**16

Table 36: Timer Clear Control Register

| Bit            | Name     | Description                                                                                                    | Access |
|----------------|----------|----------------------------------------------------------------------------------------------------|--------|
| $\Omega$       | CLR TIM1 | Clears the status bits of timer 1 in the Timer Status<br>register<br>0: Timer 1 status bits stay as they are.<br>1: Timer 1 status bits will be cleared. | W      |
| 3.1            |          | Reserved                                                                                                    | W      |
| $\overline{4}$ | CLR TIM2 | Clears the status bits of timer 2 in the Timer Status<br>register<br>0: Timer 2 status bits stay as they are.<br>1: Timer 2 status bits will be cleared. | w      |
| 75             |          | Reserved                                                                                                    | w      |

#### **Timer Status Register**

The Timer Status register is used to recognize timer underrun conditions.

#### **Address: 1FF.F160.0144**<sup>16</sup>

Table 37: Timer Status Register

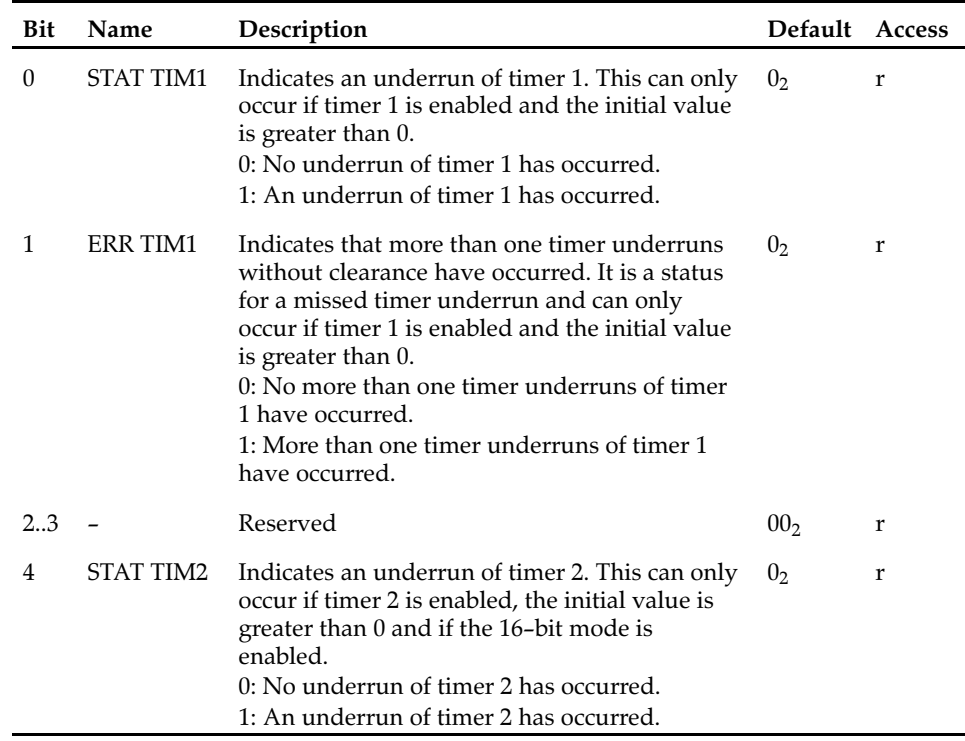

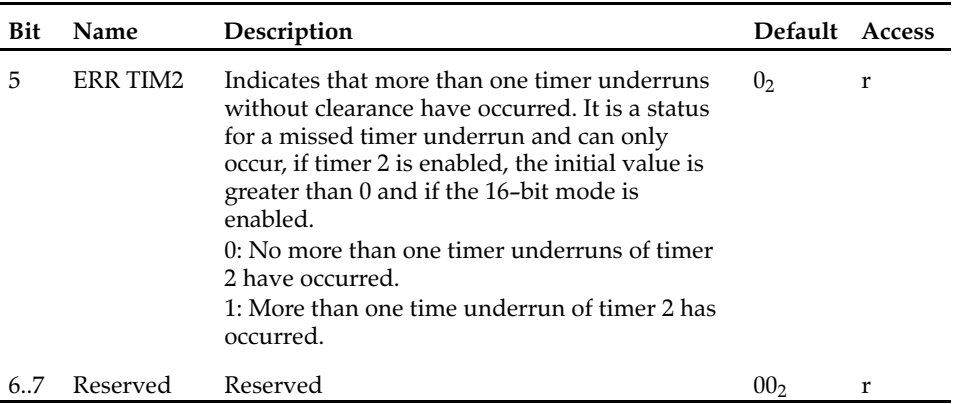

#### **Timer Initial Control Registers**

The following four registers are used to set up the run−out time of both timers. The 32 bits are distributed as big endian, which means the first register (1FF.F160.0148) represents the bits 31..24 and so on.

#### Address: 1FF.F160.0148<sub>16</sub> - 1FF.F160.014B<sub>16</sub>

Table 38: Timer Initial Control Registers

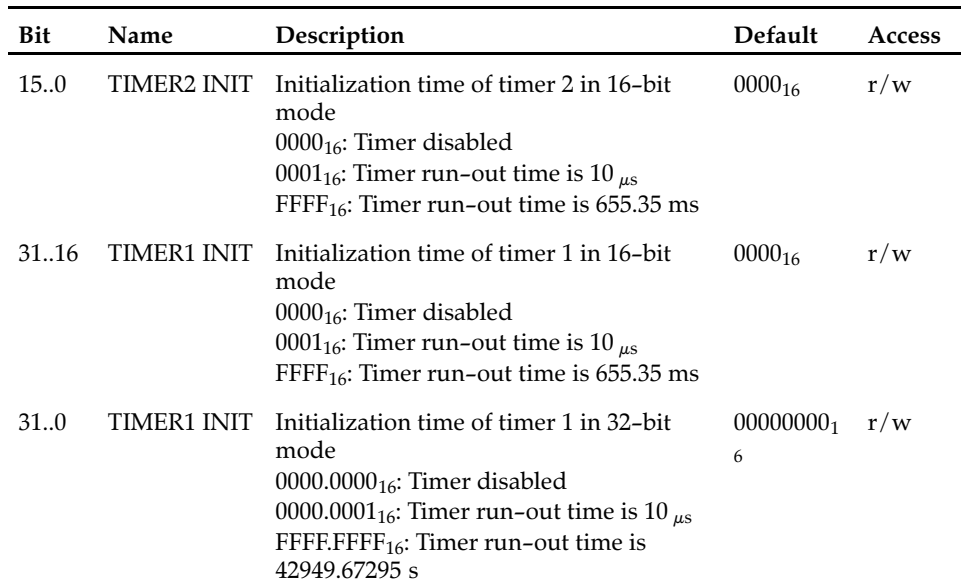

#### **Timer Counter Status Register**

The following four registers are used to read the current timer value of both timers. The 32 bits are also distributed as big endian. To obtain the correct timer status when reading all two or four bytes of a timer, an 16− or 32−bit access is necessary.

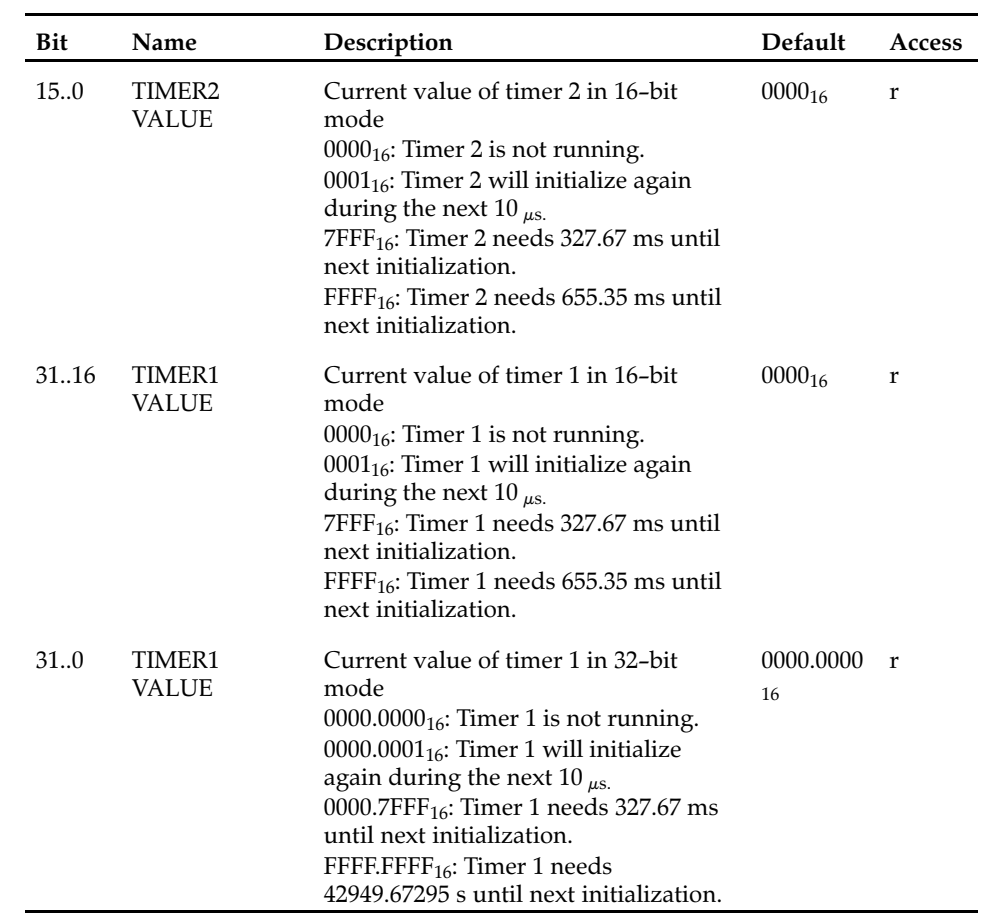

#### **Address: 1FF.F160.014C16 - 1FF.F160.014F16**

Table 39: Timer Counter Status Register

#### **Interrupt Registers**

The interrupt registers are used to distribute all possible failures or status information to the UPA interrupt concentrator (UIC). The registers are the central areas to enable the interrupts and read back the status of a pending interrupt.

Interrupts are cleared in different ways. The VME ACFAIL and SYSFAIL interrupts, which detect the deassertion of the respective signals, are cleared by writing a 1 to the respective bits in the Interrupt Pending Status Register. All other interrupts are cleared by setting/clearing bits in their respective control registers. In order to clear the timer 1 interrupt, for example, the bit CLR\_TIM1 in the Timer Clear Control register must be set to 1.

#### **Interrupt Enable Control Register**

This register is used to enable or disable the interrupt sources.

#### **Address: 1FF.F160.0180**16

Table 40: Interrupt Enable Control Register

| Bit      | Name              | Description                                                                                                    | <b>Default</b> | Access |
|----------|-------------------|----------------------------------------------------------------------------------------------------|----------------|--------|
| $\theta$ | IE WDT            | Enables the watchdog timer interrupt.<br>0: Watchdog timer interrupt is disabled.<br>1: Watchdog timer interrupt is enabled.                       | 0 <sub>2</sub> | r/w    |
| 1        | Reserved          | This bit is always zero.                                                                                                    | 0 <sub>2</sub> | r/w    |
| 2        | IE TEMP           | Enables the Temperature Interrupt.<br>0: Temperature interrupt is disabled.<br>1: Temperature interrupt is enabled.                                | 0 <sub>2</sub> | r/w    |
| 3        | Reserved          | This bit is always zero.                                                                                                    | 0 <sub>2</sub> | r/w    |
| 4        | <b>IE TIMER1</b>  | Enables the timer 1 interrupt.<br>0: Timer 1 interrupt is disabled.<br>1: Timer 1 interrupt is enabled.                                            | 0 <sub>2</sub> | r/w    |
| 5        | <b>IE TIMER2</b>  | Enables the timer 2 interrupt.<br>0: Timer 2 interrupt is disabled.<br>1: Timer 2 interrupt is enabled.                                            | 0 <sub>2</sub> | r/w    |
| 6        | IE ACFAIL         | Enables the interrupt of the deassertion<br>of the VMEbus ACFAIL signal.<br>0: ACFAIL interrupt is disabled.<br>1: ACFAIL interrupt is enabled.    | $0_{2}$        | r/w    |
| 7        | <b>IE SYSFAIL</b> | Enables the interrupt of the deassertion<br>of the VMEbus SYSFAIL signal.<br>0: SYSFAIL interrupt is disabled.<br>1: SYSFAIL interrupt is enabled. | 0 <sub>2</sub> | r/w    |

#### **Interrupt Pending Status Register**

This register reflects whether a certain interrupt is pending.

#### **Address: 1FF.F160.0184**16

Table 41: Interrupt Pending Status Register

| Bit | <b>Name</b> | <b>Description</b>                                                                                                    | Default Access |  |
|-----|-------------|----------------------------------------------------------------------------------------------------|----------------|--|
|     | IP WDT      | Reflects if a Watchdog Timer Interrupt is<br>pending<br>0: No Watchdog timer interrupt is pending.<br>1: The Watchdog timer interrupt is pending. | 0 <sub>2</sub> |  |
|     | Reserved    | Reserved                                                                                                    | 0 <sub>2</sub> |  |

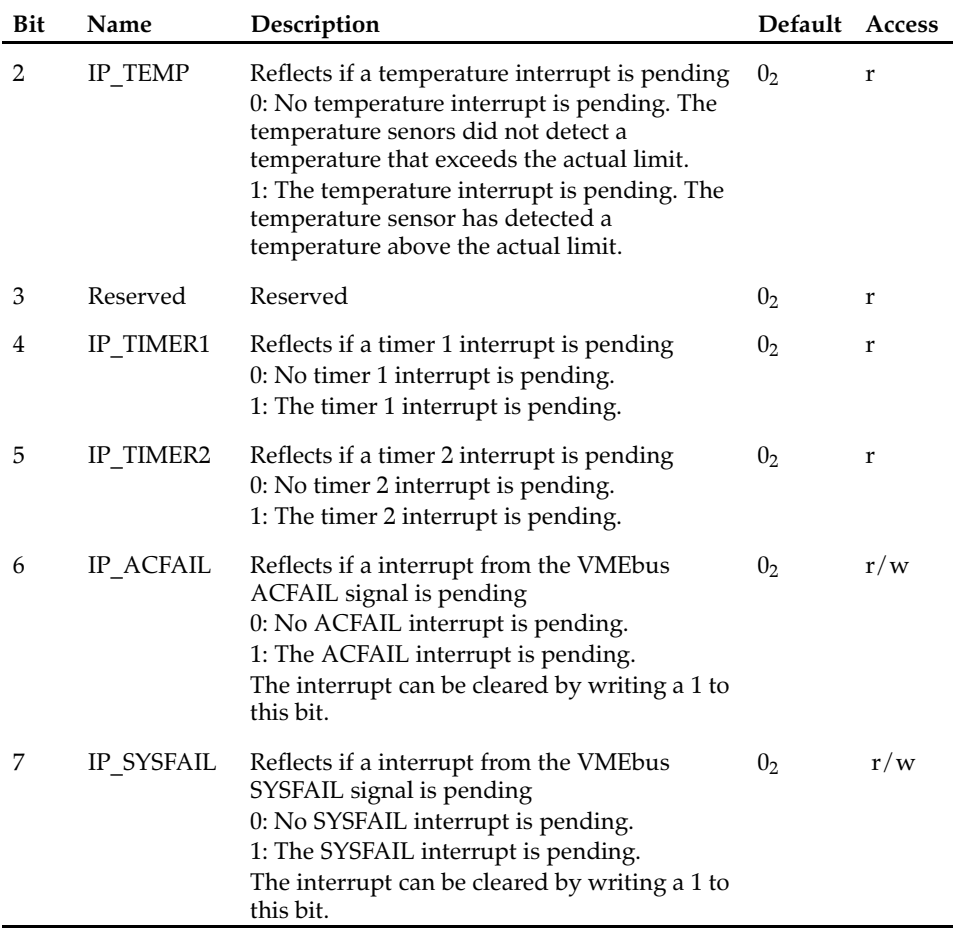

# **Reset Register**

The reset register is used to identify the last occurred reset. If all bits are cleared (0), the last reset was a power−on reset. Only one reset status bit can be active at the same time. Every reset clears the previous reset status bit.

#### **Address: 1FF.F160.01D416**

Table 42: Reset Status Register

| Bit            | Name           | Description                                                                                                    | Default         | Acces<br>S |
|----------------|----------------|----------------------------------------------------------------------------------------------------|-----------------|------------|
| $\theta$       | <b>RST KEY</b> | Reflects whether the last reset has been<br>generated by the front panel reset key<br>0: Front panel reset key has not been pressed.<br>1: Front panel reset key has been pressed.                                                                            | 0 <sub>2</sub>  | r          |
| 1              | <b>RST SW</b>  | Reflects whether the last reset has been<br>generated through software inside the<br>processor<br>0: No software reset has occurred.<br>1: Software reset has occurred.                                                                                       | $0_{2}$         | r          |
| $\overline{2}$ | <b>RST WD</b>  | Reflects whether the last reset has been<br>generated through a watchdog timer time-out<br>condition<br>0: No watchdog timer reset has been<br>triggered.<br>1: The watchdog timer reset has been<br>triggered.                                               | 0 <sub>2</sub>  | r          |
| 3              | <b>RST RTB</b> | Reflects whether the last reset has been<br>generated through a push-button reset on the<br>board's IOBP<br>0: No push-button reset from the CPU board's<br>IOBP has been triggered.<br>1: Push-button reset from the CPU board's<br>IOBP has been triggered. | 0 <sub>2</sub>  | r          |
| 4              | <b>RST VME</b> | Reflects whether the last reset has been<br>generated through a VMEbus reset<br>0: No VMEbus reset has been triggered.<br>1: VMEbus reset has been triggered.                                                                                                 | 0 <sub>2</sub>  | r          |
| 5              | <b>RST PMC</b> | Reflects wheather the last reset has been<br>generated through a PMC module<br>0: No PMC reset has been triggered.<br>1: PMC reset has been triggered.                                                                                                    | 0 <sub>2</sub>  | r          |
| 76             | 0              | Reserved                                                                                                    | 00 <sub>2</sub> | r          |

## **Board Status Registers**

The Board Status registers are used to identify the current configuration of the board. The switch settings can be read from two registers.

#### **Switch 1 and 2 Status Register**

This register is used to read the switch settings of switches 1 and 2.

#### **Address: 1FF.F160.01E0<sub>16</sub>**

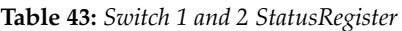

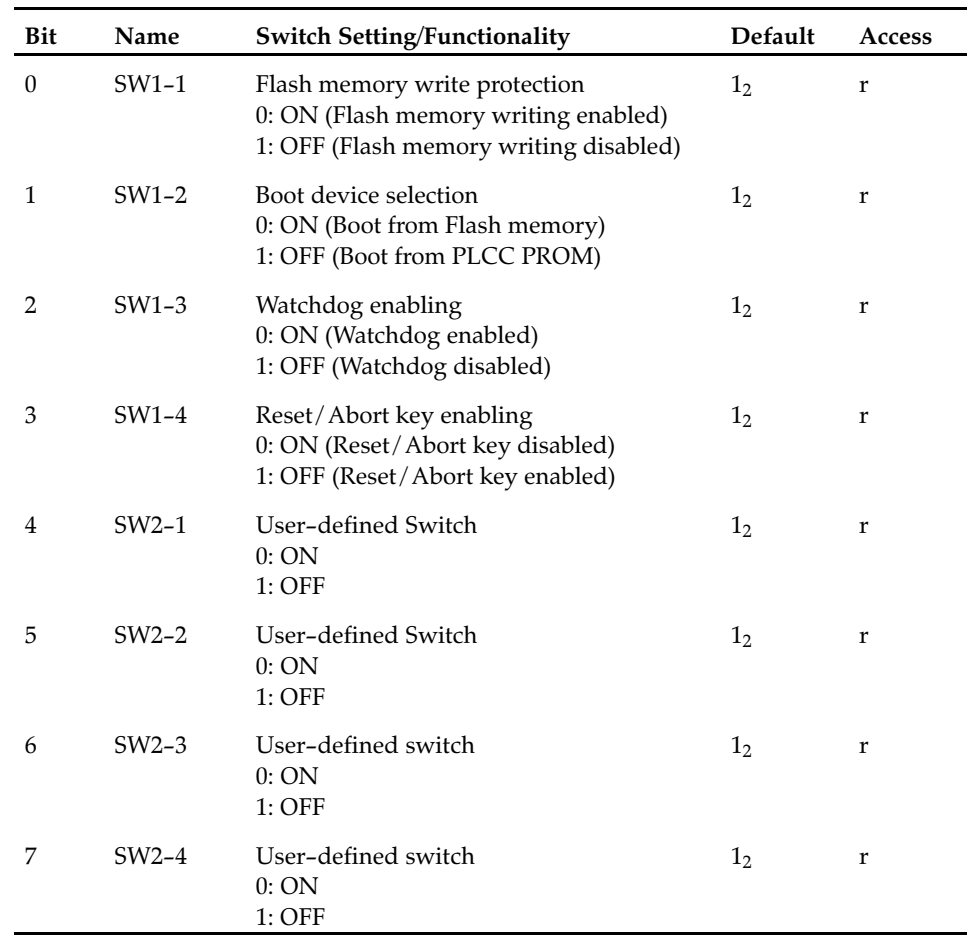

#### **Switch 3 and 4 Status Register**

This register is used to read the switch settings of switch SW3 and SW4.

#### **Address: 1FF.F160.01E1**<sub>16</sub>

Table 44: Switch 3 and 4 Status Register

| Bit | <b>Name</b> | <b>Switch Setting/Functionality</b>                                                           | <b>Default</b> | Access |
|-----|-------------|-----------------------------------------------------------------------------------------------|----------------|--------|
|     | $SW3-1$     | Enable termination for SCSI 1<br>0: ON (Termination disabled)<br>1: OFF (Termination enabled) | $1_{2}$        |        |
|     | $SW3-2$     | Enable termination for SCSI 2<br>0: ON (Termination disabled)<br>1: OFF (Termination enabled) | 12             |        |

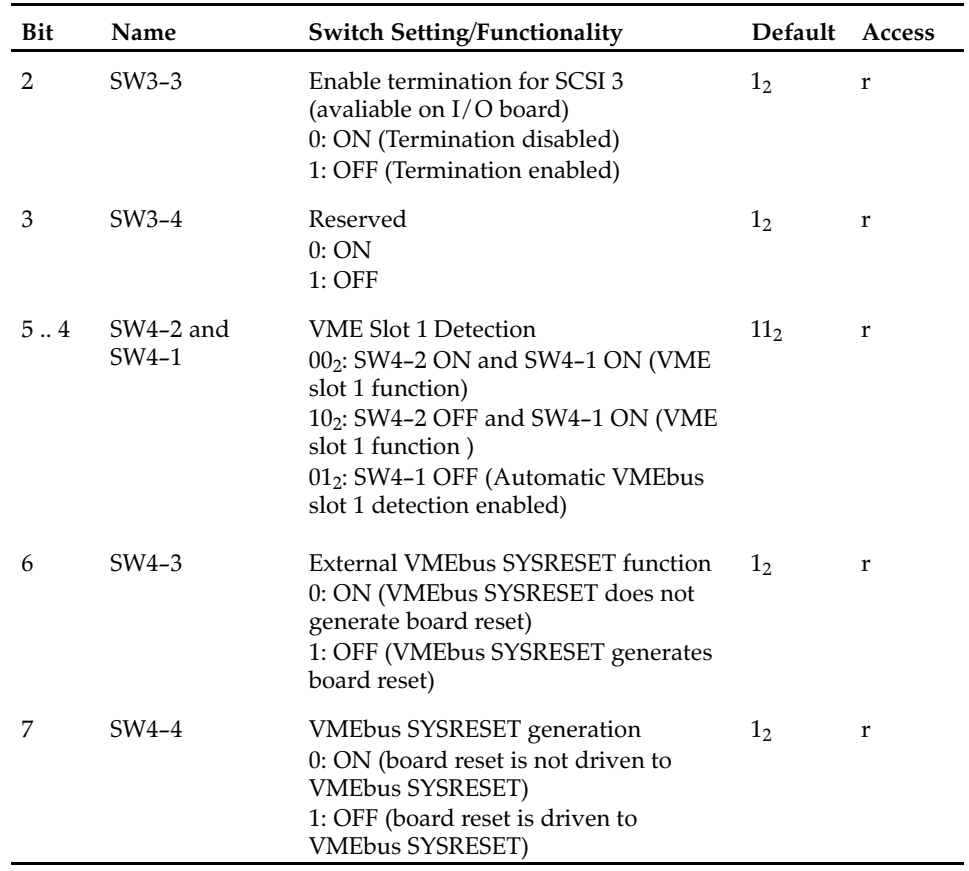

#### **Board Configuration Status Register 1**

This register reflects the hardware configuration of the CPU board.

#### **Address: 1FF.F160.01E2<sub>16</sub>**

Table 45: Board Configuration Status Register 1

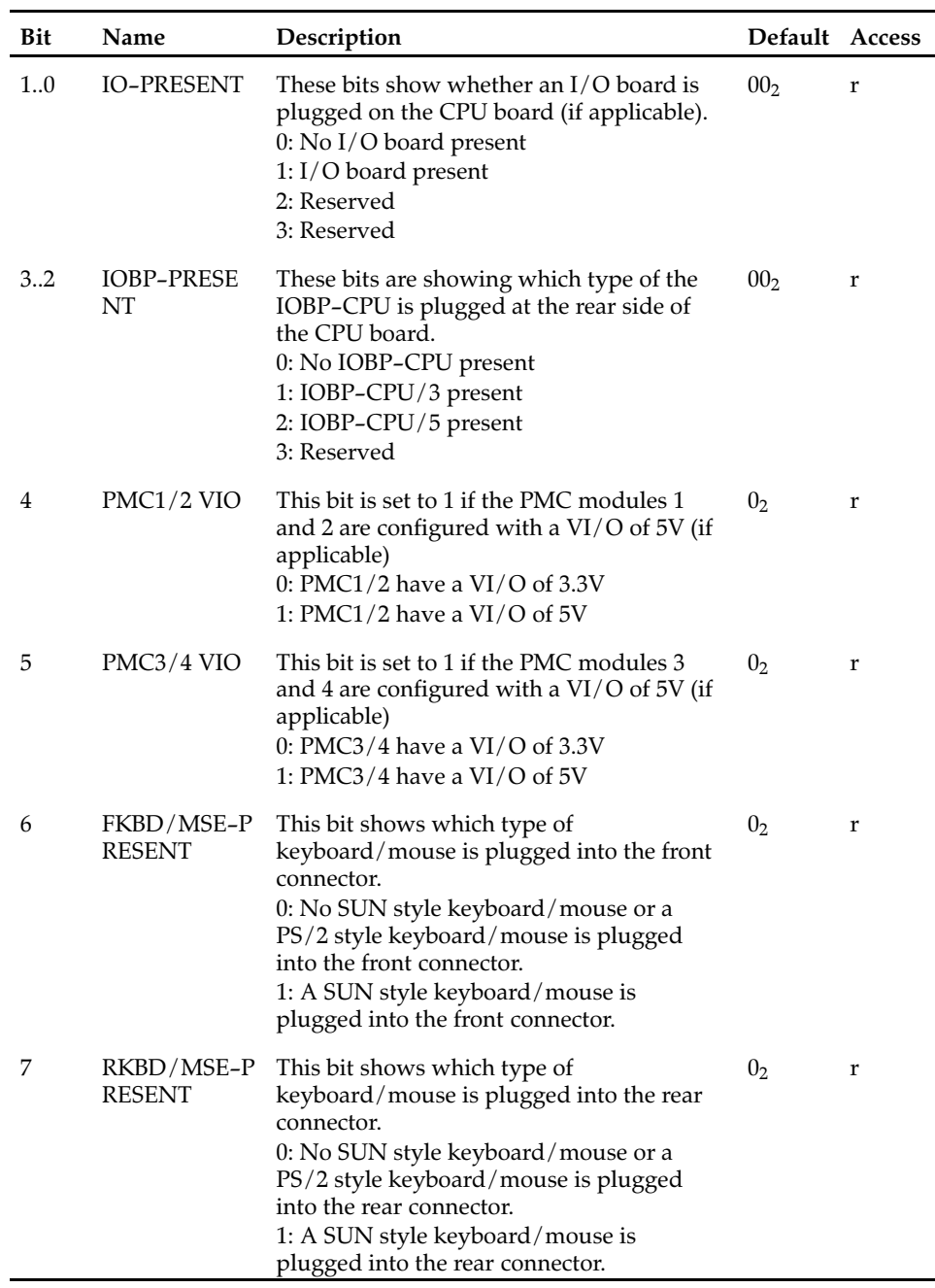

#### **Board Configuration Status Register 2**

This register gives information about additional board conditions.

#### **Address: 1FF.F160.01E3**16

Table 46: Board Configuration Status Register 2

| Bit  | <b>Name</b>    | Description                                                                                                    | <b>Default</b> | Access |
|------|----------------|----------------------------------------------------------------------------------------------------|----------------|--------|
| 0    | PMC EREAD<br>Y | This bit shows the initialization status of a<br>non monarch processor PMC module.<br>PMC EREADY is a wired OR signal of all<br>PMC modules.<br>0: At least one of the PMC modules has not<br>completed its initialization cycle.<br>1: All PMC modules have completed their<br>initialization and are able to respond to<br>configuration cycles from the host<br>processor. | 1 <sub>2</sub> | r      |
| 7. 1 |                | Reserved                                                                                                    | 0000000        | r      |

#### **Hardware Revision Register**

The Hardware Revision register is used to identify current PCB and FPGA revision.

#### **Address: 1FF.F160.01EF<sub>16</sub>**

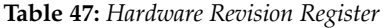

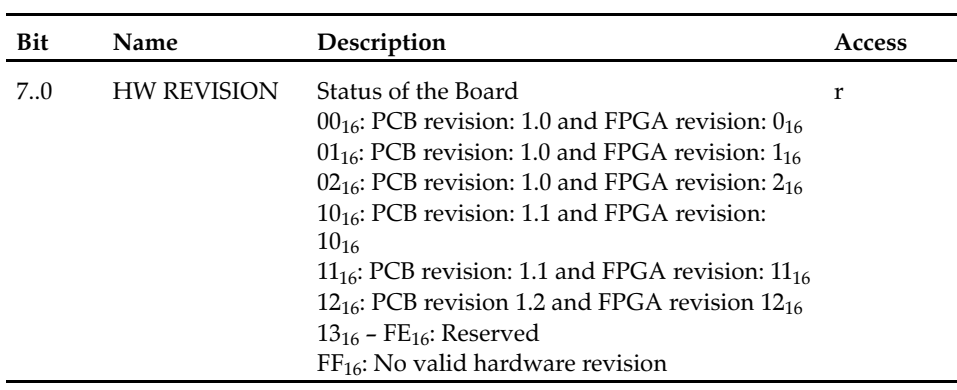

## **I2C Registers**

The I2C registers implemented in the FPGA are used to access the local I2C bus for the SPD, BIBs and temperature sensors.

#### **Address: 1FF.F160.01FE<sub>16</sub>**

Table 48: I2C 1 Register

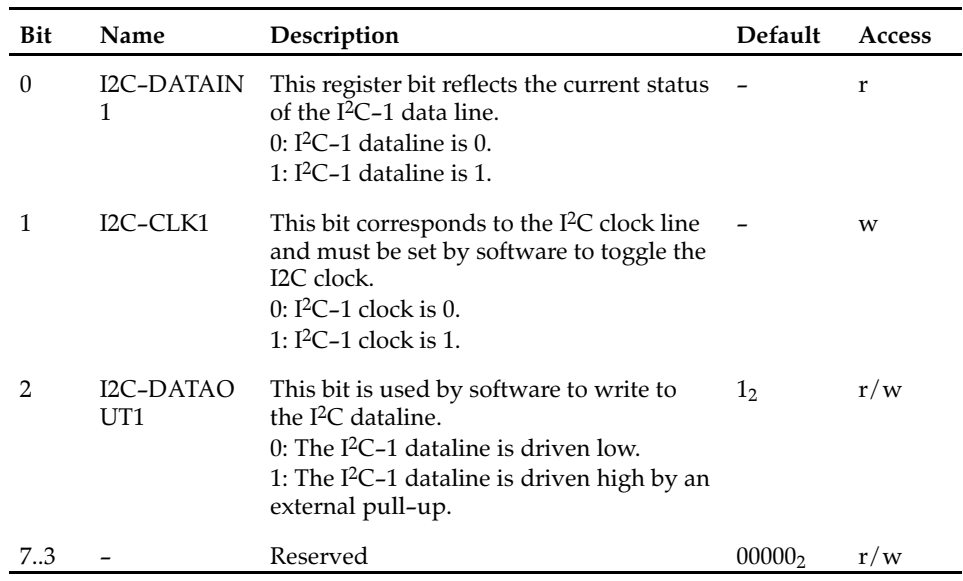

#### **Address: 1FF.F160.01FF**<sub>16</sub>

Table 49: I2C 2 Register

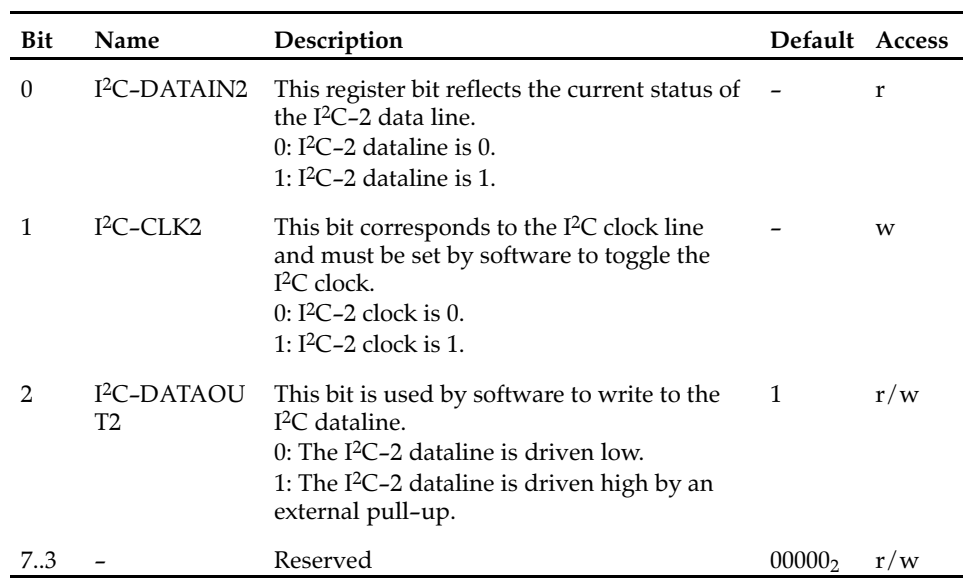

# **A**

# **Troubleshooting**

# **Error List**

A typical VMEbus system is highly sophisticated. This chapter can be taken as an error list for detecting erroneous system configurations and strange behaviors. It cannot replace a serious and sophisticated presales and postsales support during application development.

If it is not possible to fix a problem with the help of this chapter, contact your local sales representative or Field Application Engineer (FAE) for further support.

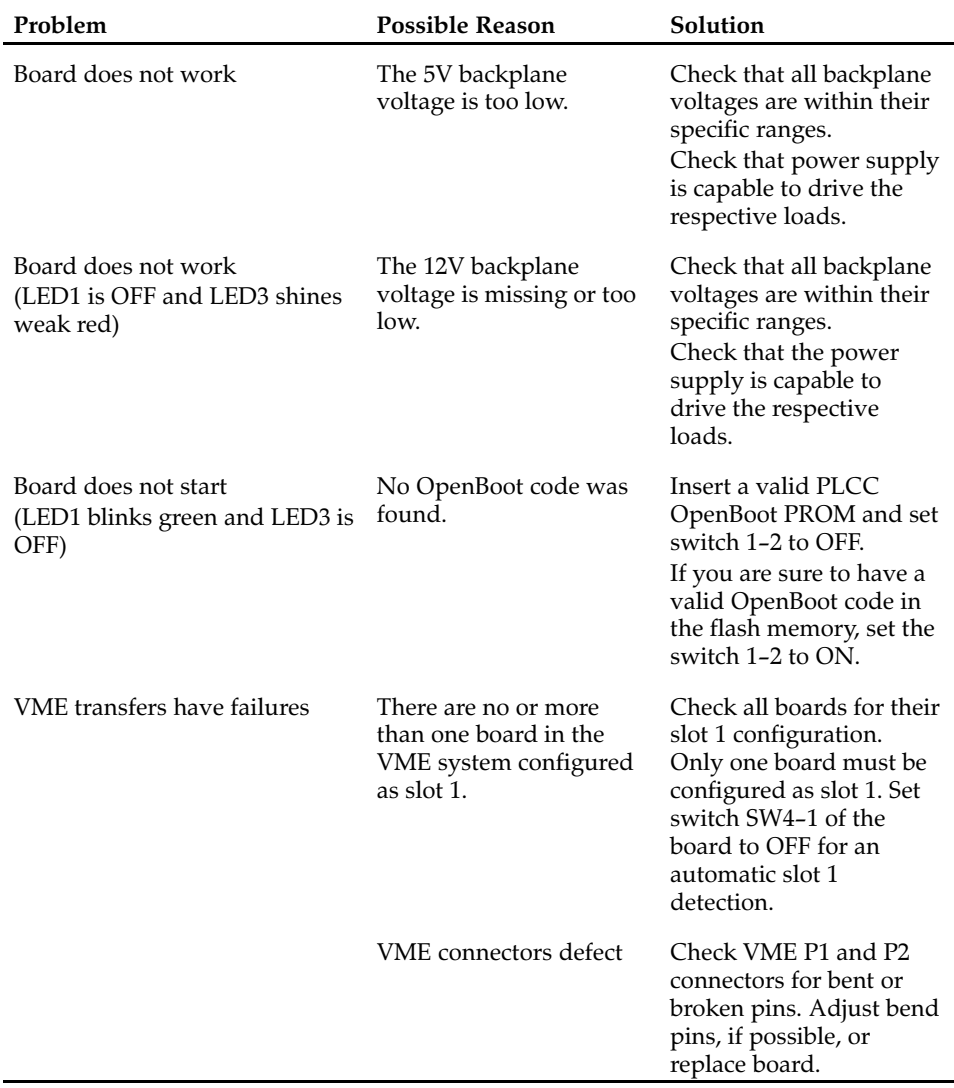

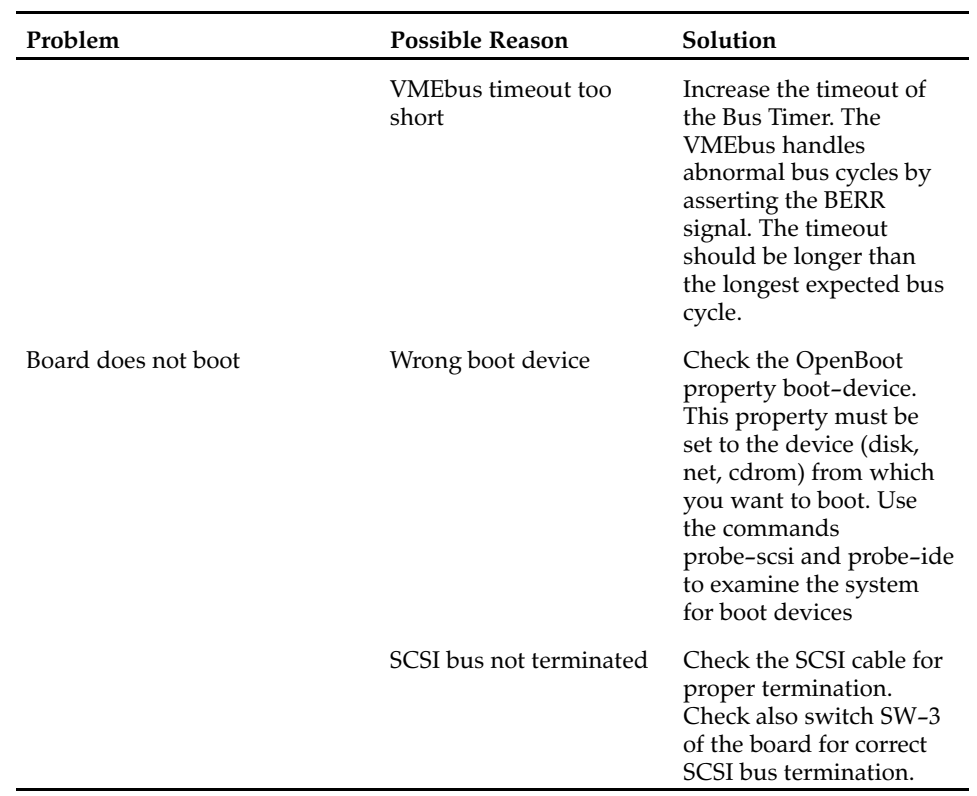

# **B**

# **Battery Exchange**

# **Battery Exchange**

The battery provides data retention of seven years summing up all periods of actual data use. Force Computers therefore assumes that there usually is no need to exchange the battery except, for example, in case of long−term spare part handling.

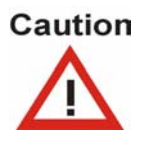

 Board/System damage Incorrect exchange of lithium batteries can result in a hazardous explosion. Therefore, exchange the battery as described in this chapter.

- Data loss If the battery does not provide enough power anymore, the RTC is initialized and the data in the NVRAM is lost. Therefore, exchange the battery before seven years of actual battery use have elapsed.
- Data loss

Exchanging the battery always results in data loss of the devices which use the battery as power backup. Therefore, back up affected data before exchanging the battery.

• Data loss

If installing another battery type than is mounted at board delivery may cause data loss since other battery types may be specified for other environments or may have a shorter lifetime. Therefore, only use the same type of lithium battery as is already installed.

#### **Exchange Procedure**

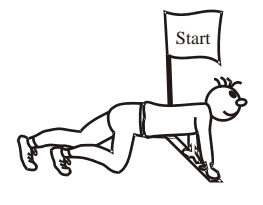

1. If battery is covered by I/O board, remove I/O board first

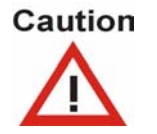

PCB and battery holder damage

Removing the battery with a screw driver may damage the PCB or the battery holder. To prevent this damage, do not use a screw driver to remove the battery from its holder.

- 2. Exchange battery
- 3. When installing new battery, ensure that battery connectors fit sockets on CPU board
- 4. Install battery in such a way that the dot marked on top of battery covers dot marked on chip.
- 5. If necessary, reinstall I/O board

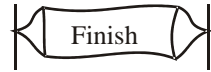

# **Index**

# **A**

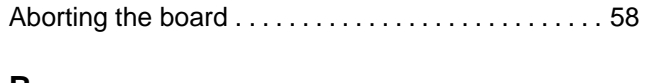

# **B**

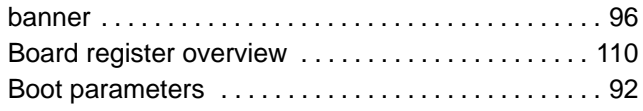

# **C**

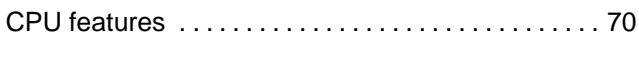

## **D**

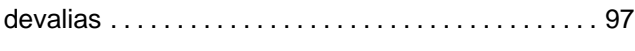

## **E**

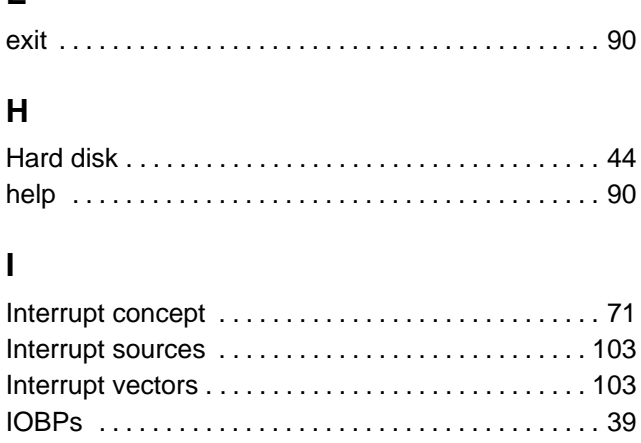

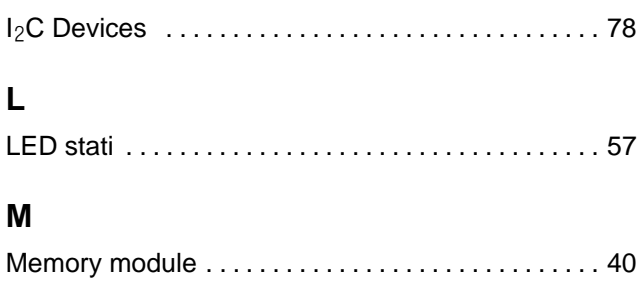

# **O**

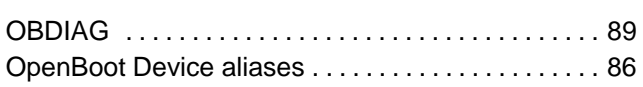

# **P**

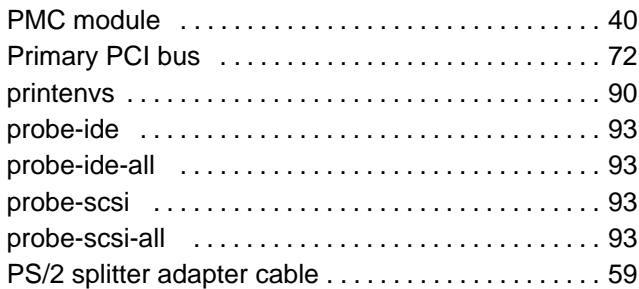

# **R**

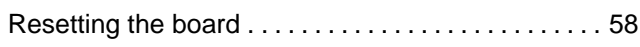

## **S**

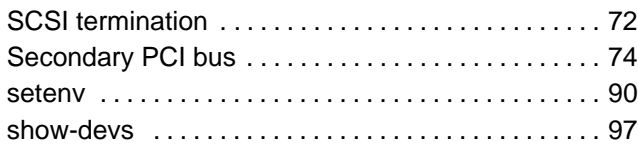

# **T**

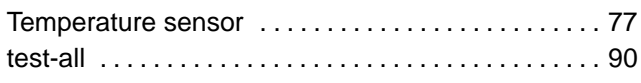

# **V**

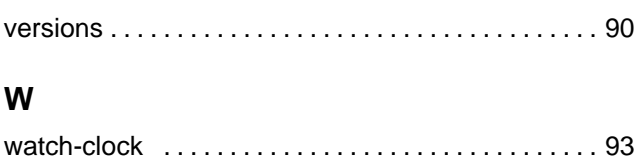

[watch-net 93](#page-92-0) . . . . . . . . . . . . . . . . . . . . . . . . . . . . . . . . . . .

# **Product Error Report**

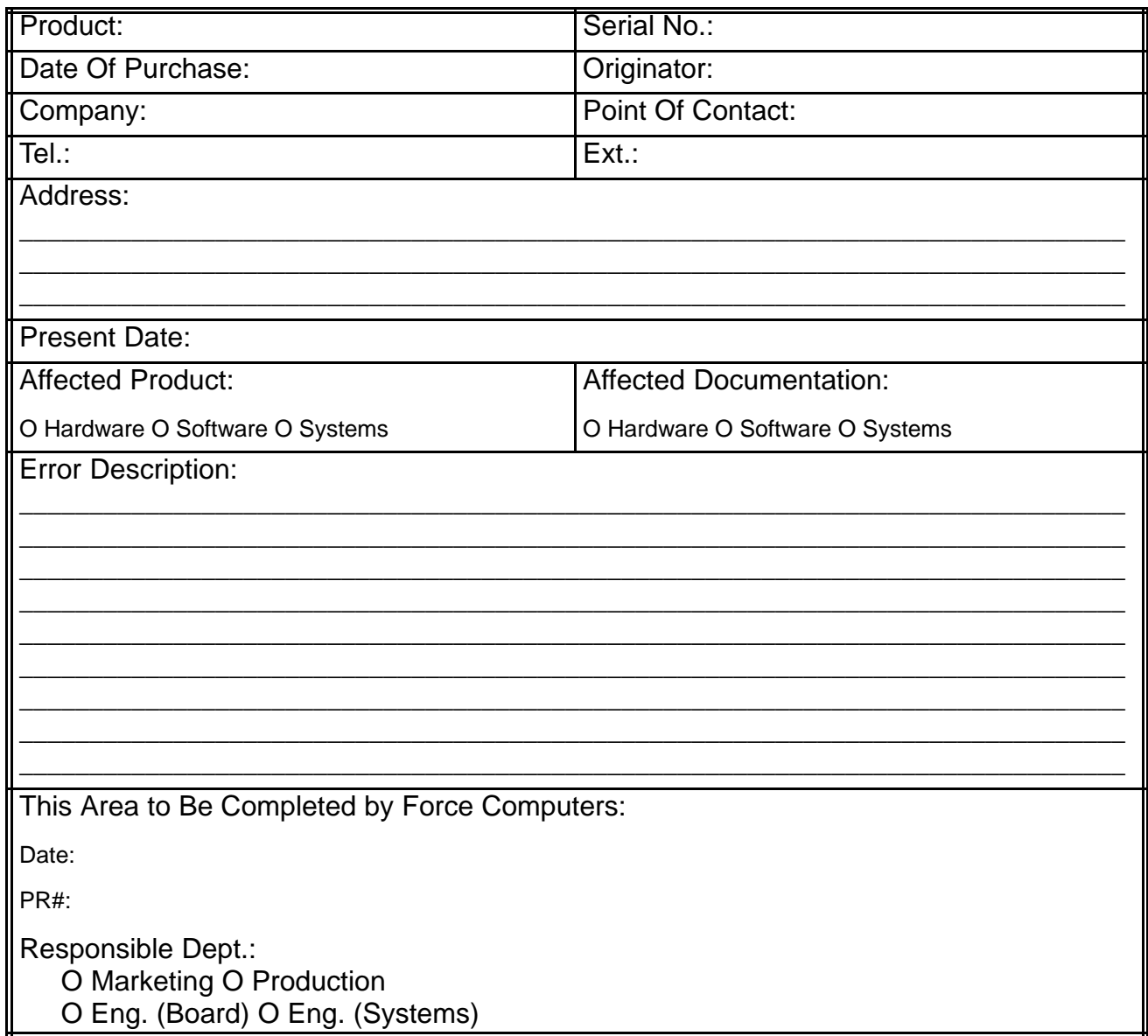

Send this report to the nearest Force Computers headquarter listed on the address page.